**TMS SOFTWARE TPLANNER - TDBPLANNER DEVELOPERS GUIDE**

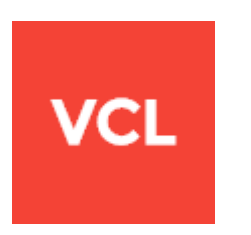

## **TMS TPLANNER – TDBPLANNER DEVELOPERS GUIDE**

**Documentation: Feb, 2018 Copyright © 1999 – 2018 by tmssoftware.com bvba Web: [http://www.tmssoftware.com](http://www.tmssoftware.com/) Email : [info@tmssoftware.com](mailto:info@tmssoftware.com)**

## <span id="page-1-0"></span>Table of contents

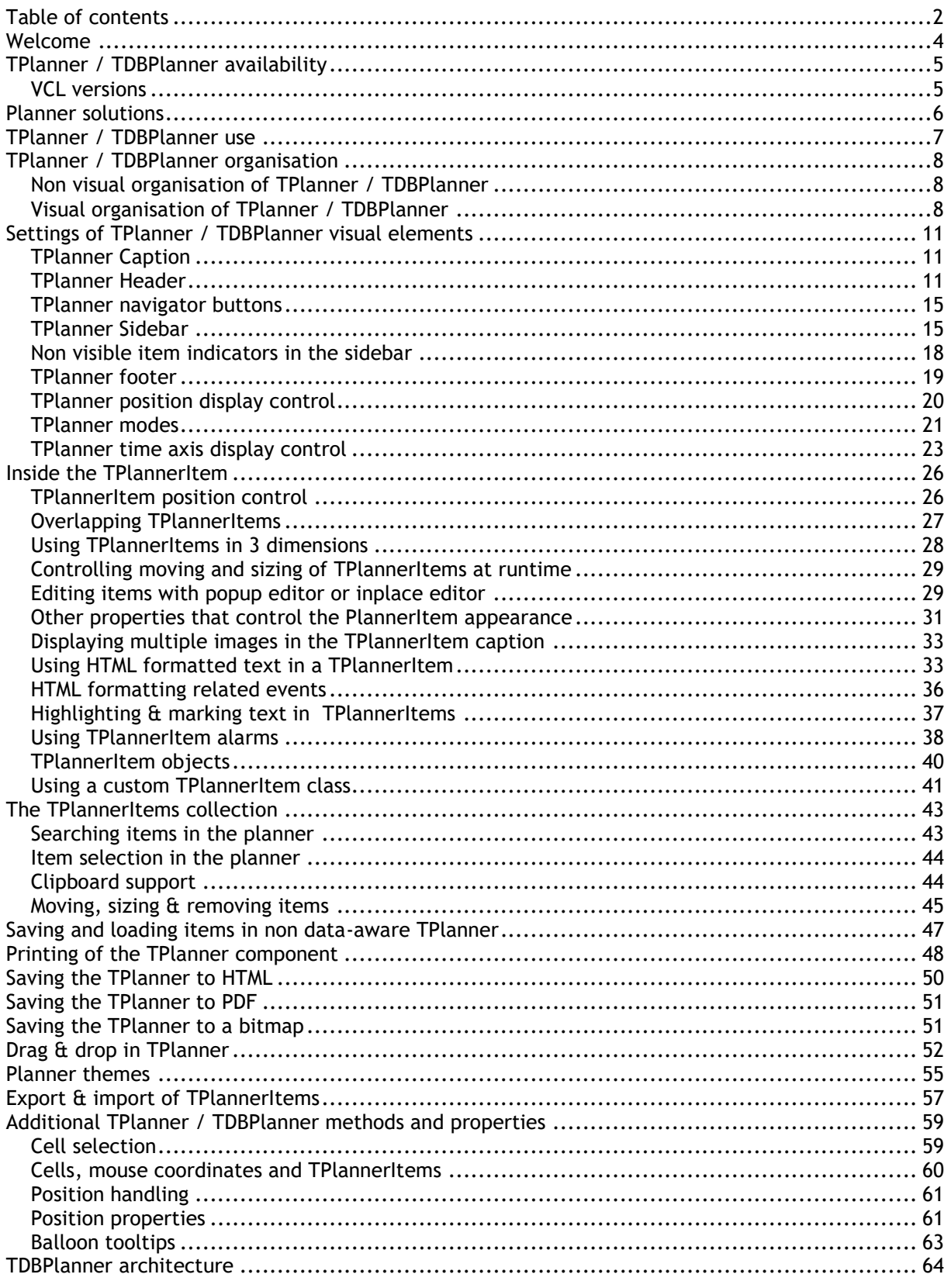

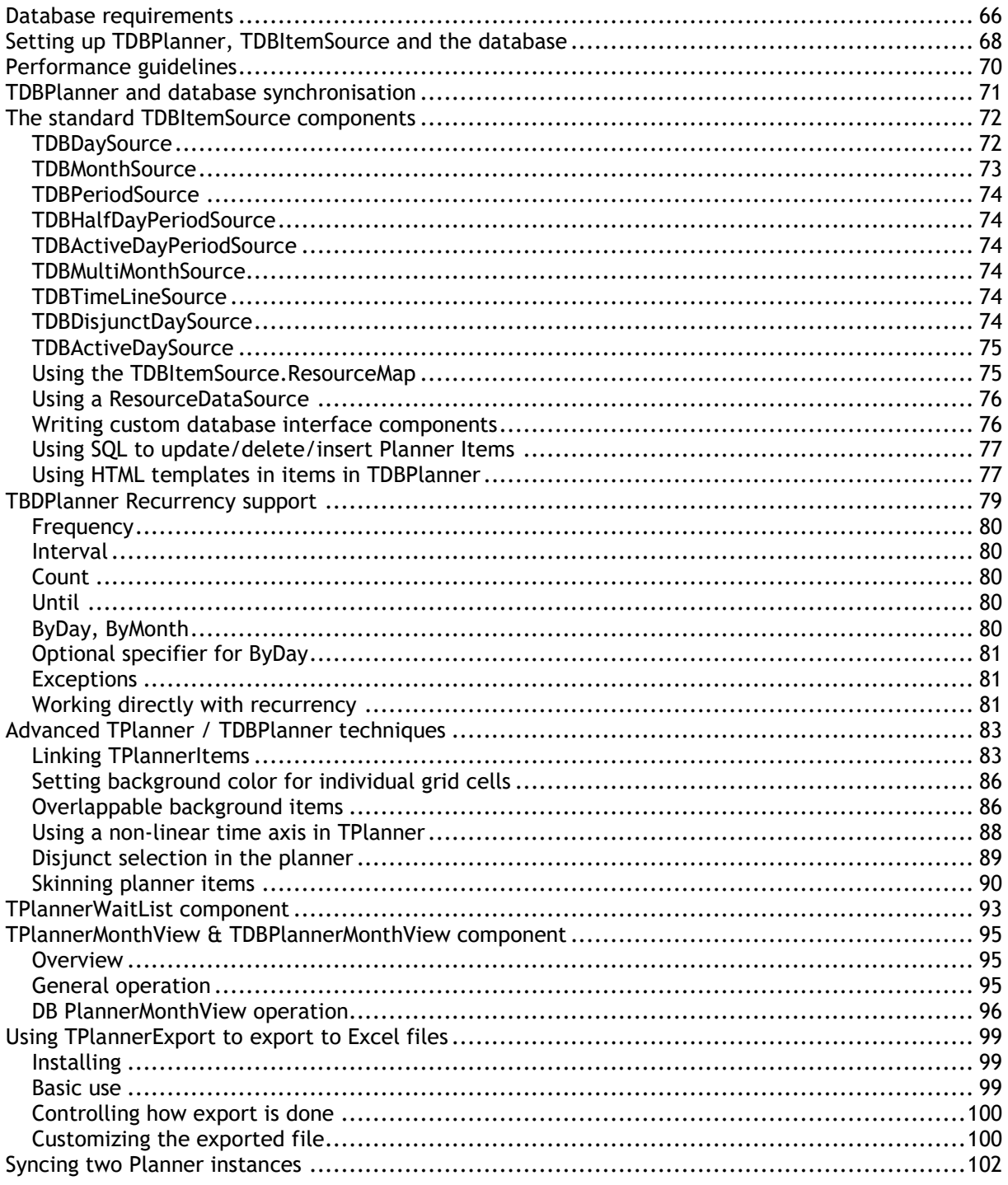

## <span id="page-3-0"></span>**Welcome**

Welcome to the TPlanner/TDBPlanner Developer's Guide, created by tmssoftware.com. At tmssoftware.com, we strive to produce world class software components that enable developers to produce quality software for the most demanding of environments.

Our innovative component suites are designed to be extensible, easy to use and design time rich. We provide full source code to enable seamless integration of our components with our customers' projects.

All rights reserved. No parts of this work may be reproduced in any form or by any means - graphic, electronic, or mechanical, including photocopying, recording, taping, or information storage and retrieval systems - without the written permission of the publisher.

Products that are referred to in this document may be either trademarks and/or registered trademarks of the

respective owners. The publisher and the author make no claim to these trademarks. While every precaution has been taken in the preparation of this document, the publisher and the author assume no responsibility for errors or omissions, or for damages resulting from the use of information contained in this document or from the use of programs and source code that may accompany it. In no event shall the publisher and the author be liable for any loss of profit or any other commercial damage caused or alleged to have been caused directly or indirectly by this document.

## <span id="page-4-0"></span>**TPlanner / TDBPlanner availability**

### <span id="page-4-1"></span>VCL versions

TPlanner and TDBPlanner are available as VCL components for Win32/Win64 application development.

TPlanner is available for Delphi 7, 2007, 2009, 2010, XE, XE2, XE3, XE4, XE5, XE6, XE7, XE8, 10 Seattle, 10.1 Berlin and C++Builder 2007, 2009, 2010, XE, XE2, XE3, XE4, XE5, XE6, XE7, XE8, 10 Seattle, 10.1 Berlin, 10.2 Tokyo

TDBPlanner is available for Delphi 7, 2007, 2009, 2010, XE, XE2, XE3, XE4, XE5, XE6, XE7, XE8, 10 Seattle, 10.1 Berlin and C++Builder 2007, 2009, 2010, XE, XE2, XE3, XE4, XE5, XE6, XE7, XE8, 10 Seattle, 10.1 Berlin, 10.2 Tokyo.

TPlanner and TDBPlanner have been designed for and tested with: Windows XP, Windows 2003, Windows Vista, Windows 2008, Windows 7, Windows 8 and Windows 10.

## <span id="page-5-0"></span>**Planner solutions**

#### **VCL for the Web (IntraWeb)**

For creating web interfaces for scheduling applications, TMS software has developed a version for IntraWeb (the framework for web application development from AtoZed software [\(www.atozedsoftware.com\)](http://www.atozedsoftware.com/) It can be used with Delphi 2009, 2010, XE, XE2, XE3, XE4, XE5, XE6, XE7, XE8, 10 Seattle, C++Builder 2009, 2010, XE, XE2, XE3, XE4, XE5, XE6, XE7, XE8, 10 Seattle (Prof/Enterprise/Architect). Details can be found at <http://www.tmssoftware.com/site/tmsiwplan.asp>

#### **ASP.NET**

For web servers with ASP.NET support, TMS software has also developed an ASP.NET version of the Planner that can be used with Microsoft Visual Studio .NET 2005, 2008 & 2010. The TMS WebPlanner components for ASP.NET can be found at<http://www.tmssoftware.com/site/webplanner.asp>

#### **FMX**

The TMS Planner for FireMonkey offers a wide range of features to enhance your planning and scheduling applications for the Embarcadero cross-platform framework FireMonkey. The TMS Planner for FireMonkey is designed for use with Win32, Win64, Mac OS-X, iOS and Android operating systems. The TMS FMX Planner component can be found at

<http://www.tmssoftware.com/site/tmsfmxpack.asp?s=fmxplanner#features>

#### **FNC**

The TMS FNC Planner is designed for use with Win32, Win64, Mac OS-X, Linux, iOS and Android operating systems.

The TMS FNC Planner component can be found at <http://www.tmssoftware.com/site/tmsfncuipack.asp?s=fncplanner#features>

## <span id="page-6-0"></span>**TPlanner / TDBPlanner use**

The TMS TPlanner and TDBPlanner components are designed to be used in the most broad types of planning and scheduling type of applications. This can range from the typical single person PIM application to schedulers of activities for a group of persons, time planning for resources such as hotel rooms, car rental, university courses and so much more. As such, the TPlanner and TDBPlanner are very highly configurable components to suite all these various types of applications. The underlying framework of TPlanner therefore has an open interface towards the coupling to time or resources. Standard modes include day time view, week view, month view, day period view, halfday period view, multi-month view while at the same time custom modes allow to view any type of timescale. Multi day and multi resource views can be combined as well.

## <span id="page-7-0"></span>**TPlanner / TDBPlanner organisation**

### <span id="page-7-1"></span>Non visual organisation of TPlanner / TDBPlanner

The TPlanner holds a collection of TPlannerItem objects. A TPlannerItem fully specifies how an event or appointment is displayed in the TPlanner grid. TPlannerItem objects can be added or inserted in the TPlannerItems collection and the TPlanner takes care of the visualisation of the TPlannerItem objects in the grid. At the same time, it takes care that TPlannerItem objects are modified when edited, moved or resized at run-time. It is thus key that only items that should be displayed in the TPlanner are added.

In the not data-aware version TPlanner, it is the responsibility of the programmer to save and load these TPlannerItem objects to file for persistence. With TDBPlanner, a TDBItemSource descendent component takes care of the streaming of TPlannerItem objects to and from the TDBPlanner from a dataset and updating for appropriate records in the database when TPlannerItem objects are changed at run-time. Currently, TDBItemSource based interfaces exist for many modes of the Planner: day, month, period, disjunct day, timeline, active day period, half day period and multimonth mode.

### <span id="page-7-2"></span>Visual organisation of TPlanner / TDBPlanner

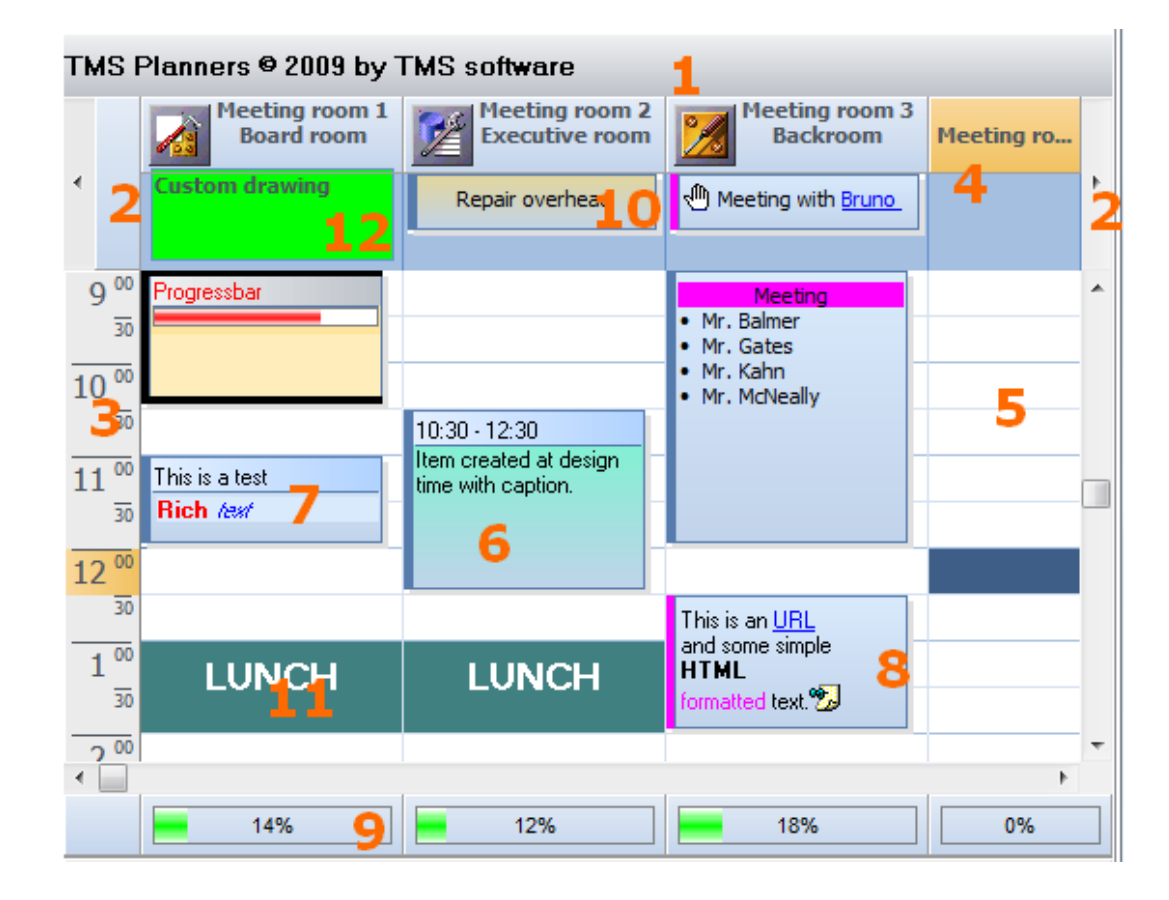

Visually the TPlanner consists of various elements shown here:

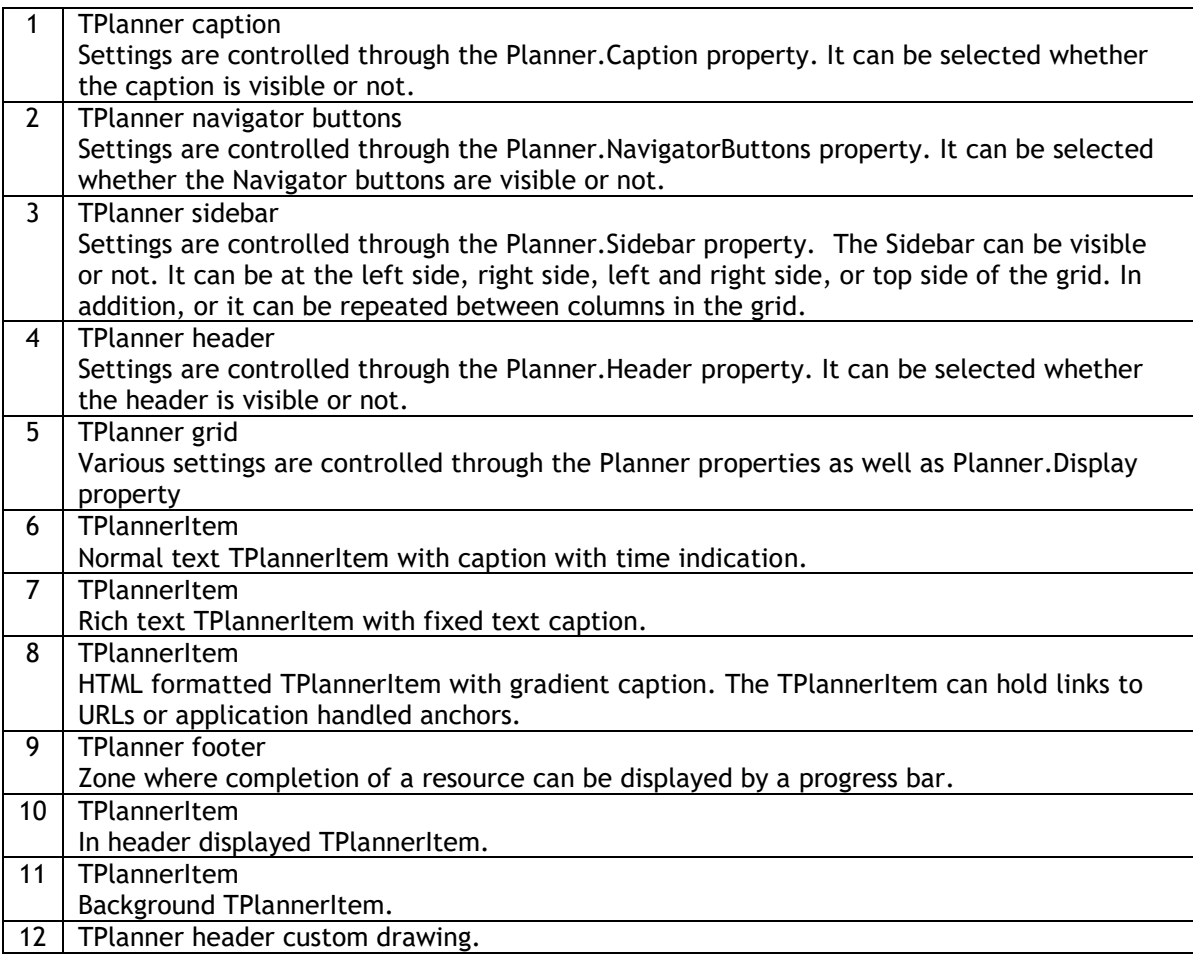

TPlanner supports a vertical view (as shown above) as well as a horizontal view. In the horizontal view, all elements of the TPlanner simply rotated. This means that the Sidebar here at left is displayed on top and the header and navigator buttons are displayed at the left side in horizontal mode. The position coordinates of TPlannerItem objects along vertical and horizontal axis in vertical mode become the coordinates along horizontal and vertical axis respectively in horizontal mode.

The TPlanner component can be easily switched from vertical view to horizontal view by setting the TPlanner.Sidebar.Position property to spTop.

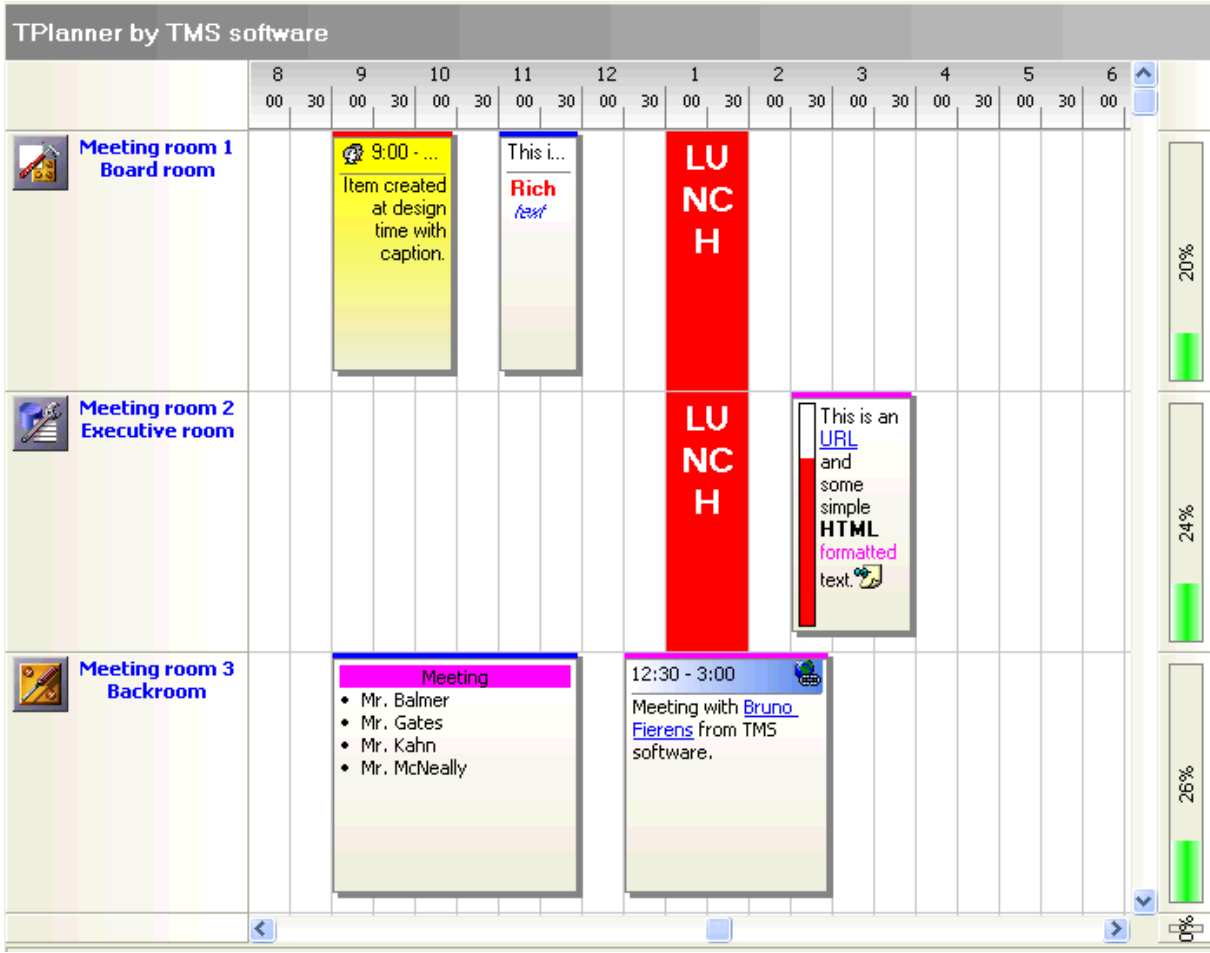

## <span id="page-10-0"></span>**Settings of TPlanner / TDBPlanner visual elements**

### <span id="page-10-1"></span>TPlanner Caption

The TPlanner caption is the most simple visual element of the TPlanner. It's properties are controlled through the **TPlanner.Caption property** :

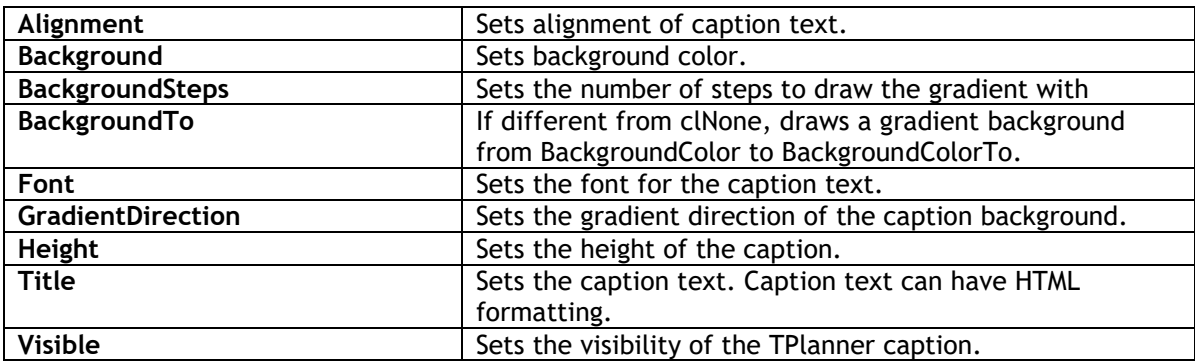

The caption only triggers events for handling anchors (<A> tags with HTML formatted text) through the events: OnCaptionAnchorClick, OnCaptionAnchorEnter, OnCaptionAnchorExit.

### <span id="page-10-2"></span>TPlanner Header

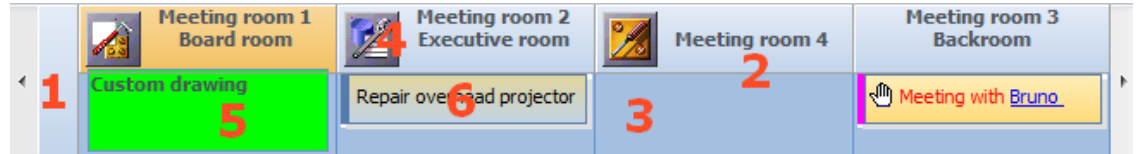

The header consists of various sections which automatically adapt to the size of the columns (vertical mode) or rows (horizontal mode) in the planner grid.

- 1: First header section covering the sidebar space
- 2: Normal header section text as defined through the stringlist Planner.Header.Captions
- 3: Placeholder for items in the header
- 4: Image associated with the header section
- 5: Custom drawn item in the header
- 6: Normal drawn item in the header

#### **Planner.Header properties:**

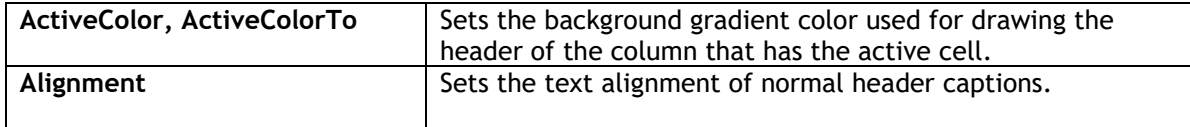

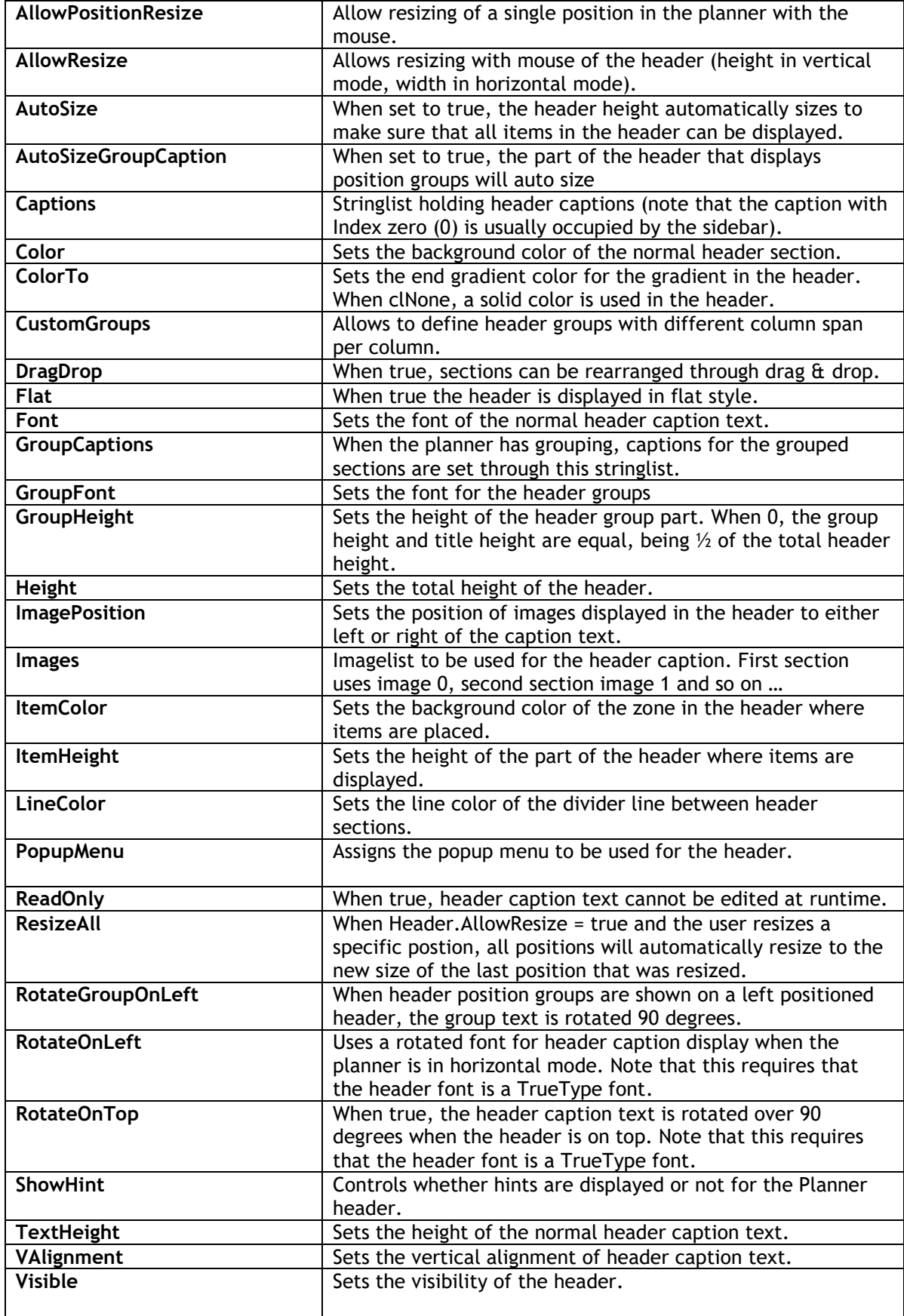

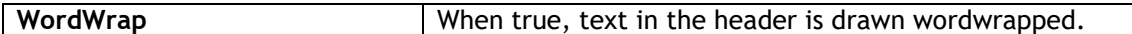

Note about Height, ItemHeight and TextHeight: As TextHeight is the height from top for of the normal caption text and ItemHeight is the height of the space for items under below the normal caption text, make sure that total Header height is larger or equal or larger than TextHeight + ItemHeight.

Identical settings apply when the header is displayed on the left side of the TPlanner when horizontal mode is chosen. Note that the meaning of a height property should in this case be interpreted as a width setting.

Programmatically setting captions:

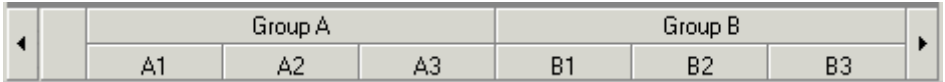

The planner header above shows normal header captions and group captions (settings of grouping is discussed later in the documentation)

#### **Example:**

Programmatically, this can be set by filling the Planner.Header.Captions and Planner.Header.GroupCaptions stringlists in following way:

```
 with Planner1.Header do
 begin
   Captions.Clear;
   GroupCaptions.Clear;
   Captions.Add(''); // take first sidebar header section into account
   Captions.Add('A1');
   Captions.Add('A2');
  Captions.Add('A3');
   GroupCaptions.Add('Group A');
   Captions.Add('B1');
   Captions.Add('B2');
   Captions.Add('B3');
   GroupCaptions.Add('Group B');
 end;
```
#### **Note:**

At design time it is easy to enter multiline header captions by using '\n' as line separator. Setting at design time in the Captions stringlist editor : 'This is line 1\n and here line2' will result in a caption with:

*This is line1 and here line 2*

In the example above, the header group size is equal for all groups and is set by the property Planner.PositionGroups. In order to show different group sizes for different columns, the Planner.Header.CustomGroups can be used. To use custom position groups, set Planner.PositionGroups to 1. The code snippet below produces a header with 3 groups with respectively a span of 2 positions, span of 3 positions and span of 1 position:

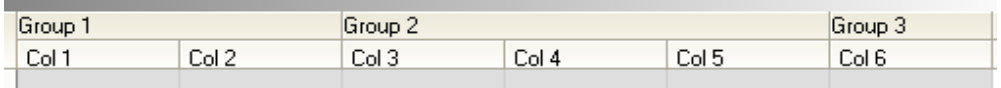

```
var
  i: Integer;
begin
   with planner1.Header do
   begin
     CustomGroups.Clear;
     with CustomGroups.Add do
     begin
       Caption := 'Group 1';
      Span := 2; end;
     with CustomGroups.Add do
     begin
      Caption := 'Group 2';
     Span := 3; end;
     with CustomGroups.Add do
     begin
      Caption := 'Group 3';
     Span := 1; end;
     Captions.Clear;
     Captions.Add('');
     for i := 1 to 6 do
       Captions.Add('Col '+inttostr(i));
   end;
end;
```
The events triggered from the header are straightforward and related to mouse actions:

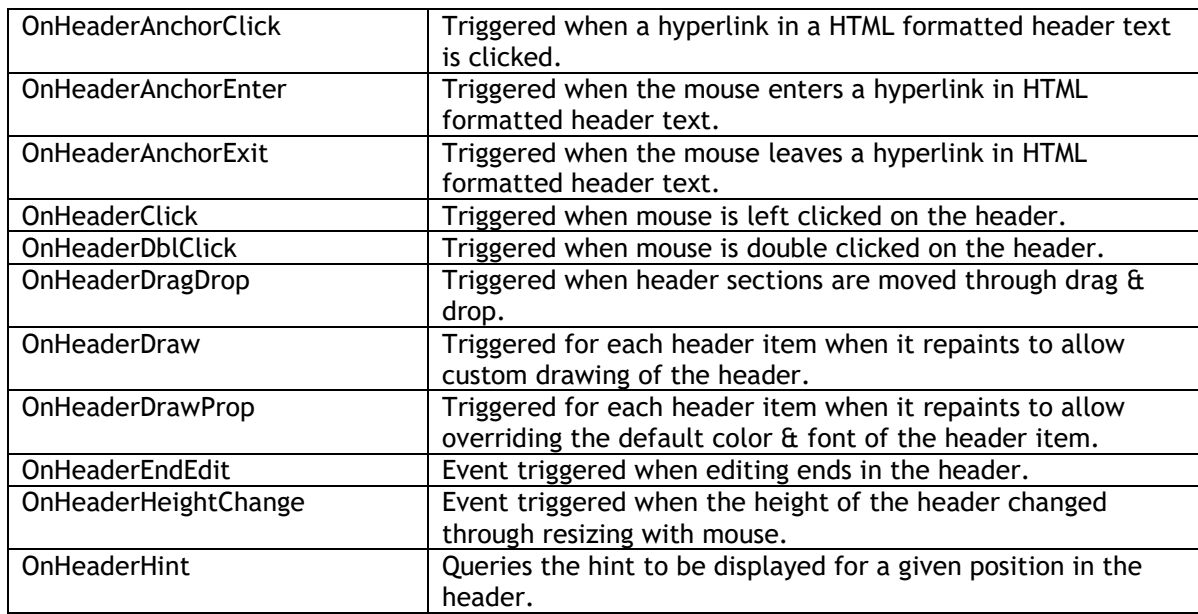

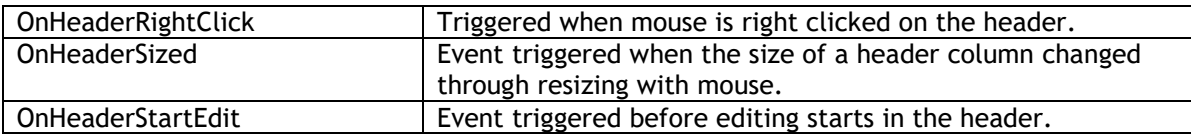

Identical settings apply when the header is displayed on the left side of the TPlanner when horizontal mode is chosen. Note that the meaning of a height property should in this case be interpreted as a width setting.

### <span id="page-14-0"></span>TPlanner navigator buttons

The navigator buttons are sitting left and right of the planner header in vertical mode. The navigator buttons are treated as a Previous (left or top) and Next (right or bottom) button. Settings of the navigator buttons are simple:

#### **TPlanner.NavigatorButtons :**

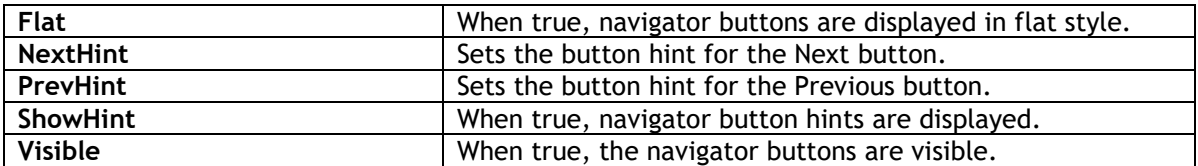

A click on the TPlanner navigator buttons will trigger the event OnPlannerNext or OnPlannerPrev. In the TDBPlanner, a click on these buttons will automatically update the time-axis for the specified amount of time, of example in a multiday view, it will move forward or backward one day.

### <span id="page-14-1"></span>TPlanner Sidebar

The sidebar is the time indicating visual element also referred to as time axis in the TPlanner component. It can sit in various positions in the TPlanner. The height of the sidebar sections automatically adapts to the row height in the planner grid.

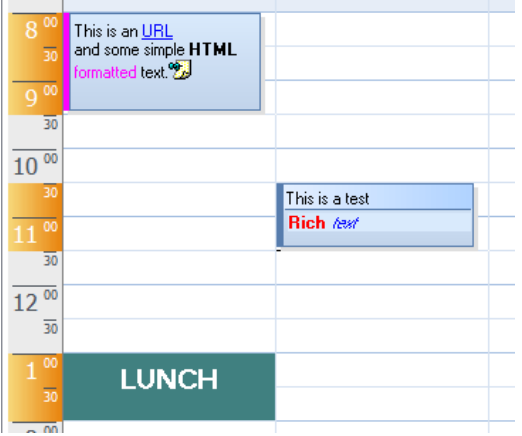

This is a left positioned sidebar showing the occupied time zones in a different color.

TPlanner.Sidebar has following properties to control display of the sidebar :

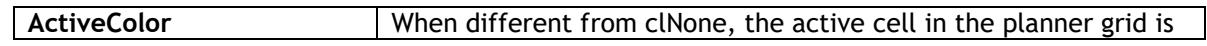

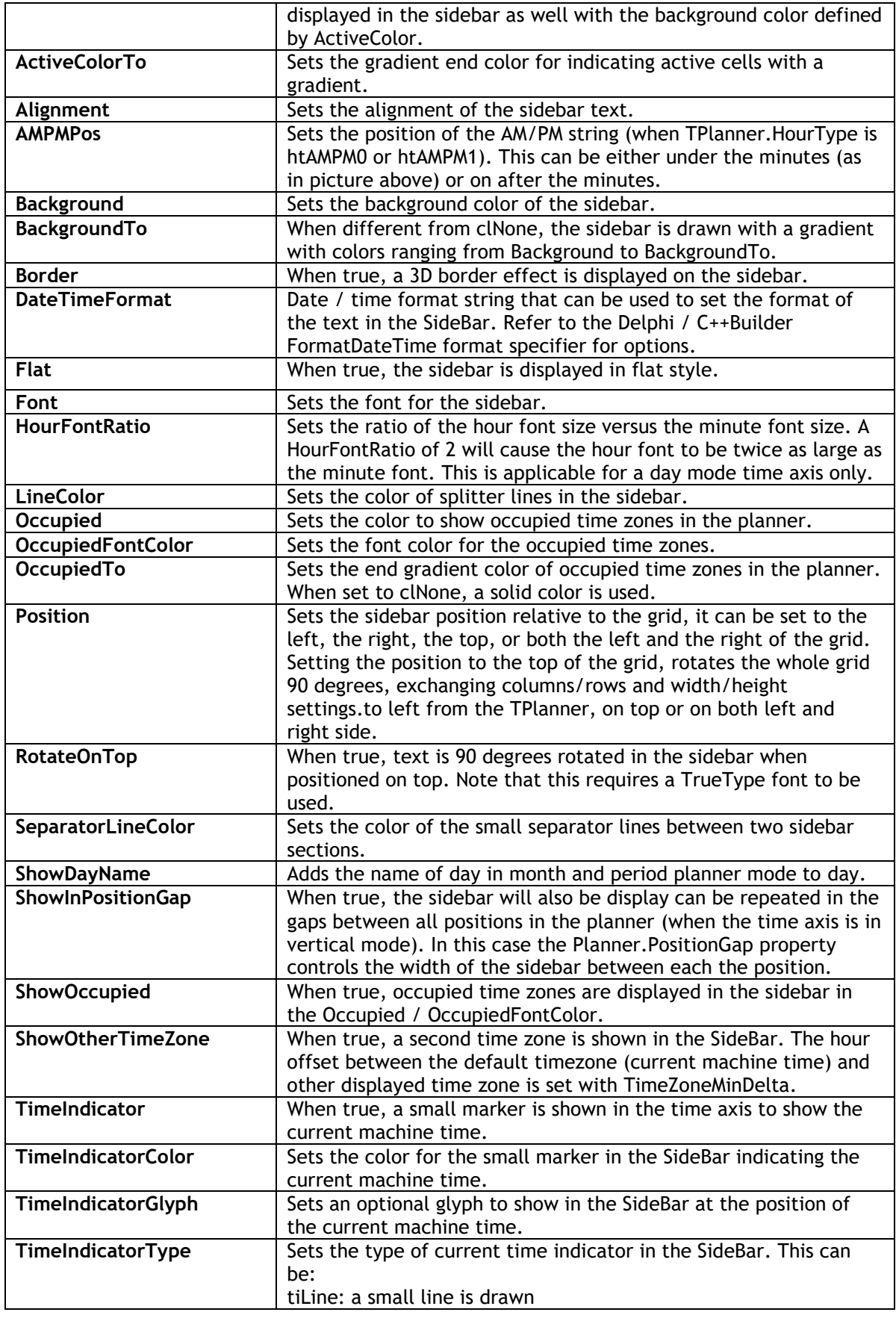

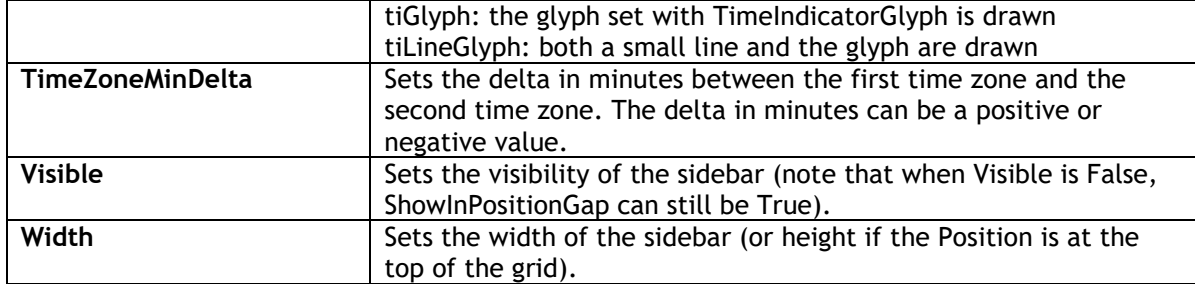

What is displayed in the sidebar depends on the mode of the TPlanner (see

TPlanner.Mode.PLannerType) This can be the hours of the day, when mode is set to plDay, or the dates in plMonth, plPeriod, plMultiMonth, and plWeek modes.

If the TPlanner is in day mode, then the time of the day is displayed in the sidebar. The range and unit of the timescale in the sidebar is determined by the TPlanner.Display property (see under TPlanner display) It consists of 3 parts:

- 1: hour text
- 2: minutes text
- 3: optional AM/PM string

It is possible to override what is displayed in the sidebar by using the TPlanner.OnGetSideBarLines event, which queries these 3 parts for each section of the sidebar.

If the TPlaner.Mode.PlannerType is plWeek, then the sidebar shows day names. Those can be configured in the Tplanner.DayNames property.

If the TPlanner.Mode.PlannerType is plMultiMonth, then the sidebar shows day numbers within the month.

If the TPlanner.Mode.PlannerType is plDayPeriod, plMonth, or plPeriod, plMultiMonth, plWeek, then the sidebar shows the date (range of dates is also set through the TPlanner.Mode property) The formatting of the date displayed is according to the DateTimeFormat property, and Day names are taken from the SysUtils. ShortDayNames variable.

#### **Example:**

When setting Planner.Sidebar.DateTimeFormat is equal to: 'ddd m mmm / yyyy', the date 7/7/2002 is displayed as 'Fri 7 Jul / 2002'

Finally, full custom draw of the sidebar is possible. To achieve this, the OnPlannerSideDraw event can should be used:

#### **Example:**

```
procedure TForm1.Planner1PlannerSideDraw(Sender: TObject; 
 Canvas: TCanvas; Rect: TRect; Index: Integer);
begin
 Canvas.TextOut(Rect.Left,Rect.Top,IntToStr(Index));
end;
```
This simple procedure just displays the section index in the sidebar.

To draw something on top of a default drawn Planner SideBar, the event OnPlannerSideDrawAfter can be used. This event is triggered for every row (column) in the sidebar.

### <span id="page-17-0"></span>Non visible item indicators in the sidebar

When the Planner can be scrolled, little arrow indicators in the sidebar can indicate the presence of events in the non-visible regions of the planner grid. In the example screenshot below, this means that more items are present in the grid on the right side of the currently visible item.

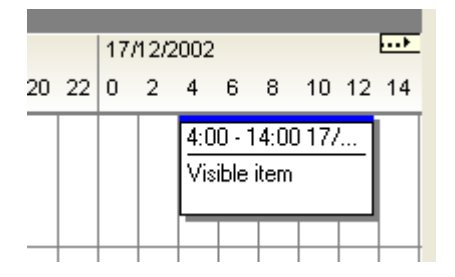

The feature is enabled by setting Planner.IndicateNonVisibleItems = true. The indicators are automatically displayed and updated when items are created or when the planner grid is scrolled. Whenever items are programmatically created, an update of the non visible item indicators can be forced with:

Planner.UpdateNVI;

**Example**: programmatically add an item and update non visible item indicators

```
 with Planner.CreateItem do
 begin
   itembegin := 33;
  itemend := 37; completiondisplay := cdHorizontal;
   completion := 80;
 end;
 Planner.UpdateNVI;
```
The events triggered from the SideBar are:

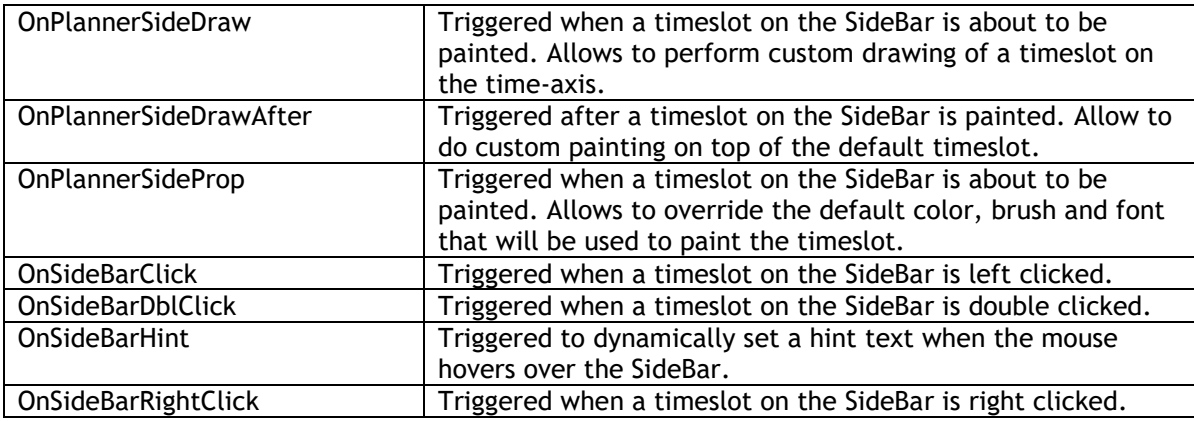

### <span id="page-18-0"></span>TPlanner footer

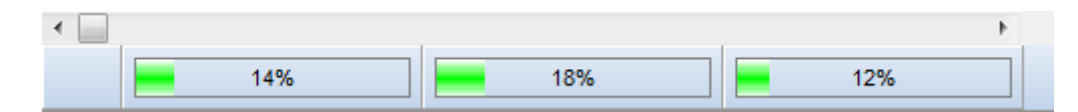

The planner footer is similar to the planner header and can display text through setting the Captions. In addition to simple text display, the footer can also be used to show the position completion by a progress bar. The position completion represents the percentage of the number of time slots in a position that are occupied. The completion automatically dynamically updates as items are sized or moved around in the planner, always giving an instantaneous feedback on occupation level of a position. Extensive control over progressbar appearance is possible with different colors that can be used for different completion levels.

#### **A full list of planner footer properties is:**

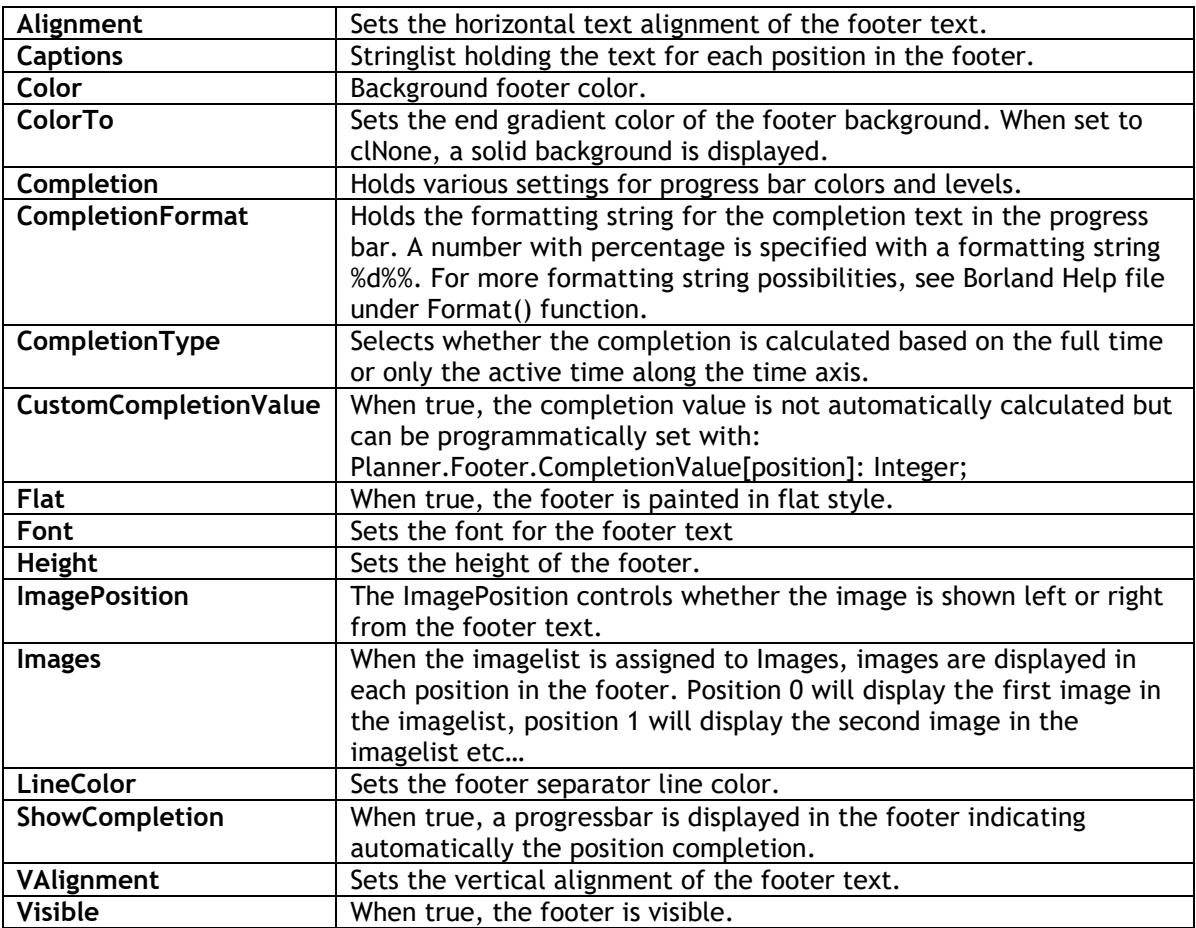

The Planner footer triggers following events:

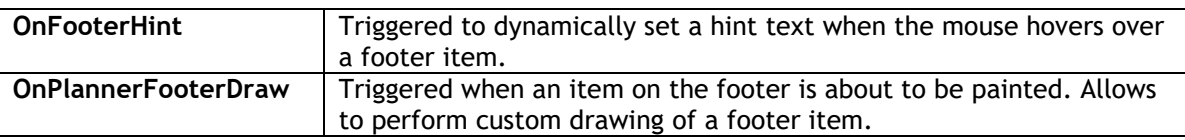

### <span id="page-19-0"></span>TPlanner position display control

The TPlanner introduces the concept of Positions. This can be considered as an orientation independent name for columns in vertical mode and rows in horizontal mode. So Position zero corresponds to the first column, Position 1 to the second column and so on. In day mode, the Positions are typically used to represent TPlannerItem objects for several days or resources. In week of month mode, the Positions typically represent multiple resources. Finally, in multi-month mode the number of positions controls the number of months displayed simultaneously.

At design-time these visualisation settings can be controlled with:

**PositionGap**: sets the empty distance in pixels between columns (time axis should be vertical). Note that when Planner.Sidebar.ShowInPositionGap is true, the sidebar display is repeated between each column or each row in this space.

**PositionGapColor**: sets the background color of position gaps

**GroupGapOnly**: when true, the positiongap as described above is only displayed between the groups to make different position groups more visually clear in the planner.

**ShowOccupiedInPositionGap**: when true, occupied time is indicated in the positiongap in the color set by planner.TrackColor

**PositionGroup**: sets the number of positions that are displayed in a group as shown in the picture below. This view is typically used when multiple resources are displayed for multiple days or multiple days are displayed for multiple groups. Note that when PositionGroup is different from zero, the TPlanner header starts displaying GroupCaptions.

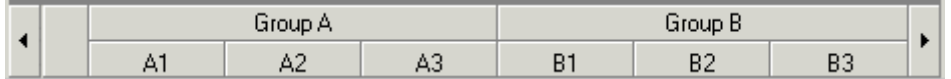

In this sample, the PositionGroup is set to 3. That is, each group holds 3 positions, meaning also that only for every 3 position captions in the header a group caption needs to be set. The code for this example is a few pages back.

**PositionProps**: This is a collection holding optional display properties such as colors for each position. The use of PositionProps is discussed later.

**Positions**: this sets the total number of positions in the planner. In the example above, the number of positions was is 6.

**PositionWidth**: This determines the width of a position. When zero, the width of each position is automatically calculated depending on the sized with of the grid in order to allow that all positions are displayed at a glance once without requiring a scrollbar. When PositionWidth is different from zero, each position is displayed with this width, possible possibly requiring scrollbars or leaving empty white space in the planner grid. Note that the width of the PositionGap is substracted from the PositionWidth in order to get the actual width.

**PositionZoomWidth**: This determineswhen different from zero, this sets the width in pixels to which positions a position can be zoomed. When zero, positions cannot be zoomed, but of the zoomed positions

At run-time, when PositionZoomWidth is different from zero a magnifying glass cursor is used shown when the mouse moves over the header. By clicking this header, the position width toggles between

the values PositionZoomWidth and PositionWidth. In the sample image below, the PositionWidth was set to 30 while the PositionZoomWidth was 100. Clicking on the positionheaders toggles the width of the positions between 30 and 100.

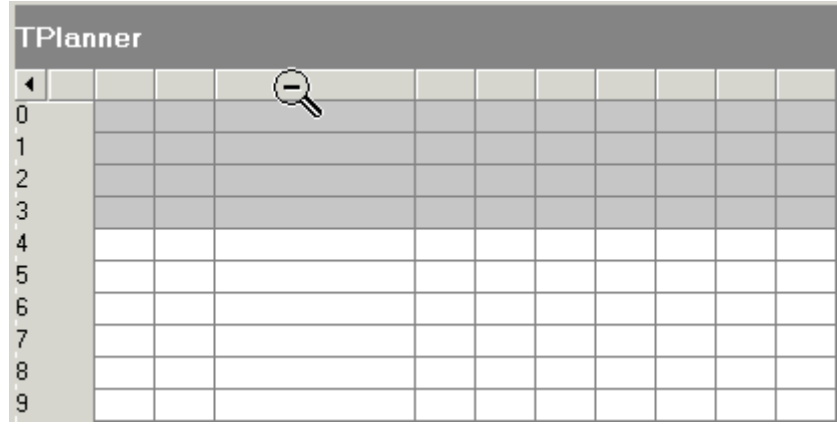

At runtime, further control is possible with:

#### **TPlanner.PositionsWidths[positionindex: Integer]: Integer**

This sets the width of each position in the grid. Note that this setting does not have effect when TPlanner.PositionWidth is zero, as in this mode, all positions are automatically sized to fit in the planner.

#### **TPlanner.ZoomPosition(position: Integer) & TPlanner.UnZoomPosition(position: Integer)**

This is the programmatical access to the capabilities as described above that allows zooming of positions. Zoom and UnZoom toggles widths of positions between the property values PositionWidth and PositionZoomWidth.

### <span id="page-20-0"></span>TPlanner modes

The main TPlanner mode settings that control the relationship between displayed items and time are centralized under TPlanner.Mode. The key property is TPlanner.Mode.PlannerType which can currently be :

#### **plDay**: day mode

- the time axis represents hours of a day
- active & non-active cells are set through the TPlanner.Display property
- positions can represent multiple days or multiple resources, coupling is not predefined
- **plWeek**: week mode
- the time axis represents days for one or more weeks
- active & non-active cells are set per day. By default Saturday & Sunday are considered as non-
- active days but this can be overridden with the TPlanner.InActiveDays property
- positions represent multiple resources
- first day displayed is set by TPlanner.Mode.WeekStart. 0 is Saturday … 6 is Sunday.
- first date is first week of month set by TPlanner.Mode.Month / TPlanner.Mode.Year

**plMonth**: month mode

- the time axis represents all days of a selected month

- active & non-active cells are set per day. By default Saturday & Sunday are considered as nonactive days but this can be overridden with the TPlanner.InActiveDays property

- positions represent multiple resources

- month displayed is set by TPlanner.Mode.Month

**plActiveDayPeriod**: configurable period mode

- the time axis represents days of a selected period

- only active days for the selected period are displayed. The active days are specified with the TPlanner.InActiveDays property

- period displayed is between PeriodStartDay / PeriodStartMonth / PeriodStartYear and PeriodEndDay / PeriodEndMonth / PeriodEndYear

#### **plDayPeriod**: configurable period mode

- the time axis represents days of a selected period

- active & non-active cells are set per day. By default Saturday & Sunday are considered as non-

active days but this can be overridden with the TPlanner.InActiveDays property

- period displayed is between PeriodStartDay / PeriodStartMonth / PeriodStartYear and PeriodEndDay / PeriodEndMonth / PeriodEndYear

**plHalfDayPeriod**: configurable half day period mode

- the time axis represents half days of a selected period

- active & non-active cells are set per day. By default Saturday & Sunday are considered as nonactive days but this can be overridden with the TPlanner.InActiveDays property

- period displayed is between PeriodStartDay / PeriodStartMonth / PeriodStartYear and PeriodEndDay / PeriodEndMonth / PeriodEndYear

#### **plMultiMonth**: multi month mode

- time axis represents days of the month, positions represent multiple months

- active & non-active cells are set per day. By default Saturday & Sunday are considered as non-

active days but this can be overridden with the TPlanner.InActiveDays property

- first month displayed is set by TPlanner.Mode.Month, number of months displayed is controlled by the number of positions set by TPlanner.Positions

**plTimeLine**: timeline mode

- time axis represents multiple days with days divided in units defined by TPlanner. Display.DisplayUnit

- starting day is set by TPlanner.Mode.TimeLineStart

- number of days is defined by number of units to display set by TPlanner.Display.DisplayEnd

#### **Example:**

Suppose we want to display a timeline of 5 days, with each day divided in 4 hour blocks. The first day to be displayed is set with the TPlanner.Mode.TimeLineStart property.

TPlanner.Display.DisplayUnit is set to 240, representing the 4 hour blocks.

TPlanner.Display.DisplayStart is set to 0 and TPlanner.Display.DisplayEnd is set to 29 (to show 5 days of 6 blocks of 4 hours). The resulting timeline looks like:

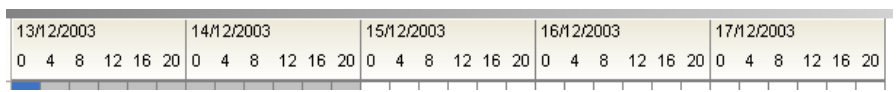

As can be seen, by default, a day on the timeline is fully divided in blocks of desired number of minutes set by TPlanner.Display.DisplayUnit. Often, it is not desirable to display a full day but rather only display active or used time of the day. Suppose it makes only sense to show the part of the day from 8h00 to 20h00. In that case, two additional properties come to help: TPlanner.Mode.TimeLineNVUBegin and TPlanner.Mode.TimeLineNVUEnd. By default these property

values are 0. With NVU meaning "non visible units", it can be specified that TimeLineNVUBegin is 2 to hide the block from 0h00 to 4h00 and 4h00 to 8h00. By setting TimeLineNVUEnd to 1, the block from 20h00 to 0h00 is hidden. The resulting timeline looks like:

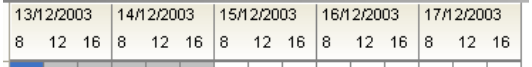

**plCustom**: custom mode

- no fixed relationship between time axis and planner grid

- no predefined active &non-active cells

- number of cells displayed is controlled by TPlanner.Display.DisplayStart /

TPlanner.Display.DisplayEnd

**plCustomList**: custom mode with timelist

- the relationship between time axis and planner grid is set through the list TPlanner.DateTimeList (this is a list of TDateTime values)

- each entry in the DateTimeList corresponds to the start time of a row (in vertical mode) or column (in horizontal mode)

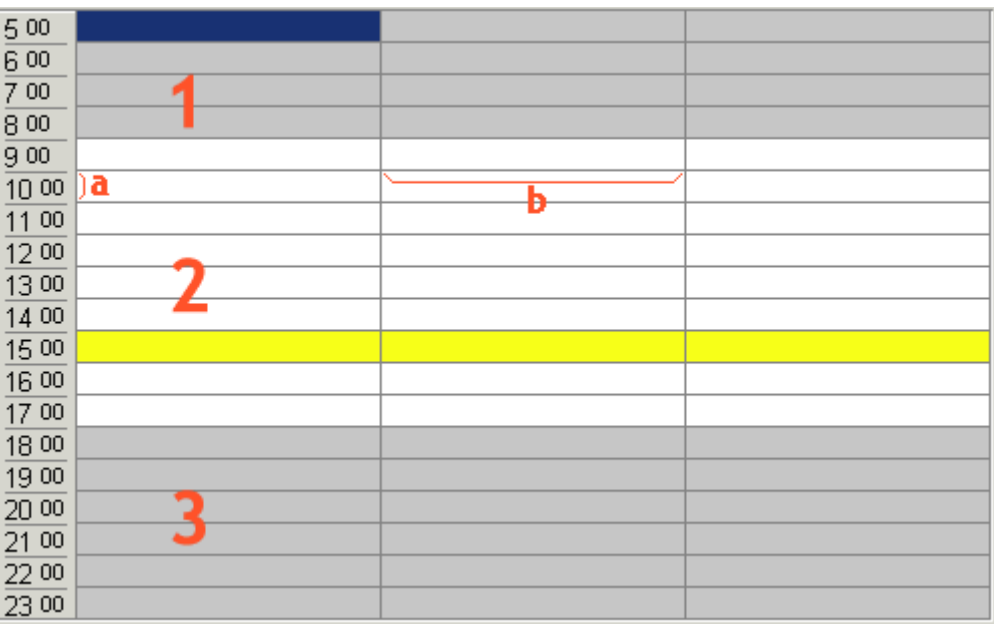

### <span id="page-22-0"></span>TPlanner time axis display control

Through the TPlanner.Display property, several settings can be done to control the display of the grid along the time axis. In the above image, **1** is considered the first inactive zone, **2** is the active zone and **3** is the second inactive zone. Distance **a** is the scale of the time axis and is set through the property TPlanner.Display.DisplayScale in pixels. Distance **b** is the width (or height in horizontal mode) of a position and is set by the property TPlanner.PositionWidth. In day mode, the time difference between 2 rows is set by the property TPlanner.Display.DisplayUnit. This value is expressed in minutes and can be any value starting from 1.

A complete overview of the **TPlanner.Display property** is here:

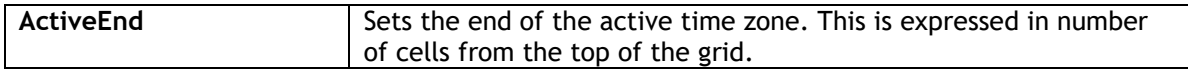

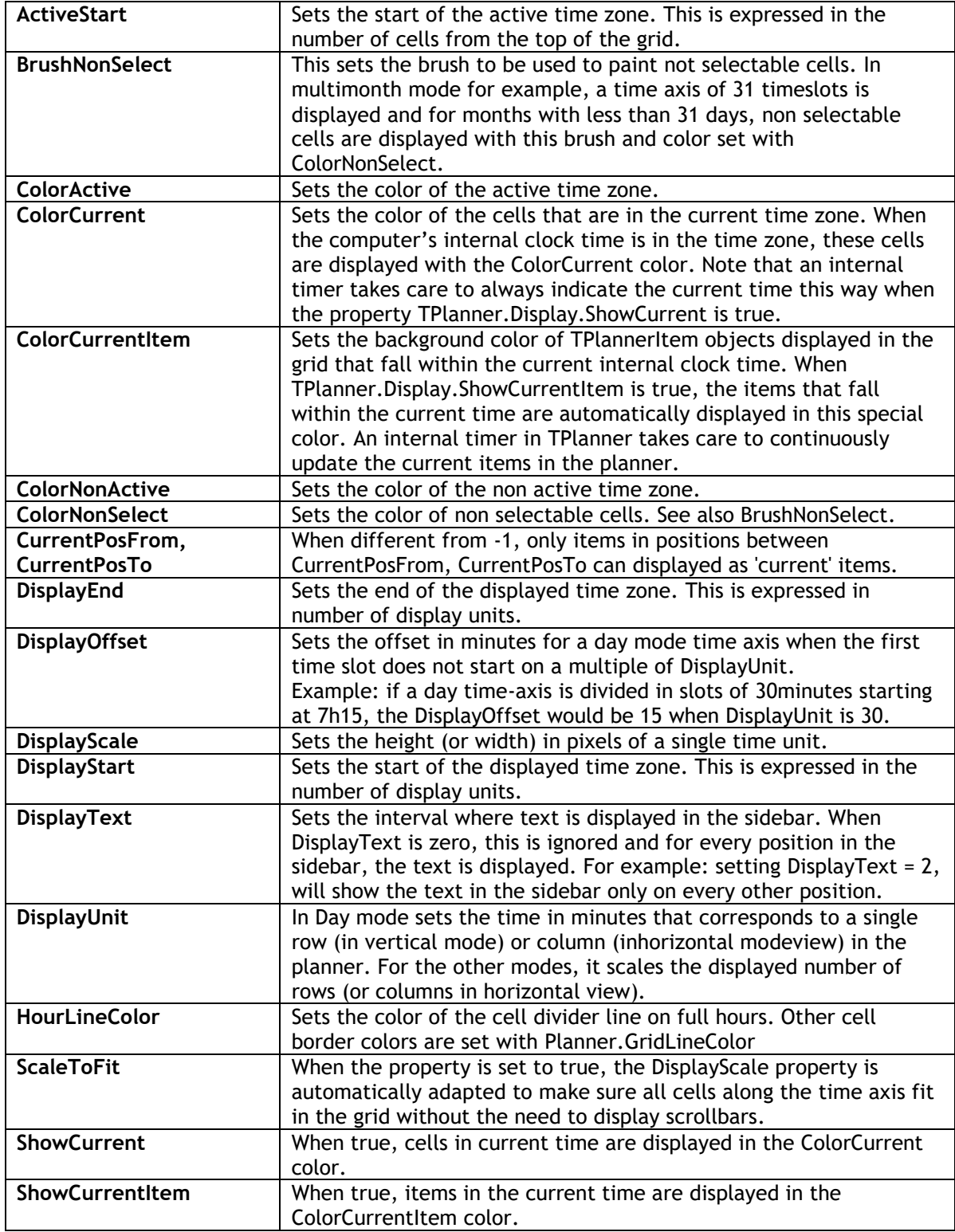

#### **Example 1:**

In the above image, the ColorCurrent is set to clYellow and the internal computer clock is 15h17. The highlighted cells will remain highlighted as such till 15h59

#### **Example 2:**

The planner needs to display an active time between 9 AM and 5 PM in 15 minute intervals. The total time displayed is from 6AM to 22PM. The settings for Planner.Display are:

```
var
   RowsPerHour: integer;
begin
   with Planner1.Display do
  begin
     DisplayUnit := 15;
     RowsPerHour := (60 div DisplayUnit);
    DisplayStart := 6 * RowsPerHour;
     DisplayEnd := 22 * RowsPerhour;
    ActiveStart := (9 - 6) * RowsPerHour;
    ActiveEnd := (17 - 6) * RowsPerHour;
   end;
end;
```
#### **Example 3:**

The planner needs to display a time-axis from 7h15 and 16h15 in 30 minute intervals. The settings for Planner.Display are:

```
var
   RowsPerHour: integer;
begin
  with Planner1.Display do
   begin
     DisplayUnit := 30;
     RowsPerHour := (60 div DisplayUnit);
    DisplayStart := 7 * RowsPerHour;
    DisplayEnd := 16 * RowsPerhour;
     DisplayOffset := 15;
   end;
end;
```
## <span id="page-25-0"></span>**Inside the TPlannerItem**

The TPlannerItem is the central object that stores all information for display of events and appointments in the TPlanner. TPlannerItems are inserted into the TPlanner.Items collection and TPlanner takes care of showing these at the correct place in the TPlanner. The TPlanner has a property DefaultItem through which default properties for newly created items are defined. When calling TPlanner.CreateItem: TPlannerItem or TPlanner.CreateItemAtSelection: TPlannerItem, all initial property settings are taken from the default item. This allows to define a standard look for the TPlannerItem and only set some specific properties that are unique for the created TPlannerItem. First a brief overview is given of the TPlannerItem properties and then the methods that are available in the TPlannerItems collection to add, find, move items and more  $\ldots$ 

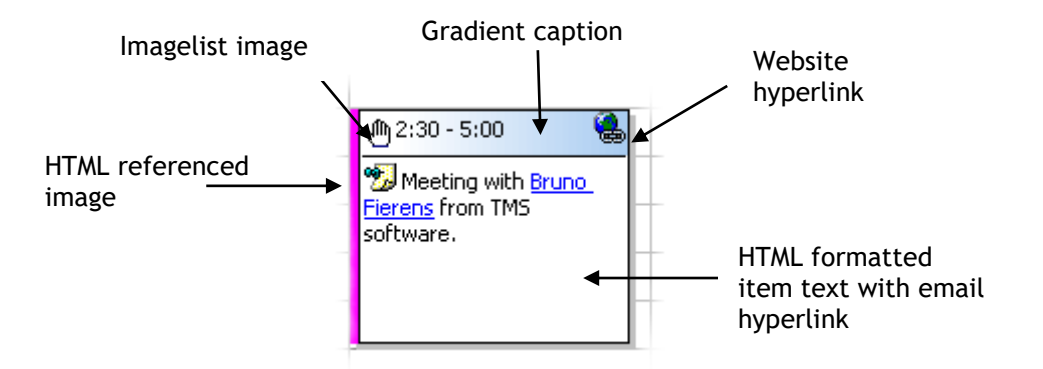

### <span id="page-25-1"></span>TPlannerItem position control

The most important properties of the TPlannerItem are the properties that control the position of the TPlannerItem within the planner grid. As the base framework of the TPlanner is time independent, the most simple properties with which the TPlannerItem position can be set are :

TPlannerItem.ItemBegin: Integer; TPlannerItem.ItemEnd: Integer; TPlannerItem.ItemPos: Integer;

The ItemBegin / ItemEnd properties set the cell index of start of the item and end of the item along the time axis, ie. either the row indexes when the TPlanner is in vertical mode (sidebar on left) or the column indexes in horizontal mode (sidebar on top) The ItemPos property then sets the position index. This is the or column index in vertical mode or and the row index in horizontal mode. Note that ItemBegin, ItemEnd and ItemPos are independent of the TPlanner.Display.DisplayUnit.

When a TPlanner mode is choosen such as plDay, plMonth, or plPeriod, the position of the TPlannerItem can be set in a more convenient way through public properties:

**TPlannerItem.ItemStartTime: TDateTime; TPlannerItem.ItemEndTime: TDateTime;**

Setting or getting the position through these properties take the TPlanner mode and Display settings into account to convert a TDateTime to a row and column position of the item in the planner grid.

#### **Example:**

In day mode, a TPlannerItem can be created from 8 AM to 9 AM in following way :

```
 with Planner1.CreateItem do
 begin
   ItemStartTime := EncodeTime(8,0,0,0); // 08:00 AM
   ItemEndTime := EncodeTime(9,0,0,0); // 09:00 AM
 end;
```
Suppose the TPlanner.Display property settings have the TPlanner configured to display a time axis in units of 30 minutes starting from 0h, the equivalent code for using TPlanner.ItemBegin and TPlannerItem.ItemEnd would be :

```
 with Planner1.CreateItem do
 begin
   ItemBegin := 8 * (60 div Planner.Display.DisplayUnit);
   ItemEnd := 9 * (60 div Planner.Display.DisplayUnit);
 end;
```
When setting item positions through ItemBegin / ItemEnd, the time of the item is of course always set or returned on boundaries of currently selected TPlanner.Display.DisplayUnit. When changing from one DisplayUnit to another DisplayUnit, it is preferred that the full time precision is kept when switching from a small DisplayUnit to a large DisplayUnit and back. This is where the properties TPlannerItem.ItemBeginPrecis and TPlannerItem.ItemEndPrecis can be used. These properties set the TPlannerItem position by minutes starting from 0h in day mode. Creating the same item from 8 AM to 9 AM through these properties becomes :

```
 const
   MinutesPerHour = 60;
 with Planner1.CreateItem do
 begin
   ItemBeginPrecis := 8 * MinutesPerHour;
   ItemEndPrecis := 9 * MinutesPerHour;
   ItemPos := 3;
 end;
```
Thus, like using ItemBegin and ItemEnd, the setting of the position through ItemBeginPrecis and ItemEndPrecis is again independent of the choosen DisplayUnit. When creating a TPlannerItem this way and switching the display unit, ItemBeginPrecis / ItemEndPrecis and ItemStartTime and ItemEndTime will always keep the full time resolution.

A similar approach can be used for a TPlanner in month or period mode. The TPlannerItem position can be set by:

```
 with Planner1.CreateItem do
 begin
  ItemStartTime := EncodeDate(2002, 7, 15);
  ItemEndTime := EncodeDate(2002, 7, 16);
 end;
```
The TPlannerItem.ItemPos: Integer property is simpler and just sets the column (vertical mode) or row (horizontal mode)

### <span id="page-26-0"></span>Overlapping TPlannerItems

Within a given cell by default TPlannerItems can overlap. Creating 2 items at the same time will show these as overlapped in a cell.

Overlapping can be turned of in TPlanner by the Overlap property or for each TPlannerItem separately with the TPlannerItem.AllowOverlap property.

This will prevent at run time that users can at run time move or drag items into positions that already have non-overlappable items.

It will not prevent though that programmatically items are created in positions that already have items. It is the responsibility of the programmer to ensure that no items are available in the position where the TPlannerItem is created. This can be checked with the function TPlanner.Items.HasItem and an appropriate message can be shown to the user if it is not allowed to create overlapping items.

If overlapping items are allowed, multiple items are displayed in a single cell. The properties TPlannerItem.Conflicts: Integer returns the number of conflicting or overlapping items that exist for this item and TPlannerItem.ConflictPos: Integer returns in which position the overlapping item is displayed in the cell.

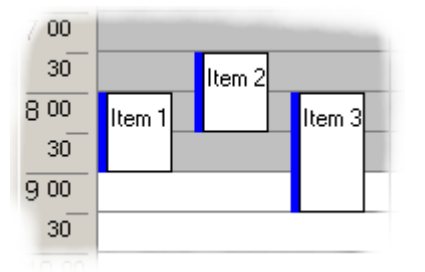

In the sample above, each item will return 3 for the readonly property TPlannerItem.Conflicts while Item 1 will return 0 for TPlannerItem.ConflictPos, Item 2 will return 1 for TPlannerItem.ConflictPos and Item 3 will return 2 for TPlannerItem.ConflictPos**.**

### <span id="page-27-0"></span>Using TPlannerItems in 3 dimensions

TPlanner has support to use different layers. This means items can be assigned to a layer in the TPlanner and the TPlanner can be instructed to show all, a single or a combination of different layers. Therefore, each TPlannerItem has a Layer property. The TPlanner component itself also has a Layer property.

Layer selection is done in a binary way. Layer numbers are 1,2,4,8,16 … (i.e. all powers of 2). If a TPlannerItem.Layer is 2, it will be displayed in the TPlanner if TPlanner.Layer is 2. If TPlanner.Layer is 0, this means all layers are displayed. To display items from 2 layers in the TPlanner, this can be done by a logical OR of the layer numbers in the TPlanner.Layer property.

#### Example:

3 TPlannerItems are in the TPlanner, TPlannerItem A has a Layer property 1, and TPlannerItem B has a Layer property 2 and TPlannerItem C has a Layer property 4. If TPlanner.Layer is 0, items A,B,C are displayed in the TPlanner. If TPlanner.Layer is 1, only item A will be displayed in the TPlanner. If TPlanner.Layer is 2, only item B is displayed in the TPlanner. When items from both layer 1 and layer 2 need to shown in the TPlanner, this can be done by setting the TPlanner.Layer property to 3 (= 1 OR 2)

### <span id="page-28-0"></span>Controlling moving and sizing of TPlannerItems at runtime

With default properties, all items shown in the planner grid can be sized and moved at runtime without limitations. It might be desirable to limit what can be done with a TPlannerItem at runtime. This is done through following properties :

**FixedPos**: Boolean : When true, prevents that items are moved in the TPlanner **FixedSize**: Boolean : When true, prevents that items are sized in the TPlanner **FixedTime**: Boolean : When true, items can only be moved between positions (position being a column in vertical mode or row in horizontal mode) and the item cannot be moved so that the start time and end time would change.

**FixedPosition**: Boolean : When true, items can only be moved within the same position (position being a column in vertical mode or row in horizontal mode)

**Background**: Boolean : When true, the item cannot be selected, moved or sized

Further finer control is possible through the events:

**OnItemMove**: triggered after the item has been moved

**OnItemMoving**: triggered while the item is moving, the allow parameter can enable / disable the moving.

**OnItemSize**: triggered after the item has been sized

**OnItemSizing**: triggered while the item is sized, the Allow parameter can enable / disable the sizing

### <span id="page-28-1"></span>Editing items with popup editor or inplace editor

The TPlannerItem.ReadOnly property controls whether the item can be edited at runtime or not. Editing behaviour is controlled with following properties and events:

**Editor** : TCustomItemEditor

This Property sets the popup editor to be used for the item. If the property is not assigned, then default inplace editing is assumed.

The TCustomItemEditor class is an interface between the TPlanner and a popup form that can be used for editing the TPlannerItem. TPlanner currently comes with 3 popup editors:

TSimpleItemEditor, TPeriodItemEditor, and TDefaultItemEditor.

The dialog components expose all text in controls on the dialog as string properties for easy localization. Default, two events are available:

#### **OnBeforeEditShow**

Triggered just before the dialog is created, allowing to dynamically customize properties of the dialog based on the item that is about to be edited.

#### **OnEditDone**

Triggered when the dialog is closed.

#### Example:

This code snippet defines the DefaultItemEditor1 instance as inplace editor for the item and

implements the OnBeforeEditShow event to customize the caption of the dialog with the start & end time of the event:

```
procedure TForm1.DefaultItemEditor1BeforeEditShow(Sender: TObject;
  APlannerItem: TPlannerItem);
begin
  DefaultItemEditor1.Caption := 'Edit item : ' +
APlannerItem.ItemSpanTimeStr;
end;
procedure TForm1.FormCreate(Sender: TObject);
begin
  Planner1.DefaultItem.Editor := DefaultItemEditor1;
   with Planner1.CreateItem do
  begin
    itemBegin := 2;
    itemEnd := 10;
     itemPos := 0;
     CaptionType := TCaptionType.ctText;
   end;
end;
```
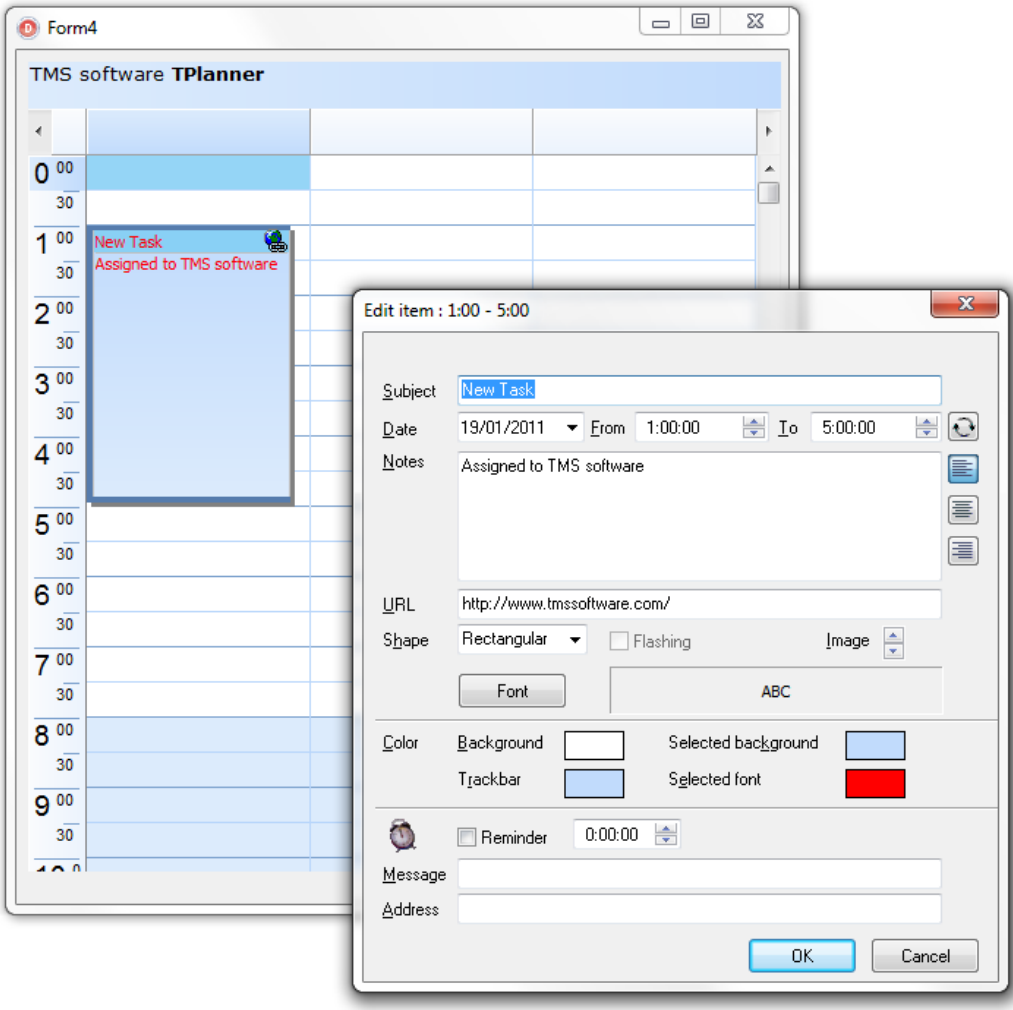

As each TPlannerItem has an Editor property, different items can have different popup editors. As the TCustomItemEditor has a simple interface, it is easy to create a descendent component for other types of popup editors.

```
 TCustomItemEditor = class(TComponent)
 public
   function QueryEdit(APlannerItem: TPlannerItem): Boolean; virtual;
   procedure CreateEditor(AOwner: TComponent); virtual;
   procedure DestroyEditor; virtual;
   function Execute: Integer; virtual;
   procedure PlannerItemToEdit(APlannerItem: TPlannerItem); virtual;
   procedure EditToPlannerItem(APlannerItem: TPlannerItem); virtual;
   property Planner: TPlanner read FPlanner;
 published
   property Caption: string;
 end;
```
Override the TCustomItemEditor methods to hook another popup editor. When the item is clicked to start edit, first the QueryEdit function is called. If this returns true, editing starts by first calling CreateEditor (to allow creating the popup editor form). After this PlannerItemToEdit is called to allow setting the various popup editor form controls according the current TPlannerItem properties. Next, the Execute method should show the popup editor and return mrOK if changes can be accepted. If changes can be accepted, the EditToPlannerItem method is called to transfer editor form values to the TPlannerItem.

**InplaceEdit** : TPlannerItemEdit (peMemo, peEdit, peMaskEdit, peRichText, peCustom, peForm)

If no Editor is assigned, inplace editing is assumed. Depending on the value of the InplaceEdit property inplace editing can be done with a memo control, simple or masked edit control, rich text editor, a custom editor or a HTML form. Inplace editing happens inside the boundaries of the item in the planner grid.

The event TPlanner.OnItemStartEdit is called before editing starts, the TPlanner.OnItemEndEdit is called when editing ends. If copy & paste is used in the inplace edit memo or edit control, this is notified by the event OnItemClipboardAction.

### <span id="page-30-0"></span>Other properties that control the PlannerItem appearance

Additional properties that control the appearance of a TPlannerItem in the grid are:

**Alignment**: sets the alignment of text in the TPlannerItem

**Attachement**: string that can point to an attachement. If Attachement is a non-empty string, this is indicated by a clip in the TPlannerItem caption

**Background:** when true, the item is displayed without selectable border and cannot be moved or sized as such.

**BorderColor**: sets the color of the border of the TPlannerItem

**BrushStyle**: sets the background brush style of the TPlannerItem

**CaptionAlign**: sets the alignment of the TPlannerItem caption text

**CaptionBkg**: sets the background color of the TPlannerItem caption. This property has no effect when UniformBkg is true, as the TPlannerItem will always have a full uniform color

**CaptionBkgTo**: when different from clNone and UniformBkg is false, the caption is drawn with a gradient from CaptionBkg color to CaptionBkgTo color

**CaptionBkgDirection**: sets the caption background gradient direction

**CaptionFont**: sets the font for the TPlannerItem caption

**CaptionText**: sets the text for the caption. This text is only displayed when CaptinTupe is either ctText or ctTimeText

**CaptionType**: can be

- ctNone : no caption is displayed

- ctText : CaptionText is displayed

- ctTime : time of item is displayed

- ctTimeText : time and CaptionText are displayed at the same time

**Color:** sets the background color of the TPlannerItem

**ColorTo**: sets the gradient end color for the background of the TPlannerItem. When set to clNone, the background is drawn in a solid color.

**ColorDirection:** sets the item background gradient direction

**Completion**: sets the completion of the item. This is a value between 0 and 100.

**CompletionDisplay**: sets where to display the completion. The value can be : cdNone, cdVertical, cdHorizontal.

**Cursor**: sets the cursor that is used when mouse is over the item. If Cursor is -1, default cursors are used.

**DrawTool**: this assigns a component that encapsulates custom drawing for the TPlannerItem. If a drawtool component is assigned, this component will draw the item in the planner.

**Editor**: sets the instance of the editor component that will be used to edit the item.

**EditMask**: sets the edit mask that will be used when the inplace editor type is peEditMask. Font: sets the font of the TPlannerItem

**HintIndicator**: When true, a small triangle is displayed in the top right corner of the item to indicate that a hint is available for the item. When HintIndicator is shown only when the Hint property is also a non-empty string.

**HintIndicatorColor**: Sets the color of the small triangle indicating a hint exists of the item. **ImageID**: sets the index of the image from an attached imagelist to display in the TPlannerItem **ImagePosition**: sets the position of the associated image(s) to display.

**InHeader**: when true, the item is displayed inside the TPlanner header

**SelectColor**: sets the color of the item when it is selected

**SelectColorTo**: sets the gradient end color of the item when it is selected

**SelectFontColor**: sets the font color of the item when it is selected

**Shadow**: when true, the TPlannerItem is displayed with a shadow. The shadow color is set with the property TPlanner.ShadowColor

**Shape**: sets the shape of the TPlannerItem to rectangle, hexagon, rounded rectangle or skinned. When skinned, the Planner Skin is used to draw the item.

**ShowDeleteButton**: when true, a delete button is displayed in the upper right corner of the planner item.

**ShowLinks**: when true, a chain icon is displayed to show the item is linked to another TPlannerItem **ShowSelection**: when true, selected items are displayed with SelectColor and SelectFontColor **Text**: the stringlist through which the TPlannerItem text is set

**TrackBrushStyle**: sets the brush to be used for painting the trackbar of the item

**TrackColor**: sets the color of the trackbar. The trackbar is the small colored bar with which the item can be dragged and moved inside the planner grid.

**TrackSelectColor**: sets the color of the trackbar when the item is selected

**TrackLinkColor**: sets the color of the trackbar when a linked item is selected.

**TrackVisible**: when true, the trackbar is visible on the TPlannerItem

**Unicode**: when true, a Unicode caption and text is displayed for the TPlannerItem. The Unicode caption and text is set with WideCaption and WideText properties. Only used in non-Unicode Delphi versions!

**UniformBkg**: when true, CaptionBkg color has no effect

**URL**: string that can point to an URL. If URL is a non-empty string a link icon is displayed in the TPlannerItem caption

**Visible:** sets the visibility state of the TPlannerItem

**WideCaption**: sets the caption as Unicode (widestring) text. Set Unicode = true in order to see the Unicode text in the caption. Only used in non-Unicode Delphi versions!

WideText: sets the TPlannerItem text as Unicode. Only used in non-Unicode Delphi versions!

**WordWrap**: when true, TPlannerItem text is displayed with wordwrapping.

### <span id="page-32-0"></span>Displaying multiple images in the TPlannerItem caption

Images in the TPlannerItem caption should be stored in the imagelist assigned to the TPlanner.PlannerImages property. Any number of images can be displayed in the caption by adding the image indexes to the public property TPlannerItem.ImageIndexList. This is a TList of integer values. To set image 2 and image 4 of the imagelist in the caption, following code can be used :

```
PlannerItem.ImageIndexList.Add(2);
PlannerItem.ImageIndexList.Add(4);
```
### <span id="page-32-1"></span>Using HTML formatted text in a TPlannerItem

The text of a TPlannerItem has support for various HTML tags through which fine control of the display is possible. These tags form a subset of the HTML tags and are further named as mini html.

#### **Supported tags**

• **B : Bold tag**  <B> : start bold text </B> : end bold text

Example : This is a <B>test</B>

• **U : Underline tag** <U> : start underlined text </U> : end underlined text

Example : This is a <U>test</U>

• **I : Italic tag** <I> : start italic text </I> : end italic text

Example : This is a <I>test</I>

• **S : Strikeout tag** <S> : start strike-through text  $\langle$ S> : end strike-through text

Example : This is a  $\leq$  > test $\leq$ /S>

• **A : anchor tag**

<A href="value"> : text after tag is an anchor. The 'value' after the href identifier is the anchor. This can be an URL (with ftp,http,mailto,file identifier) or any text. If the value is an URL, the shellexecute function is called, otherwise, the anchor value can be found in the OnAnchorClick event </A> : end of anchor

Examples : This is a <A href[="mailto:myemail@mail.com"](mailto:myemail@mail.com)>test</A> This is a <A href="http://www.tmssoftware.com">test</A> This is a <A href="somevalue">test</A>

#### • **FONT : font specifier tag**

<FONT face='facevalue' size='sizevalue' color='colorvalue' bgcolor='colorvalue'> : specifies font of text after tag.

with - face : name of the font

- size : HTML style size if smaller than 5, otherwise pointsize of the font

- color : font color with either hexidecimal color specification or Borland style color name, ie clRed,clYellow,clWhite ... etc

- bgcolor : background color with either hexidecimal color specification or Borland style color name

</FONT> : ends font setting

Examples : This is a <FONT face="Arial" size="12" color="clRed">test</FONT> This is a <FONT face="Arial" size="12" color="#FF0000">test</FONT>

#### • **P : paragraph**

<P align="alignvalue" [bgcolor="colorvalue"]> : starts a new paragraph, with left, right or center alignment. The paragraph background color is set by the optional bgcolor parameter. </P> : end of paragraph

Example : <P align="right">This is a test</P> Example : <P align="center">This is a test</P> Example : <P align="left" bgcolor="#ff0000">This has a red background</P> Example : <P align="right" bgcolor="clYellow">This has a yellow background</P>

• **HR : horizontal line**

<HR> : inserts linebreak with horizontal line

- **BR : linebreak** <BR> : inserts a linebreak
- **BODY : body color / background specifier** <BODY bgcolor="colorvalue" background="imagefile specifier"> : sets the background color of

the HTML text or the background bitmap file

Example : <BODY bgcolor="clYellow"> : sets background color to yellow <BODY background="file://c:\test.bmp"> : sets tiled background to file test.bmp

• **IND : indent tag**

This is not part of the standard HTML tags but can be used to easily create multicolumn text <IND x="indent"> : indents with "indent" pixels

Example : This will be <IND x="75">indented 75 pixels.

#### • **IMG : image tag**

<IMG src="specifier:name" [align="specifier"] [width="width"] [height="height"] [alt="specifier:name"] > : inserts an image at the location

specifier can be : idx : name is the index of the image in the associated imagelist ssys : name is the index of the small image in the system imagelist or a filename for which the corresponding system imagelist is searched lsys : same as ssys, but for large system imagelist image file : name is the full filename specifier res : name of a resource bitmap (not visible at design time) no specifier : name of image in an PictureContainer

Optionally, an alignment tag can be included. If no alignment is included, the text alignment with respect to the image is bottom. Other possibilities are : align="top" and align="middle"

The width & height to render the image can be specified as well. If the image is embedded in anchor tags, a different image can be displayed when the mouse is in the image area through the Alt attribute.

```
Examples :
This is an image <IMG src="idx:1" align="top">
This is an image <IMG src="ssys:1"> and another one <IMG src="ssys:worfile.doc">
This is an image <IMG src="file://c:\my documents\test.bmp">
This is an image <IMG src="res://BITMAP1">
This is an image <IMG src="name">
```
• **SUB : subscript tag**

<SUB> : start subscript text </SUB> : end subscript text

Example : This is <SUP>9</SUP>/<SUB>16</SUB> looks like <sup>9</sup>/<sup>16</sup>

• **SUP : superscript tag**

<SUP> : start superscript text </SUP> : end superscript text

• **BLINK : blink tag** (supported in TAdvStringGrid and descendants and THTMListbox)

<BLINK> : start blinking text </BLINK> : stop blinking text

Example : This is <FONT color="clred"><BLINK>blinking red</BLINK></FONT>text.

• **UL : list tag**

<UL> : start unordered list tag </UL> : end unordered list

Example : <UL> <LI>List item 1 <LI>List item 2  $\langle$ UL> <LI> Sub list item A <LI> Sub list item B  $<$ /UL $>$ 

<LI>List item 3  $\langle$ /UL $\rangle$ 

• **LI : list item**

<LI [type="specifier"] [color="color"] [name="imagename"]> : new list item specifier can be "square" or "circle" or "image" bullet color sets the color of the square or circle bullet imagename sets the PictureContainer image name for image to use as bullet

• **SHAD : text with shadow** <SHAD> : start text with shadow </SHAD> : end text with shadow

#### • **Z : hidden text**

<Z> : start hidden text </Z> : end hidden text

• **HI : hilight**

<HI> : start text hilighting </HI> : stop text hilighting

• **E : Error marking**

<E> : start error marker </E> : stop error marker

• **Special characters**

Following standard HTML special characters are supported :

&lt; : less than : < > : greater than : >  $\text{Aamp}; \mathcal{B}$ frquot; : " : non breaking space ™ : trademark symbol & teuro; : euro symbol § : section symbol © : copyright symbol ¶ : paragraph symbol

### <span id="page-35-0"></span>HTML formatting related events

The hyperlinks that can be added inside TPlannerItems cause following events when the mouse is over or clicked on hyperlink. The events are:

**OnItemAnchorClick**: triggered when a hyperlink is clicked on a TPlannerItem

**OnItemAnchorEnter**: triggered when the mouse enters a hyperlink

**OnItemAnchorExit**: triggered when the mouse leaves a hyperlink
### **Example:**

A hyperlink is added with

```
TPlannerItem.Text.Text :=
   'This is a <a href="myhyperlink">hyperlink<a>';
```
When the mouse clicked on the hyperlink, the OnItemAnchorClick is called with a reference to the TPlannerItem and the Anchor parameter is 'myhyperlink'

### Highlighting & marking text in TPlannerItems

The Planner component offers a convenient way to highlight or mark (red curly underlining) specific text in items to focus attention in the user interface on specific words. This is done via a series of methods that will highlight or mark text in one specific item, in all items or in items within one specific position in the Planner. The methods have a parameter DoCase to perform this highlighting or marking with a case sensitive or non case sensitive match.

Example:

```
 with Planner1.CreateItem do
 begin
   itemBegin := 2;
  itemEnd := 10; itemPos := 0;
   Text.Text := 'Meeting with TMS software 
                about a new Planner scheduling component version.';
 end;
```

```
Planner1.HilightInItem(Planner1.Items[0],'TMS',false);
Planner1.MarkInItem(Planner1.Items[0],'Planner',false);
```
### **TMS software TPlanner**

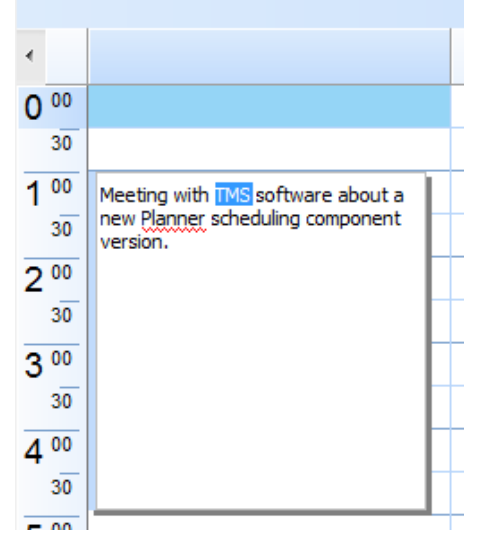

procedure **MarkInItem(APlannerItem: TPlannerItem; AText: string; DoCase: Boolean);** Marks the text AText in item APlannerItem when it exists. procedure **MarkInPositon(Pos: Integer; AText: string; DoCase: Boolean);** Marks the text AText in all items in position Pos when it exists. procedure **MarkInItems(AText: string; DoCase: Boolean);** Marks the text AText in all items in the Planner when it exists. procedure **UnMarkInItem(APlannerItem: TPlannerItem);** Remove any previously marked text in APlannerItem. procedure **UnMarkInPositon(Pos: Integer);** Remove any previously marked text in all PlannerItems at position Pos. procedure **UnMarkInItems;** Remove any previously marked text in all PlannerItems in the Planner procedure **HilightInItem(APlannerItem: TPlannerItem; AText: string; DoCase: Boolean);** Highlights the text AText in item APlannerItem when it exists. procedure **HilightInPositon(Pos: Integer; AText: string; DoCase: Boolean);** Highlights the text AText in all items in position Pos when it exists. procedure **HilightInItems(AText: string; DoCase: Boolean);** Highlights the text AText in all items in the Planner when it exists. procedure **UnHilightInItem(APlannerItem: TPlannerItem);** Remove any previously highlighted text in APlannerItem. procedure **UnHilightInPositon(Pos: Integer);** Remove any previously highlighted text in all PlannerItems at position Pos. procedure **UnHilightInItems;** Remove any previously highlighted text in all PlannerItems in the Planner

### Using TPlannerItem alarms

Through the Alarm property in a TPlannerItem and alarm handlers, all types of alarms can be triggered by the TPlannerItem. Note that alarms are enabled in the TPlanner by the property TPlanner.EnableAlarms. Different alarm handlers that play sound, send email, show a message, run a script, execute a program can be downloaded from<http://www.tmssoftware.com/planaddon.htm> The setup of the alarm handler is discussed later, first the properties are explained for the alarm settings for each TPlannerItem.

Properties in TPlannerItem.Alarm:

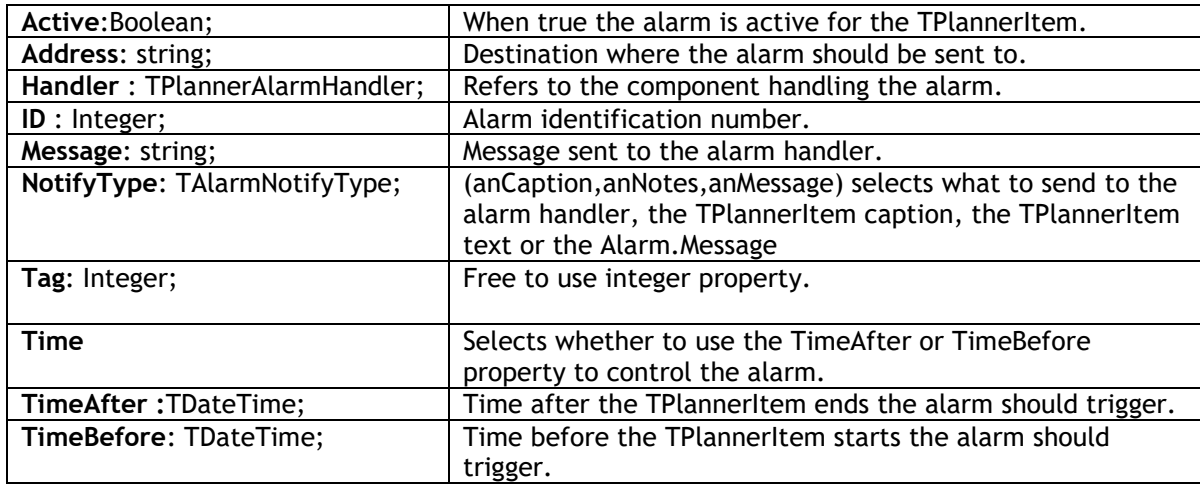

### **Example:**

Following example creates a TPlannerItem in a day mode TPlanner that starts at 2AM and triggers an alarm message 30 minutes before the TPlannerItem starts :

```
with Planner1.CreateItem do
begin
    ItemStartTime := EncodeTime(2,0,0,0); // 02:00 AM
    ItemEndTime := EncodeTime(3,0,0,0); // 03:00 AM
    CaptionText := 'Item 1';
    Text.Text := 'This message tells the item starts in 30 minutes';
    CaptionType := ctText;
    Alarm.Active := True;
    Alarm.Handler := AlarmMessage1;
    Alarm.TimeBefore := EncodeTime(0,30,0,0); // 30 minutes
   Alarm. NotifyType := anNotes;
  end;
```
The item inserted in the TPlanner will thus trigger an alarm at 1.30AM . The AlarmMessage1 is a simple alarm handler that displays a message box. The selected text for the alarm message is the text of the TPlannerItem itself as selected by the NotifyType which is anNotes. At 1.30AM the message displayed is:

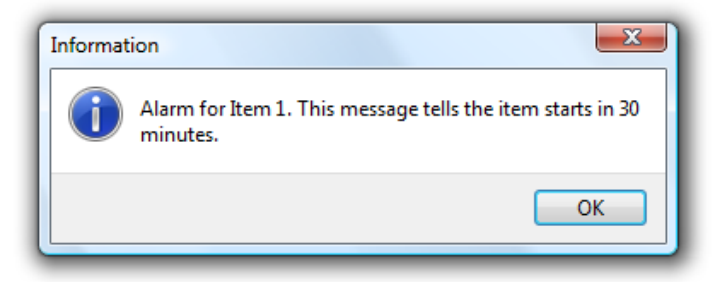

Alarm handlers are easy to write. An alarm handler descends for the TPlannerAlarmHandler class which is defined as:

```
TPlannerAlarmHandler = class(TComponent)
public
  function HandleAlarm(Address, Message: string; Tag, ID: Integer;
     Item: TPlannerItem): Boolean; virtual;
end;
```
One single function should thus be defined. The result of the function indicates whether the alarm has been successfully handled or not. If the user selects for example to snooze the alarm for a given amount of time, return false, update the TPlannerItem.Alarm.TimeBefore property to the new time of the alarm and it will be triggered again. The Address, Message, Tag and ID parameters of this function are taken from the TPlannerItem.Alarm property.

The TAlarmMessage alarm handler defines this function in the following way:

```
{ TAlarmMessage }
function TAlarmMessage.HandleAlarm(Address, Message: string; Tag,
   ID: Integer; Item: TPlannerItem): Boolean;
begin
   MessageDlg('Alarm for' +Item.CaptionText+#13+
    HTMLStrip(Item.Text.Text),mtInformation, [mbok], 0);
   Result := True;
end;
```
### TPlannerItem objects

It is possible to assign an object to a TPlannerItem class instance. This object can hold additional information for example that belongs to the PlannerItem. This can be done by creating an object and assigning it to PlannerItem.ItemObject. Normally it is the responsibility of the application code that created the instance of the object to assign to the PlannerItem that should also destroy it. This can make the code more complex as the PlannerItem might be destroyed by the user, loosing the reference to its ItemObject. When PlannerItem.OwnsItemObject is set to true, the PlannerItem will itself take care of destroying the associated item when the PlannerItem is being destroyed.

### **Example:**

```
procedure TForm4.FormCreate(Sender: TObject);
begin
   with Planner1.CreateItem do
   begin
     itemBegin := 2;
```

```
 itemEnd := 10;
     itemPos := 0;
     OwnsItemObject := true;
     ItemObject := TStringList.Create;
     (ItemObject as TStringList).Add('Some additional text');
   end;
   ReportMemoryLeaksOnShutdown := true;
end;
```
In this example, when OwnsItemObject is set to false, a memory leak will be reported on application shutdown.

### Using a custom TPlannerItem class

**Example:**

For maintaining custom data with each planner item you can assign any TObject descendent class to the PlannerItem's public Object property. However there is a more convenient way to create a descendent class from TPlanner that has a TPlannerItem with new custom properties which can be used at design time and at run time to hold any additional values with each planner item. The code involved comes down to:

1. Write your descendent class of TPlannerItem and add the additional properties. Override the assign procedure to copy the extra properties added.

2. Write your descendent class of the TPlannerItems collection and override the GetItemClass method to instruct the collection to create collection items from your descendent TPlannerItem class.

3. Write your descendent class of TPlanner and override the protected CreateItems method to let the planner use your descendent TPlannerItems collection.

Following code where a new property MyProperty was added to the TPlannerItem, makes this clear:

```
unit MyPlanner;
interface
uses
   Windows, Messages, SysUtils, Classes, Graphics, Controls, Forms,
   Dialogs, Planner;
type
   TMyPlannerItem = class(TPlannerItem)
  private
     FMyProperty: string;
  public
     procedure Assign(Source: TPersistent); override;
   published
     property MyProperty: string read FMyProperty write FMyProperty;
   end;
```

```
 TMyPlannerItems = class(TPlannerItems)
   public
     function GetItemClass: TCollectionItemClass; override;
   end;
   TMyPlanner = class(TPlanner)
   private
     { Private declarations }
   protected
     { Protected declarations }
     function CreateItems: TPlannerItems; override;
   public
     { Public declarations }
   published
     { Published declarations }
   end;
procedure Register;
implementation
procedure Register;
begin
   RegisterComponents('TMS', [TMyPlanner]);
end;
{ TMyPlannerItems }
function TMyPlannerItems.GetItemClass: TCollectionItemClass;
begin
    Result := TMyPlannerItem;
end;
{ TMyPlanner }
function TMyPlanner.CreateItems: TPlannerItems;
begin
 Result := TMyPlannerItems.Create(Self);
end;
{ TMyPlannerItem }
procedure TMyPlannerItem.Assign(Source: TPersistent);
begin
   inherited Assign(Source);
   if Assigned(Source) then
     FMyProperty := TMyPlannerItem(source).MyProperty;
end;
end.
```
Note: the same method can be used for creating custom TPlannerItem classes with the TDBPlanner. In some events, such a TDBItemSource.OnFieldsToItem or TDBItemSource.OnItemToFields, the extra properties of the custom TPlannerItem class can be accessed by casting the Item parameter to the custom TPlannerItem class.

## **The TPlannerItems collection**

The collection that holds all TPlannerItem objects features a whole array of methods and functions that allow manipulating the items inside the planner.

Important note:

When making changes that affect a lot of items in the planner or when adding or removing a lot of items, performance will vastly improve when enclosing the operations with

TPlanner.Items.BeginUpdate; *// do update, adding, removing of items here TPlanner.Items.EndUpdate;*

### Searching items in the planner

function **HasItem**(ItemBegin, ItemEnd, ItemPos: Integer): Boolean; Returns if the planner cell has items at a given position function **FindFirst**(ItemBegin, ItemEnd, ItemPos: Integer): TPlannerItem; Returns the first item at a given cell function **FindNext**(ItemBegin, ItemEnd, ItemPos: Integer): TPlannerItem; Returns the next item at a given cell function **FindText**(StartItem:TPlannerItem;s: string; Param: TFindTextParams):TPlannerItem; Finds text in all TPlannerItem Object's Text property in the planner grid function **HeaderFirst**(ItemPos: Integer): TPlannerItem; Returns the first item in a planner header at position ItemPos function **HeaderNext**(ItemPos: Integer): TPlannerItem; Returns the first item in a planner header at position ItemPos function **ItemsAtPosition**(Pos: Integer): Integer; Returns the number of items in a given position function **ItemsAtIndex**(Idx: Integer): Integer; Returns the number of items at a given index along the time axis function **ItemsAtCell**(ItemBegin, ItemEnd, ItemPos: Integer): Integer; Returns the number of items at a specific cell in the Planner

### **Example:**

This code fragment searches all items in the TPlanner for the word 'Meeting':

```
var
  plIt: TPlannerItem;
begin
  plIt := nil;
   repeat
     plIt :=
      Planner1.Items.FindText(plIt,'Meeting',[fnAutoGoto,fnText]);
     if Assigned(plIt) then
       ShowMessage('Found appointment');
   until plIt = nil;
  ShowMessage('No more items found');
end;
```
### Item selection in the planner

Item selection is by default single selection. Selecting an item automatically unselects the previously selected item. If the property TPlanner.MultiSelect is true, multiple items can be selected by Ctrl – Left Click.

function **SelectNext**: TPlannerItem;

Selects the next item in the list

function **SelectPrev**: TPlannerItem;

Selects the previous item in the list

procedure **UnSelect**;

Unselects the currently selected item

procedure **UnSelectAll**;

Unselects all items in the planner

procedure **Select**(Item: TPlannerItem);

Selects the TPlannerItem programmatically

property **Selected**: TPlannerItem;

Returns the currently selected item.

### Clipboard support

Items can be cut, copied to the clipboard with all properties and pasted afterwards

procedure **CopyToClipboard**;

Copy selected TPlannerItem to the clipboard

procedure **CutToClipboard**;

Cut selected TPlannerItem to the clipboard

procedure **PasteFromClipboard**;

Paste item from the clipboard. It is inserted at its original position in the planner

procedure **PasteFromClipboardAtPos**;

Paste item from the clipboard at the current selected cells in the planner.

### **Example:**

Programmatically selecting & copying an item to the next position in the planner :

```
Planner1.Items.Select(APlannerItem);
Planner1.Items.CopyToClipboard;
Planner1.SelectCells(Planner1.SelItemBegin,Planner1.SelItemEnd,
  Planner1.SelPosition + 1);
Planner1.Items.PasteFromClipboardAtPos;
```
### Moving, sizing & removing items

procedure **MoveAll**(DeltaPos, DeltaBegin: Integer);

Moves all items with DeltaPos for Position and DeltaBegin for ItemBegin

procedure **MoveSelected**(DeltaPos, DeltaBegin: Integer);

Moves selected items only with DeltaPos for Position and DeltaBegin for ItemBegin

procedure **SizeAll**(DeltaStart, DeltaEnd: Integer);

Sizes all items with DeltaStart for ItemBegin and DeltaEnd for ItemEnd

procedure **SizeSelected**(DeltaStart, DeltaEnd: Integer);

Sizes selected items only with DeltaStart for ItemBegin and DeltaEnd for ItemEnd

procedure **ClearPosition**(Position: Integer);

Removes all items in a given position

procedure **ClearLayer**(Layer: Integer);

Removes all items in a given layer

procedure **ClearAll**;

Removes all items

## **Saving and loading items in non data-aware TPlanner**

Several methods exist to save and load TPlannerItem objects to a stream or to a file. Using these methods, all properties of the TPlannerItem objects are saved on a stream or file. The format of the TPlannerItem's on the stream or in the file is both a binary format.

The methods can be summarized as:

**Save and load all TPlanner items to a stream or file:** procedure **SaveToStream**(Stream: TStream); procedure **LoadFromStream**(Stream: TStream); procedure **SaveToFile**(FileName: string); procedure **LoadFromFile**(FileName: string);

**Save and load only items in a given position to a stream or file:** procedure **SavePositionToStream**(Stream: TStream; Position: Integer); procedure **LoadPositionFromStream**(Stream: TStream; Position: Integer); procedure **SavePositionToFile**(FileName: string; Position: Integer); procedure **LoadPositionFromFile**(FileName: string; Position: Integer);

**Save and load only items of a given layer to a stream or file:** procedure **SaveLayerToStream**(Stream: TStream; Layer: Integer); procedure **LoadLayerFromStream**(Stream: TStream; Layer: Integer); procedure **SaveLayerToFile**(FileName: string; Layer: Integer); procedure **LoadLayerFromFile**(FileName: string; Layer: Integer);

**Add items from from a stream or file to the existing TPlannerItems** procedure **InsertFromFile**(FileName: string); procedure **InsertFromStream**(Stream: TStream);

### **Example:**

If there are 2 TPlanner components are on a form, the method below makes a copy of all TPlannerItem objects from Planner1 to Planner2 by a memory stream:

```
procedure TForm1.Save(Sender: TObject);
var
   ms: TMemoryStream;
begin
   ms := TMemoryStream.Create;
   Planner1.SaveToStream(ms);
   ms.Position := 0;
   Planner2.LoadFromStream(ms);
   ms.Free;
end;
```
## **Printing of the TPlanner component**

TPlanner has built-in support for printing. The TPlanner.PrintOptions property controls various options for the printout. At the same time, different methods exist for printing the TPlanner :

procedure **Print**;

Prints the TPlanner as is on a single page

procedure **PrintPages**(NrOfPages: Integer);

Spreads the printing of the TPlanner on the selected number of pages

procedure **PrintSelection**(FromPos, ToPos: Integer);

Prints only positions FromPos to ToPos

procedure **PrintRange**(FromPos, ToPos, FromItem, ToItem: Integer);

Prints only positions FromPos to Top and cells along the time axis FromItem to ToItem

procedure **PrintTo**(ACanvas:TCanvas);

Prints the TPlanner on the selected canvas.

procedure **PrintSelectionTo**(ACanvas:TCanvas;FromPos, ToPos: Integer);

Prints only positions FromPos to ToPos on the selected canvas

procedure **PrintRangeTo**(ACanvas:TCanvas;FromPos, ToPos, FromItem, ToItem: Integer);

Prints only positions FromPos to Top and cells along the time axis FromItem to ToItem on the selected canvas.

The **TPrintOptions property** of TPlanner has following properties through which further control of the printout is possible:

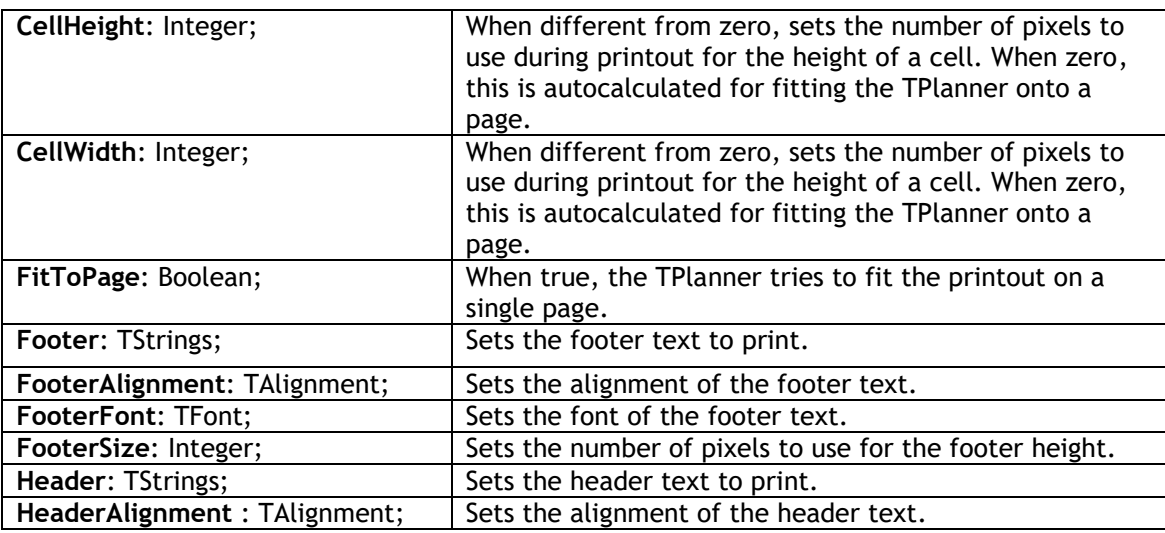

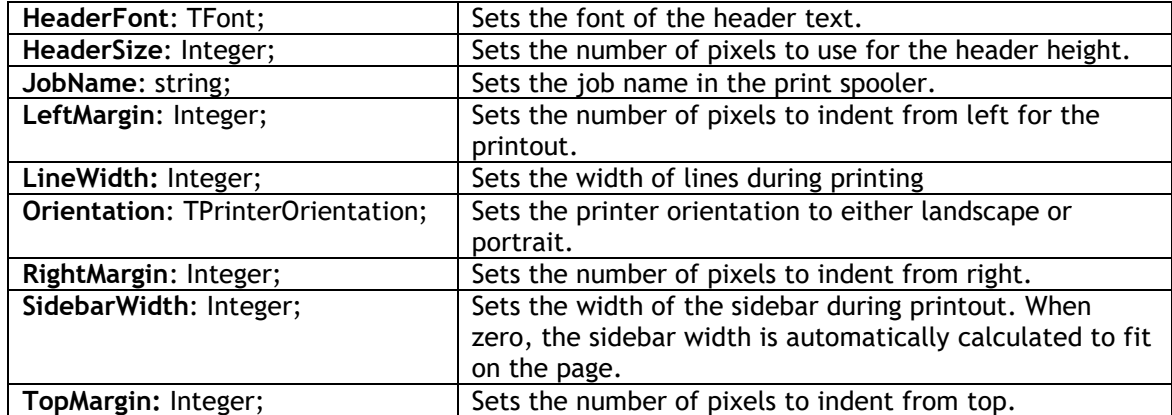

## **Saving the TPlanner to HTML**

The SaveToHTML method generates a HTML file of the TPlanner with all its TPlannerItem objects. This is done with:

procedure SaveToHTML(FileName: string);

The **HTMLOptions property** consists of following subproperties :

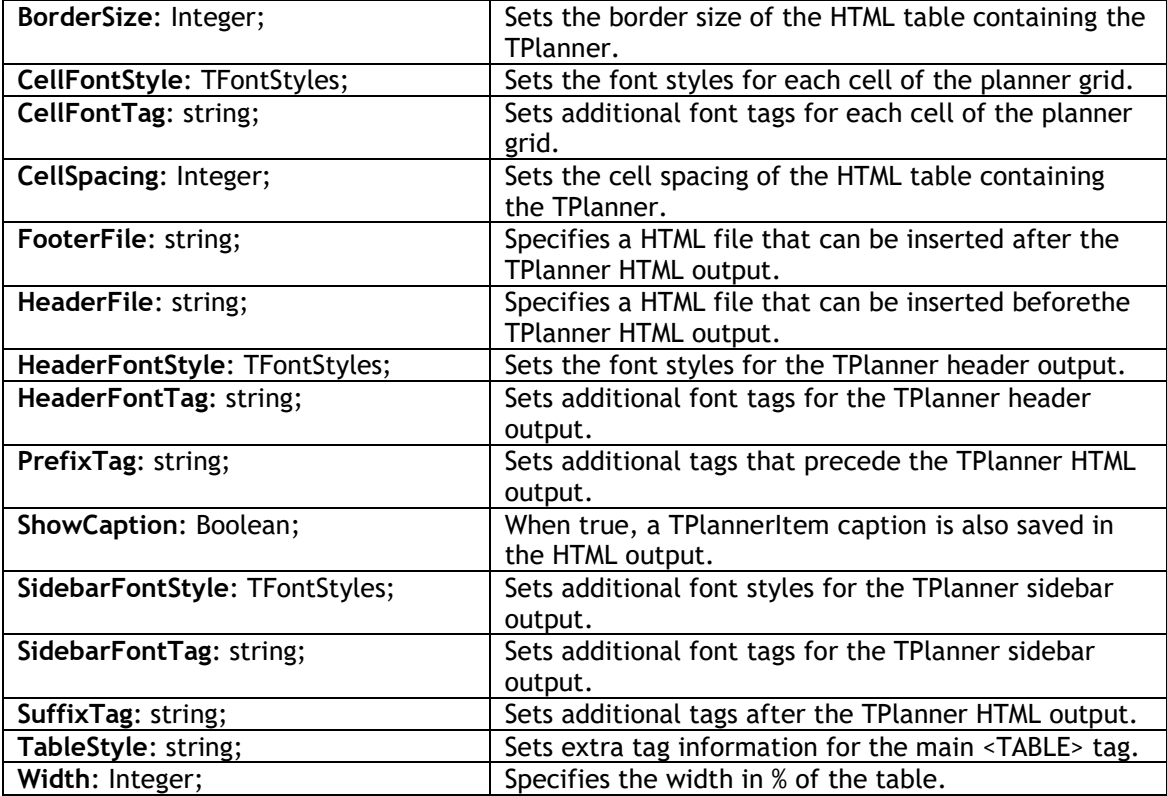

### **Example:**

This example outputs the TPlanner in HTML in a table that has 80% width, centered on the page with bold header and sidebar font. It shows the output in a browser:

```
uses
   ShellAPI;
Planner1.HTMLOptions.Width := 80;
Planner1.HTMLOptions.SidebarFontStyle := [fsBold];
Planner1.HTMLOptions.HeaderFontStyle := [fsBold];
Planner1.HTMLOptions.PrefixTag := '&ltCENTER>';
Planner1.HTMLOptions.SuffixTag := '</CENTER>';
Planner1.SaveToHTML('myHTML.htm');
ShellExecute(0,'open','myHTML.htm',nil,nil,SW_NORMAL);
```
## **Saving the TPlanner to PDF**

The TMS Component Pack also contains a component for exporting the TPlanner content to PDF file. Drop a TAdvPlannerPDFIO component on the form and connect the TPlanner to this non-visual component's Planner property.

Then simply call:

AdvPlannerPDFIO.Save(FileName);

TAdvPlannerPDFIO comes with settings for header and footer as well as metadata. Header and footer can as such be optionally generated for the PDF file independently from the TPlanner content.

## **Saving the TPlanner to a bitmap**

**procedure** SaveToBMP(FileName: string; Size: TSize);

The SaveToBMP method saves the planner to a bitmap. The size parameters set the width and height to be used for the generated bitmap.

## **Drag & drop in TPlanner**

Via drag & drop it is possible to do anything from dragging text onto a TPlannerItem, drag a TPlannerItem to and from a TPlanner and drag & drop items between multiple TPlanner components,a TPlannerWaitList or other components.

Note that clicking and moving items within the Planner itself is not using drag & drop. With standard moving of items, items are constrained by the Planner area. To perform an actual drag & drop of the item to other controls or to the Planner header for example, set Planner. DragItem = true and select the item and then do a Ctrl-drag of the item. The mouse cursor will change to a drag cursor. If it is needed that the items are always dragged, irrespective of the Ctrl key, set Planner.DragItemAlways = true. Note that the normal internal item moving by simply click and

mouse-drag will no longer work as in this case, always a regular VCL drag  $\alpha$  drop operation will start. Optionally, for VCL drag & drop, it can be selected to have a drag image. When Planner.DragItemImage is set to true, the item will be shown at cursor position during the drag operation:

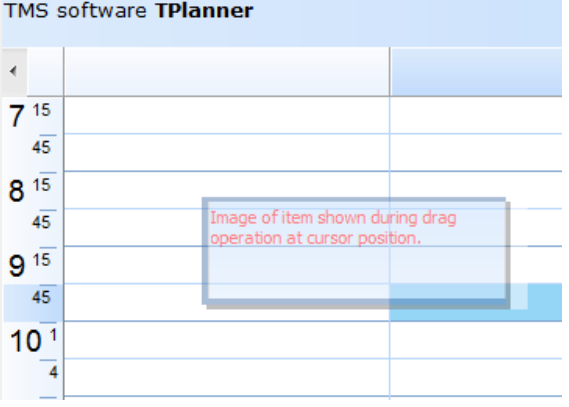

To handle drag & drop on the TPlanner from any component or within the Planner internally, it sufficient to handle the events:

**OnDragOver**: event triggered when mouse is over the TPlanner during a drag & drop. **OnDragOverCell**: event triggered when mouse is over a planner grid cell during a drag & drop. **OnDragOverHeader**: event triggered when mouse is over a planner header cell during a drag & drop.

**OnDragOverItem**: event triggered when mouse is over a TPlannerItem during drag & drop

**OnDragDrop**: general event triggered when drop operation on the TPlanner happens. **OnDragDropCell**: event triggered when a drop operation in a planner grid cell happens. **OnDragDropHeader**: event triggered when a drop operation in a planner header cell happens **OnDragDropItem**: event triggered when a drop operation on a TPlannerItem happens.

### **Example**:

In this example, a listbox contains descriptions for appointments. A drag & drop of these descriptions is enabled from the listbox on TPlannerItem objects in the planner that have not yet a description set in their Text property.

For the TListBox component on the form, the DragMode is set to dmAutomatic and the listbox items is filled with some descriptions for events.

To allow only a drag & drop of a description for a TPlannerItem that has an empty Text property, the OnDragOverItem is defined in following way:

```
procedure TForm1.Planner1DragOverItem(Sender, Source: TObject; X,
  Y: Integer; APlannerItem: TPlannerItem; State: TDragState;
   var Accept: Boolean);
begin
   Accept := APlannerItem.Text.Text = '';
end;
```
The drop operation is handled by following event code for OnDragDropItem:

```
procedure TForm1.Planner1DragDropItem(Sender, Source: TObject; X,
 Y: Integer; PlannerItem: TPlannerItem);
begin
   with SourCe as TListBox do
   PlannerItem.Text.Text := Items[ItemIndex];
end;
```
If the drag and drop operation is over an empty cell in the TPlanner, it is possible to create a new appointment. Thus, two cases need to be handled : either the drop occurs on an existing item and the appointment text must be updated if it is empty or the drop operation occurs on a empty planner grid cell and a new appointment must be created. The full source becomes:

```
procedure TForm1.Planner1DragOverItem(Sender, Source: TObject; X,
  Y: Integer; APlannerItem: TPlannerItem; State: TDragState;
   var Accept: Boolean);
begin
   // Allow drop on item only when Text is empty
  Accept := APlannerItem.Text.Text = '';
end;
procedure TForm1.Planner1DragDropItem(Sender, Source: TObject; X,
  Y: Integer; PlannerItem: TPlannerItem);
begin
   // For drop on item, update its Text property
   with Source as TListBox do
    PlannerItem.Text.Text := Items[ItemIndex];
end;
procedure TForm1.Planner1DragDropCell(Sender, Source: TObject; X,
  Y: Integer);
begin
   // Create new item only when no items are in the cell
   if Planner1.CellToItemNum(X,Y) = 0 then
   begin
     with Planner1.CreateItem do
     begin
       ItemBegin := Y;
      ItemEnd := Y + 1;itemPos := X;
       with Source as TListBox do
        Text.Text := Items[ItemIndex];
     end;
   end;
end;
```
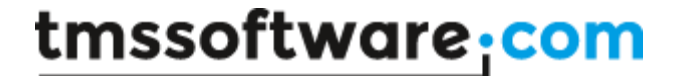

```
procedure TForm1.Planner1DragOverCell(Sender, Source: TObject; X,
  Y: Integer; State: TDragState; var Accept: Boolean);
begin
   // Accept this only when no items are in this cell
  Accept := Planner1.CellToItemNum(X, Y) = 0;
end;
```
In the next example, drag & drop of full TPlannerItem objects between two TPlanner components is discussed. To differentiate between drag and drop inside the TPlanner itself for moving the item to a different time and drag and drop inter components, the Ctrl key is used while moving the item with the trackbar. This is enabled by setting the global property TPlanner. Dragitem = true. In this example, a second planner is put on the form and through the events OnDragOverCell, OnDragDropCell, drag and drop of TPlannerItem's from the first Planner1 to the second Planner2 is enabled.

### **Example:**

```
procedure TForm1.Planner2DragOverCell(Sender, Source: TObject; X,
   Y: Integer; State: TDragState; var Accept: Boolean);
begin
   // Do not accept that items are dropped
 Accept := Planner2.CellToItemNum(X, Y) = 0;
end;
procedure TForm1.Planner2DragDropCell(Sender, Source: TObject; X,
 Y: Integer);
var
   Delta: Integer;
begin
   with Planner2.CreateItem do
   begin
     // Copy selected item of drag drop operation to new created item
    Assign(Planner1.Items.Selected);
     // Get duration of item and make sure duration is identical
     Delta := ItemEnd - ItemBegin;
     ItemBegin := y;
    ItemEnd := v + delta;
     ItemPos := x;
   end;
   // Delete item in drag & drop source component
   Planner1.FreeItem(Planner1.Items.Selected);
end;
```
## **Planner themes**

The Planner has different built-in themes that automatically preset the various color properties of the Planner in different styles. These built-in themes make the Planner visually consistent with various Windows and/or Office versions. The supported styles are:

Office 2003 Classic Office 2003 Blue Office 2003 Olive Office 2003 Silver Office 2007 Luna Office 2007 Obsidian Office 2007 Silver Office 2010 Blue Office 2010 Black Office 2010 Silver Windows XP Windows Vista Windows 7 Terminal

At design time, the style can be choosen by right-clicking on the component and choosing any of the styles shown. At runtime, the style can be programmatically set with:

Planner.SetComponentStyle(style:TTMSStyle);

The TTMSStyle type is defined in AdvStyleIF.pas and is currently:

```
 TTMSStyle = (tsOffice2003Blue, tsOffice2003Silver, tsOffice2003Olive,
              tsOffice2003Classic,tsOffice2007Luna, tsOffice2007Obsidian,
              tsWindowsXP, tsWhidbey, tsCustom, tsOffice2007Silver,
              tsWindowsVista,tsWindows7, tsTerminal, tsOffice2010Blue,
              tsOffice2010Silver, tsOffice2010Black);
```
The method SetComponentStyle is defined in the interface ITMSStyle. This means that it is compatible with components TAdvFormStyler / TAdvAppStyler that allow to change the theme of an application with changing a single component property. How TAdvFormStyler and TAdvAppStyler work is explained at:<http://www.tmssoftware.com/site/atbdev3.asp>

In addition, when Planner.AutoThemeAdapt = true, the theme of the Planner will automatically adapt to the theme defined in Windows XP (blue, silver, olive, non-themed) or the theme choosen in the installed Office 2007 or Office 2010 version. This means that the theme will not only automatically adapt on startup of the application to the choosen user theme but also at runtime as soon as the user changes a theme setting (similar as Office 2003 applications automatically adapt when the XP theme changes and all different Office 2007 or Office 2010 apps change when the theme is changed in one instance via the Options dialog:

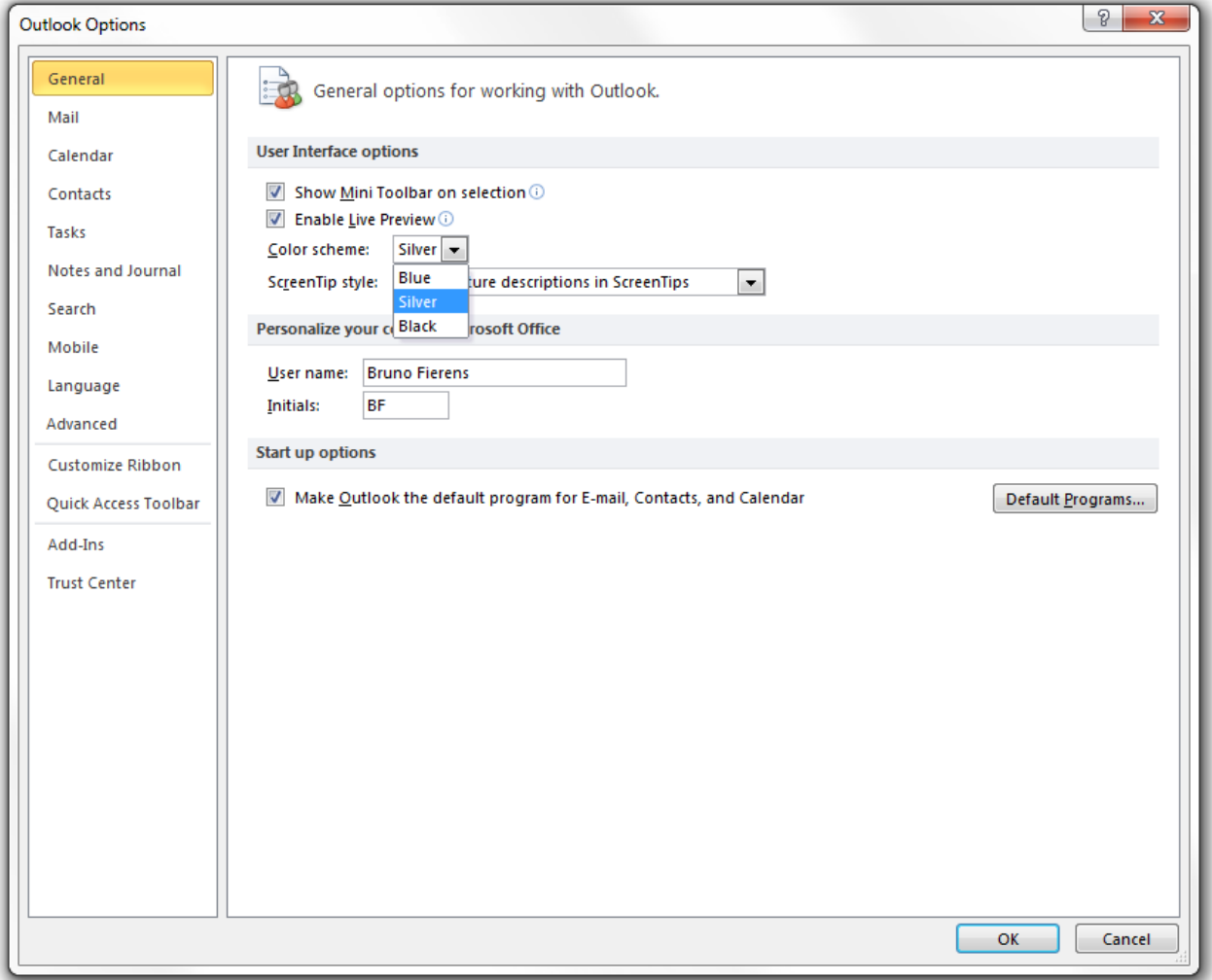

As such, applications using a Planner can have a theme changing behavior identical to Microsoft Office.

## **Export & import of TPlannerItems**

Through an easy interface, it is possible to either use existing import and export add-on components or write custom import / export add-on components. For export, items that should be handled in the export, have a public property TPlannerItem.**DoExport** = True. It is the task of the TPlanner export handler to write all items to the destination. Different examples are available at <http://www.tmssoftware.com/site/planaddon.asp> TPlanner provides functions to mark automatically a series of TPlannerItems for export with:

procedure **ExportItem**(APlannerItem); mark a single item for export procedure **ExportItems**; marks all items for export procedure **ExportPosition**(Pos: Integer); marks all items in a position for export procedure **ExportLayer**(Layer: Integer); marks all items in a layer for export procedure **ExportClear**; resets all marked items for export

A very simple export handler to export TPlannerItem objects to XML descends from TPlannerExchange and overrides the DoExport function. The TPlannerExchange base class provides a function NumItemsForExport which returns the number of items that should be exported and a property Planner: TPlanner that is the instance of the TPlanner component to which it is connected. The DoExport routine becomes:

```
procedure TPlannerXMLExchange.DoExport;
var
  i, j: Integer;
   f: TextFile;
   xml: TStringList;
begin
   if NumItemsForExport = 0 then
     Exit;
   xml := TStringList.Create;
   try
     AssignFile(f,FFilename);
     {$i-}
     Rewrite(f);
     {$i+}
     if IOResult <> 0 then
       raise Exception.Create('Cannot Create file ' + FFileName);
    writeln(f,'<?xml version="1.0"?>');
    writeln(f,'<' + FListName + '>');
     for i := 1 to Planner.Items.Count do
     begin
       if Planner.Items[i - 1].DoExport then
       begin
        writeln(f,'<' + FItemName + '>');
        write(f,'\langle' + FStartTimeName + '>');
         write(f,FormatDateTime(DateTimeFormat,
          Planner.Items[i - 1].ItemStartTime));
        writeln(f,'\langle' + FStartTimeName + '>');
        write(f,'lt' + FEndTimeName + '>');
         write(f,FormatDateTime(DateTimeFormat,
          Planner.Items[i - 1].ItemEndTime));
        writeln(f,'\langle' + FEndTimeName + '>');
```

```
writeln(f,'<' + FCaptionName + '>' +
           Planner.Items[i - 1].CaptionText + '</'
           + FCaptionName + '>');
        writeln(f,'<' + FTextName + '>' +
          Planner.Items[i - 1].Text.Text+ '\langle/' + FTextName + '>');
         xml.Clear;
         if Assigned(FOnItemToXML) then
          FOnItemToXML(Self, Planner.Items[i - 1], xml);
         for j := 1 to xml.count do
         begin
          writeln(f, xml.Strings[j - 1]);
         end;
        writeln(f,'\langle' + FItemName + '>');
       end;
     end;
    writeln(f,'\langle' + FListName + '>');
     CloseFile(f);
   finally
     xml.Free;
   end;
end;
```
For importing, the routine DoImport is defined. It is the task of the custom TPlannerExchange descendent component to handle reading or getting the appointment information and create the items in the TPlanner component.

## **Additional TPlanner / TDBPlanner methods and properties**

### Cell selection

Several functions exist to get the selected cells in the planner grid, to set the selected cells or to convert date & time to cell coordinates and vice versa.

The selected cells in the planner grid can be retrieved with:

**SelPosition**: Integer; retrieves the index of the position where the selected cell is **SelItemBegin**: Integer; retrieves the index along the time axis where the cell selection starts **SelItemEnd**: Integer; retrieves the index along the time axis where the cell selection ends

In a vertical oriented grid, the SelPosition thus indicates the column index of the selected cell and SelItemBegin, SelItemEnd indicate the row indexes where the selection starts and ends.

Selecting cells programmatically in the planner grid can be done with:

**procedure SelectCells** (SelBegin, SelEnd, SelPos: Integer);

Conversion of absolute time to cell index along the time axis depends of the mode of the TPlanner and can be done with:

**procedure CellToAbsTime**(x: Integer;var dtStart,dtEnd: TDateTime);

and vice versa:

**function AbsTimeToCell**(DateTime: TDateTime): Integer;

Conversion of a timeslot index along the time axis to a time:

**procedure IndexToTime**(Index: Integer): TDateTime;

and vice versa:

**function TimeToIndex**(DateTime: TDateTime): Integer;

Getting the start & end time of the selected cells:

procedure SelectionToAbsTime(var dtStart, dtEnd: TDateTime);

#### **Example:**

If the planner is in day mode, the following code selects the cells from 14h PM to 15h30 PM and adapts the scrolling of the grid to make sure the selected cells are visible.

```
var
   sb,se: Integer;
```
#### **begin**

```
sb := Planner1.AbsTimeToCell(EncodeTime(14, 0, 0, 0));
 se := Planner1.AbsTimeToCell(EncodeTime(15,30,0,0));
 Planner1.SelectCells(sb, se - 1,0);
 Planner1.GridTopRow := sb;
end;
```
If the planner is in month mode, the following code selects the day span from 15/7/2002 to20/7/2002 :

```
var
   sb,se: Integer;
begin
   sb := Planner1.AbsTimeToCell(EncodeDate(2002,7,15));
   se := Planner1.AbsTimeToCell(EncodeDate(2002,7,20));
  Planner1.SelectCells(sb, se - 1,0);
  Planner1.GridTopRow := sb;
end;
```
Other methods available for cell selection are:

function **IsSelected**(AIndex, APosition: Integer): Boolean;

This function returns true if the cell is within the range of selected cells.

procedure **HideSelection**; hides the selection of cellsprocedure **UnHideSelection**; unhides the selection of cells

### Cells, mouse coordinates and TPlannerItems

The conversion between mouse coordinates and cell coordinates and/or TPlannerItem objects can be done with :

function **XYToCell**(X,Y: Integer): TPoint;

Returns the cell coordinates of the cell in which mouse coordinates X,Y are.

function **XYToItem**(X,Y: Integer): TPlannerItem;

Returns the planneritem under the mouse at coordinates X,Y. If no TPlannerItem objects are at mouse coordinates X,Y, nil is returned.

function **CellToItem**(X,Y: Integer): TPlannerItem;

Returns the planneritem at cell coordinates X,Y. If no TPlannerItem objects are at cell coordinates X,Y, nil is returned.

function **CellToItemNum**(X,Y: Integer): Integer;

Returns the number of items in cell X,Y. The result will only be higher than 1 if items can be overlapped in the TPlanner.

function **CellToItemIndex**(X,Y,Index: Integer): TPlannerItem;

If multiple overlapped TPlannerItem objects are at cell X,Y, this function returns item Index a this cell.

function **CellInCurrTime**(X,Y: Integer): Boolean;

Returns true if the current time is within the time span of cell X,Y.

### **Position handling**

As explained earlier, the number of positions is either the number of columns (in vertical mode, Sidebar is on left or right) or the number of rows (in horizontal mode, Sidebar is on top) The number of positions can be set with TPlanner.Positions. When TPlanner.PositionWidth is zero, positions are scaled to fit in the TPlanner either vertically and horizontally. If TPlanner.PositionWidth is different from zero, this width is applied for all positions. The TPlanner provides 3 additional methods to move, delete and insert positions and 2 methods to zoom and unzoom :

procedure **MovePosition**(FromPos, ToPos: Integer);

Moves a position from one position FromPos to a new position ToPos.

procedure **DeletePosition**(Position: Integer);

Deletes a position from the planner.

procedure **InsertPosition**(Position: Integer);

Inserts a new position in the planner at Position index in the planner.

procedure **ZoomPosition**(Position: Integer);

Applies the PositionZoomWidth to position Position

procedure **UnZoomPosition**(Position: Integer);

Resets the position width to normal width PositionWidth

### Position properties

As the TPlanner.Display settings normally apply to the full planner and thus all positions, the PositionProps offer the capability to override these global settings per position. The PositionProps property is a collection of TPositionProp objects that control Active / Non Active colors, selection color and ActiveStart / ActiveEnd per position. When inserting TPositionProp objects in the PositionProps collection, these control properties of consecutive positions in the planner, ie. the first PositionProp object controls position 0, the second position 1 and so further. The PositionProp only has effect when its **Use** property is set true. The full list of PositionProp properties is:

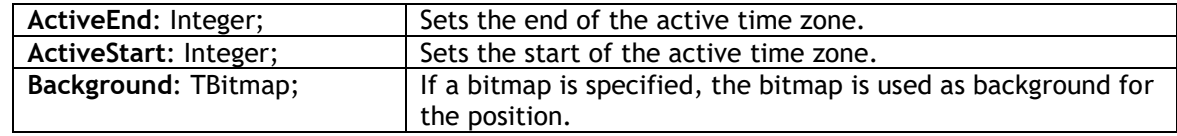

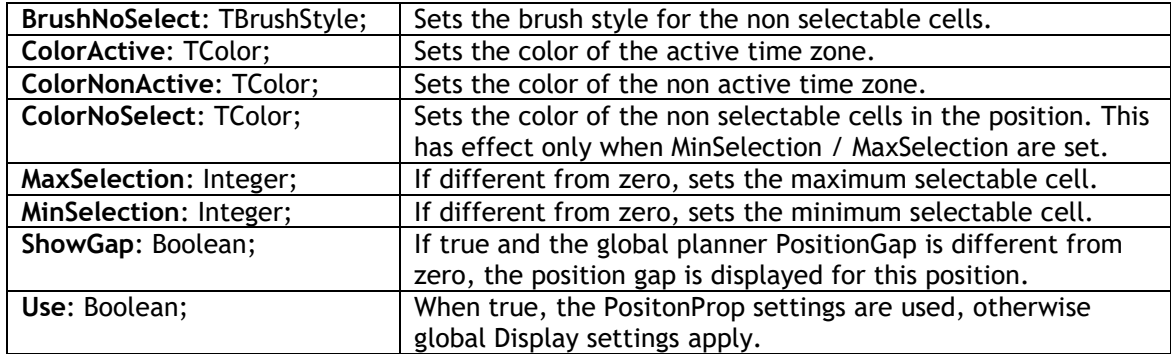

### **Example:**

Suppose the TPlanner is in day mode with 5 positions and each position represents a day of the week. On Monday and Friday office hours are from 9AM to 17PM while on other days the office hours are from 8AM to 17PM. To indicate the office hours as active hours in each position, following code is used:

```
 with Planner1.PositionProps.Add do
 begin
   ActiveStart := Planner1.AbsTimeToCell(EncodeTime(9,0,0,0));
  ActiveEnd := Planner1.AbsTimeToCell(EncodeTime(17, 0, 0, 0));
   ColorActive := clYellow;
 end;
 with Planner1.PositionProps.Add do
 begin
   ActiveStart := Planner1.AbsTimeToCell(EncodeTime(8,0,0,0));
  ActiveEnd := Planner1.AbsTimeToCell(EncodeTime(17, 0, 0, 0));
 end;
 with Planner1.PositionProps.Add do
 begin
  ActiveStart := Planner1.AbsTimeToCell(EncodeTime(8,0,0,0));
  ActiveEnd := Planner1.AbsTimeToCell(EncodeTime(17, 0, 0, 0));
 end;
 with Planner1.PositionProps.Add do
 begin
   ActiveStart := Planner1.AbsTimeToCell(EncodeTime(8,0,0,0));
   ActiveEnd := Planner1.AbsTimeToCell(EncodeTime(17,0,0,0));
 end;
 with Planner1.PositionProps.Add do
 begin
   ActiveStart := Planner1.AbsTimeToCell(EncodeTime(9,0,0,0));
   ActiveEnd := Planner1.AbsTimeToCell(EncodeTime(17,0,0,0));
   ColorActive := clYellow;
 end;
```
### Balloon tooltips

In addition to support for normal hints, the planner has support for showing balloon tooltips. Note that in order to be able to show balloons, application theming must be enabled. In older Delphi versions, this can be done by adding the TMS unit WinXP to the uses list of the main form. In recent Delphi versions, set this under Project Options.

The settings for the balloon tooltips are available through TPlanner.Balloon with properties:

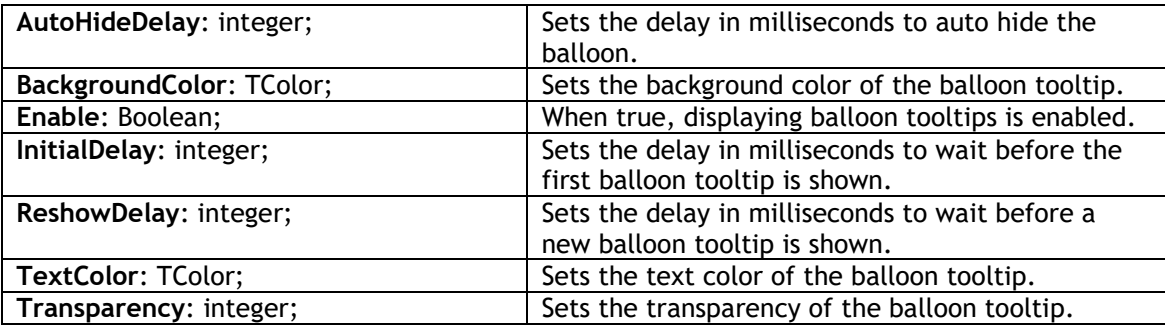

Balloon tooltips can be displayed for items in the planner or for planner grid cells. By default, the balloon tooltips for planner items display the item's caption and item's text. No balloon tooltips are shown by default for grid cells. The balloon tooltip can be customized by two events:

**procedure** OnItemBalloon(Sender: TObject; APlannerItem: TPlannerItem; var ATitle, AText: String; var AIcon: Integer);

This event is triggered before the balloon tip is about to be displayed. The parameters ATitle, AText are preset with default values of the item for which the balloon tip is displayed. The AIcon can be:

0: no icon 1: information icon 2: warning icon 3: cancel icon

**procedure** OnPlannerBalloon(Sender: TObject; X, Y: Integer; var ATitle, AText: String; var AIcon: Integer);

This event is triggered when a balloon tooltip is about to be displayed for a normal empty grid planner cell. By default, the ATitle, AText parameters are blank strings. Only when ATitle is a non blank string, the balloon tooltip will be displayed.

## **TDBPlanner architecture**

TDBPlanner provides a seamless connection to a dataset for a codeless solution to store events, appointments, allocations to a database. By using standard Borland database connectivity technology, the TDBPlanner component can successfully connect to all well known databases supported in Borland Delphi, C++Builder and Kylix. TDBPlanner has been used and tested for using BDE dBase & Paradox, ADO MS Access and SQL server, DBIsam, Apollo, Flashfiler, Interbase, mySQL, TurboDB …

As TDBPlanner is a multi-purpose scheduling viewer and user interface handling component, the database connectivity is abstracted in the TDBItemSource that handles all communication with a TDataSource as in the diagram below

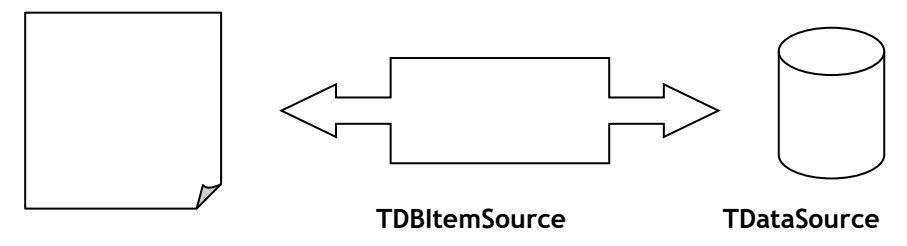

**TDBPanner**

The TDBItemSource component is an abstract class for communication handling between TDBPlanner and the database. Descendent classes of TDBItemSource handle specific TDBPlanner scheduler setups for a given database of appointment, events, … records. TDBPlanner comes standard with following descendent components of TDBItemSource :

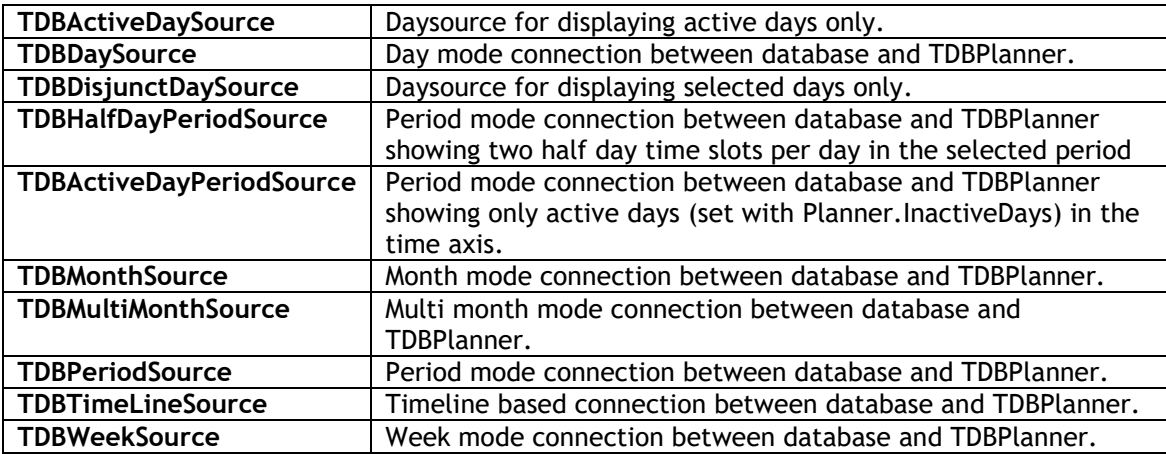

To display appointments or events in a database in different ways, this can be achieved by replacing the TDBItemSource with a new appropriate interface.

Case 1: day mode view:

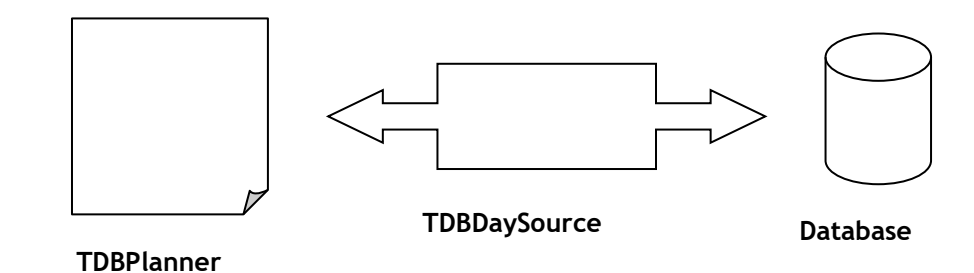

Case 2: month mode view:

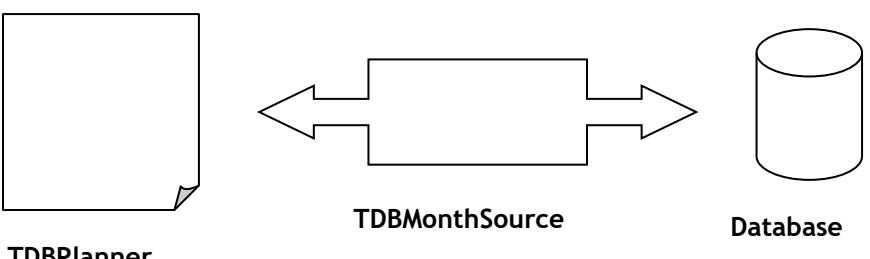

**TDBPlanner**

In case 2, the TDBDaySource is simply replaced by a TDBMonthSource. Programmatically, a TDBDaySource and TDBMonthSource can be on the form or datamodule and upon need connected to the TDBPlanner with:

```
case Mode of
monthmode: DBPlanner1.ItemSource := DBMonthSource1;
daymode: DBPlanner1.ItemSource := DBDaySource1;
end;
```
As such, it is relatively easy to write custom TDBItemSource descendents to accommodate special needs for mapping between the database and the TDBPlanner.

## **Database requirements**

The minimum requirement is that 3 fields exist in the database:

- **Start time**: full date/time field (can be a 20 char field for databases not supporting datetime fields)

- **End time**: full date/time field (can be a 20 char field for databases not supporting datetime fields)

- **Key**: 40 char unique item key field (or other key field type when the ItemSource.OnCreateKey event is used) When no OnCreateKey event handler is assigned the unique key to identify an appointment is a GUID. If the OnCreateKey event handler is used any other scheme that guarantees a unique key creation can be used such as auto increment fields.

Other fields are optional. TDBItemSource has built-in support for mapping following fields to a **TPlannerItem** 

**- Notes field**: memo field or character field holding the planner item text

**- Subject field**: character field holding the planner item caption text

**- Resource field**: numeric field holding the planner item position in dmMultiResource mode

- **Recurrency field**: string field that holds the recurrency specifier. This is an optional field only used when recurrency capabilities are required in the application. See chapter on TDBPlanner recurrency.

- **MinTimeField**: full date/time field that holds the first occurrence start date of an event. This is an optional field only used when recurrency capabilities are required in the application. See chapter on TDBPlanner recurrency.

- **MaxTimeField**: full date/time field that holds the last occurrence end date of an event. This is an optional field only used when recurrency capabilities are required in the application. See chapter on TDBPlanner recurrency.

Any other fields that link to planner item properties can be added with field type of choice. Use the **DBItemSource.OnFieldsToItem** and **DBItemSource.OnItemToFields** event for setting field values to Item properties and vice versa.

### **Example:**

Following code maps additional database fields COLOR to the TPlannerItem.Color, IMAGE field to the TPlannerItem.ImageID and CAPTION field to captiontype of the TPlannerItem:

```
procedure TForm1.DBDaySource1FieldsToItem(Sender: TObject; Fields: TFields;
   Item: TPlannerItem);
begin
    Item.Color := TColor(Fields.FieldByName('COLOR').AsInteger);
    Item.CaptionBkg := Item.Color;
```

```
Item.ImageID := Fields.FieldByName('IMAGE').AsInteger;
    if Fields.FieldByName('CAPTION').AsBoolean then
     Item.CaptionType := ctTime
    else
      Item.CaptionType := ctNone;
end;
```

```
procedure TForm1.DBDaySource1ItemToFields(Sender: TObject; Fields: TFields;
   Item: TPlannerItem);
begin
 Fields.FieldByName('COLOR').AsInteger := Integer(Item.Color);
  Fields.FieldByName('CAPTION').AsBoolean := Item.CaptionType = ctTime;
  Fields.FieldByName('IMAGE').AsInteger := Item.ImageID;
end;
```
**Note**: in some cases, it might be necessary to store the start and end times of an event in a different way. This could be a starttime field and a duration field. In this case, the events OnFieldsToTime and OnTimeToFields can be used. The definition for OnFieldsToTime is:

```
procedure TForm1.DBDaySource1FieldsToTime(Sender: TObject; Fields:
TFields;var dtS, dtE: TDateTime);
```
With this event, the fields required can be read and the start and end time can be set in the dtS and dtE parameters.

The inverse operation is done with:

```
procedure TForm1.DBDaySource1TimeToFields(Sender: TObject; Fields:
TFields;dtS, dtE: TDateTime);
```
## **Setting up TDBPlanner, TDBItemSource and the database**

Drop a database table or query component with datasource on the form. Add a TDBItemSource component on the form and assign a datasource component to your used database.

Set the applicable fields to the TDBItemSource fields properties.

It is required that the KeyField, StartTimeField, EndTimeField properties are defined.

The TDBItemSource can be:

TDBDaySource component for a day mode planner TDBWeekSource component for a month mode planner TDBMonthSource component for a month mode planner TDBPeriodSource component for a day period mode planner TDBHalfDayPeriodSource component for a half-day period mode planner TDBActiveDayPeriodSource component for active day period mode planner TDBMultiMonthSource component for a month mode planner TDBTimeLineSource component for a timeline mode planner TDBDisjunctDaySource : component for planner with selected days only TDBActiveDaySource : component for planner with displaying active days only

or any custom derived TDBItemSource component…

There is only a single connection between the TDBPlanner and the TDBItemSource. Each TDBPlanner must have as such its unique TDBItemSource. A datasource component can have multiple TDBItemSource components connected though.

**Example:**

An Access database is used with following fields:

KEYFIELD: 40 char field STARTTIME: datetime field ENDTIME: datetime field SUBJECT: 40 char field NOTES: memo field COLOR: long integer field IMAGE: long integer field CAPTION: boolean field

On the form, a TADOTable with connection to the Access database is dropped, a TDataSource component and a TDBDaySource. The TDBDaySource component is assigned to the TDBPlanner.ItemSource property. The DataSource component is connected to the TDBDaySource.DataSource property:

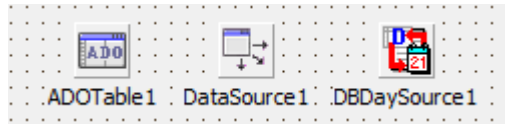

Next, the fields that are defined in the TDBDaySource component properties:

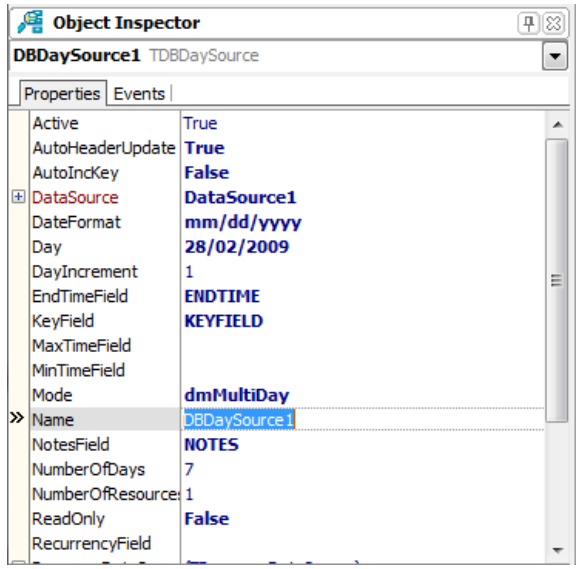

When making the ADO table active, the database is searched for all items that should be displayed in the TDBPlanner for the date(s) selected by TDBDaySource and these are displayed appropriately in the TDBPlanner.

### **Important note:**

As the TDBItemSource is the interface that has the knowledge of how to map and display the items in the TDBPlanner, it is the TDBItemSource that sets TDBPlanner properties automatically for selecting modes and display. As such, in the above example, connecting a TDBDaySource to the TDBPlanner.ItemSource property will automatically put the TDBPlanner.Mode.PlannerType into plDay. Depending on what each TDBItemSource component visualises, other TDBPlanner properties might be automatically set by the TDBItemSource component.

## **Performance guidelines**

The TDBItemSource will search all records of the dataset for items that should be displayed in the TDBPlanner. As such, it is important that the number of records that must be searched through is as small as limited to minimum number possible. This can be achieved by using a TQuery with a SQL statement that returns only a minimum set of records to search through or by applying a filter. This filter or query can be set at any time, but a good place would be to do this as well as just before the TDBItemSource searches through the records, using the TDBItemSource events OnSetFilter and OnChangeQuery.. The TDBItemSource will therefore trigger the events OnSetFilter and OnChangeQuery to allow updating filter or query before it needs to do a new search.

### **Example:**

When using a TDBDaySource for a single day and a single resource in a database with appointments for multiple resources and multiple days, it is recommend to specify a query or set a filter to return only a dataset of records for this single day and single resources in order to avoid useless needless searches of the TDBDaySource through records of appointments for other days and other resources. This is a good design method for databases applications in general: always try to minimize the amount of data that you load from the database.

## **TDBPlanner and database synchronisation**

Records can be added either directly in the database as well as via the TDBPlanner component. When the TDBPlanner is connected to a database via a TDBItemSource component, following interactions happen:

TDBPlanner.CreateItem and TDBPlanner.CreateItemAtSelection:

A new record is created in the database.

TDBPlanner.FreeItem(APlannerItem: TPlannerItem);

The record associated in the database with APlannerItem is deleted.

Whenever planner item properties are changed, the property changes are reflected in the database by calling the PlannerItem's Update method.

When records from the database that are displayed in the TDBPlanner are changed through other DB-aware controls, the field changes are immediately updated in the TDBPlanner by changes in the planner item properties. When a record is deleted or inserted from the database through another DB-aware component or programmatically, the TDBPlanner must be synchronized. This synchronization is achieved by calling the TDBItemSource SynchDBItems method in the dataset AfterDelete or AfterInsert event.

### **Example:**

This creates a one hour appointment now in a TDBPlanner with TDBDaySource connected to a database :

```
 DBDaySource1.Day := Now;
 with DBPlanner1.CreateItem do
 begin
   ItemStartTime := Now;
  ItemEndTime := ItemStartTime + EncodeTime(1, 0, 0, 0);
   CaptionText := 'Auto created';
   Text.Text := 'This item is auto created';
   Update;
 end;
```
## **The standard TDBItemSource components**

TDBPlanner comes default with ready to use TDBItemSource components for several modes of the TPlanner:

TDBDaySource component for a day mode planner TDBWeekSource component for a month mode planner TDBMonthSource component for a month mode planner TDBPeriodSource component for a day period mode planner TDBMultiMonthSource component for a month mode planner TDBTimeLineSource component for a timeline mode planner TDBDisjunctDaySource : component for planner with selected days only TDBActiveDaySource : component for planner with displaying active days only

These different TDBItemSource components have properties that are specific for each mode which is discussed here.

### **TDBDaySource**

The TDBDaySource is the interface for handling a database connection in 4 different TDBPlanner modes. The main setting for these capabilities is the TDBDaySource.Mode property with can be:

**dmMultiday** : Single or multiple days for a single resource **dmMultiResource** : Single or multiple resources for a single day **dmMultiDayRes** : Multiple days for multiple resources **dmMultiResDay** : Multiple resources for multiple days

The first 2 modes are the most simple modes:

### **dmMultiDay**

The number of days shown in the TDBPlanner is set with the TDBDaySource.NumberOfDays property. Multiple days will be displayed in multiple positions of the TDBPlanner. As such, this NumberOfDays property sets the TDBPlanner.Positions property. The first day displayed is set with the property TDBDaySource.Day. The date difference between 2 positions is set by the

TDBDaySource.DayIncrement property. Setting this property to 7 for example can show only a given day of the week for multiple weeks in the TDBPlanner.

This TDBDaySource component can also automatically fill the TDBPlanner Header captions with the dates displayed. This is done when its property AutoHeaderUpdate is true. The format of the displayed dates is set with the TDBDaySource.DateFormat property.

### **dmMultiResource**

In this mode, multiple resources (identified by the RESOURCEFIELD) can be displayed in different positions in the TDBPlanner. The date for which the resources are displayed is set by the TDBDaySource.Day property. The number of resources displayed (and thus also the number of positions that will be in the TDBPlanner) is set by TDBDaySource.NumberOfResources. The normal mapping between the resource field in the database and the positions in the TDBPlanner is that an integer value of 0 in the resource field maps to position 0 in the TDBPlanner. However, the resource identification might be different in particular cases, when used for example as employee or room numbers. Therefore, the TDBDaySource component has 2 events that allows the mapping of the resource field value to a position in the TDBPlanner and vice versa. The 2 events are:

OnResourceToPosition(Sender: TObject; Field: TField; var Position: Integer; var Accept: Boolean);
This event is triggered for each appointment or event that can be shown in the TDBPlanner. The field values can used to determine the appropriate position for this record and through the Accept parameter, setting it to false can disable loading the particular appointment or event in the TDBPlanner. The OnResourceToPosition event will be triggered when the TDBPlanner is loading items from the database.

OnPositionToResource(Sender: TObject; Field: TField; Position: Integer);

This event allows to set a field value according to the position in the Fields collection of the record. This event is triggered whenever a TPlannerItem is updated or moved in the TDBPlanner and needs to be written back to the database.

Finally, as with the dmMultiDay mode, the TDBDaySource component can automatically update the TDBPlanner header captions with the resource names displayed. An event TDBDaySource.OnGetResourceName is used to query this resource name for each position. Each time the TDBPlanner reloads items from the database it will query the resource names again to update its header captions.

#### **dmMultiDayRes**

Displays multiple days for multiple resources. This combines both multi day and multiresource modes. The comments for previous are thus applicable for the dmMultiDayRes mode. The difference is that now the TDBPlanner positions and header are setup to show multiple days and multiple resources. In the dmMultiDayRes mode, the number of groups created is equal to the TDBDaySource.NumberOfDays property while each day is divided in

TDBDaySource.NumberOfResources positions. The image below makes this clear :

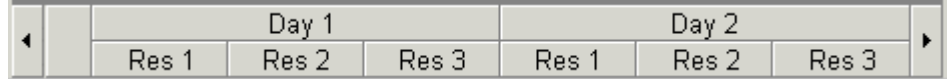

#### **dmMultiResDay**

This is the inverse setup of the dmMultiDayRes mode and organises the TDBPlanner as in the image below :

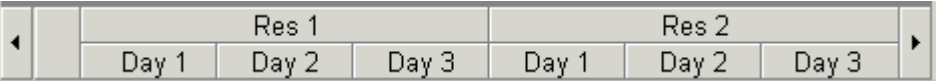

### **TDBMonthSource**

The TDBMonthSource shows appointments and events from the database in for a month in the TDBPlanner. Mapping of the fields to the TPlannerItem object is identical as in the TDBDaySource component. If multiple resources are used, these can be mapped on multiple positions in the TDBPlanner. Custom mapping between resource fields and position index is also possible with the events TDBMonthSource.OnResourceToPosition and TDBMonthSource.OnPositionToResource.

The month that is displayed in the TDBPlanner is selected by the properties TDBPlanner.Month and TDBPlanner.Year properties.

## **TDBPeriodSource**

The TDBPeriodSource is similar to the TDBMonthSource but allows viewing any period between the dates set by its properties TDBPeriodSource.StartDate and TDBPeriodSource.EndDate properties.

## TDBHalfDayPeriodSource

The TDBHalfDayPeriodSource is similar to the TDBPeriodSource but allows viewing any period between the dates set by its properties TDBHalfDayPeriodSource.StartDate and TDBHalfDayPeriodSource.EndDate properties with a halfday resolution.

### TDBActiveDayPeriodSource

The TDBActiveDayPeriodSource is similar to the TDBPeriodSource but allows viewing only active days in a period between the dates set by its properties TDBActiveDayPeriodSource.StartDate and TDBActiveDayPeriodSource.EndDate properties. The active days are determined by the settings under DBPlanner.InactiveDays. By default, Saturday and Sunday are considered as in active days and thus the TDBPlanner time axis will show for all days from Monday to Friday, skipping Saturday and Sunday.

### TDBMultiMonthSource

This database interface component puts the TDBPlanner into multimonth mode. This means that multiple months are displayed in the TDBPlanner in multiple positions. Mapping of the database fields to the TPlannerItem properties is identical as with the TDBDaySource. The TDBMultiMonthSource component does not support a multiresource view though as the positions are used to show multiple months. A mapping to the ResourceField is thus ignored. The months displayed are selected with these properties :

**TDBMultiMonthSource.StartMonth** : first month to display in TDBPlanner position 0 **TDBMultiMonthSource.NumberOfMonths** : number of months to display and thus number of positions shown in the TDBPlanner

**TDBMultiMonthSource.Year** : year of the first month displayed.

As some items in multimonth mode can be displayed in 2 or more positions when the start and end date of the appointment or event are in different months, the TDBMultiMonthSource displays part of the appointment in one month while the other part in another month. For such events, the TDBMultiMonthSource creates fixed size and fixed position items. Repositioning of such events should thus happen by editing the start and / or end date through a popup editor. Events that have start and end date in the same month can be sized or moved in the TDBPlanner but can of course be edited with a popup editor as well.

### **TDBTimeLineSource**

The TDBTimeLineSource is a database interface for a timeline mode planner. In a timeline mode planner, the days between StartDate and EndDate are displayed with a time resolution set by the property TPlanner.Display.DisplayUnit.

## TDBDisjunctDaySource

The TDBDisjunctDaySource component displays different selected days only. With such component, it is possible to display each Friday for four weeks for example. This is done by putting the days to view in the TDBDisjunctDaySource.Dates collection. To update the days to be viewed in the planner, set the TDBDisjunctDaySource.Active property to false, fill the Dates collection with dates that should be displayed in the planner and set the TDBDisjunctDaySource.Active to true again.

### TDBActiveDaySource

The TDBActiveDaySource is very similar to the TDBDaySource. The difference with the TDBDaySource is that this TDBActiveDaySource only displays the active days in the planner. If Sunday and Saturday are marked as inactive days, the TDBActiveDaySource will skip these days and only display Monday through Friday. If the Day property of TDBActiveDaySource is set to a day that is indicated as an inactive day, it will show only the first active day as first day in the planner.

### Using the TDBItemSource.ResourceMap

If the field values that identify resources in the database do not match the indexes of the positions where resources are displayed, the events OnResourceToPosition and OnPositionToResource can be used. Using the TDBItemSource.ResourceMap makes it easier by avoiding to have to use these events and implement there in code the mapping between the resource indexes and the position indexes. The ResourceMap is a collection of TResourceMapItem objects. This object has following properties:

```
 property ResourceIndex: Integer;
 property PositionIndex: Integer;
 property DisplayName: string;
```
The ResourceIndex is the value of the resource in the database, the PositionIndex is the value of the position where this resource should be displayed. The DisplayName is an optional property with which the display name of the resource can be set.

### Example:

Suppose that three employees have tasks scheduled in the planner. Employee John has an internal company employee number assigned of 515. Employee Bill has number 264 and employee Richard 177. In the database, these employee numbers are used in each record to identify to who the task is assigned. In the planner, we want to display these employees in the sequence: Bill, Richard and John. The TDBItemSource.ResourceMap is configured with:

```
with DBItemSource.ResourceMap.Add do
begin
   ResourceIndex := 264;
   PositionIndex := 0;
   DisplayName := 'Bill';
end;
with DBItemSource.ResourceMap.Add do
begin
   ResourceIndex := 177;
  PositionIndex := 1;
  DisplayName := 'Richard';
end;
```

```
with DBItemSource.ResourceMap.Add do
```
#### **begin**

```
 ResourceIndex := 515;
   PositionIndex := 2;
  DisplayName := 'John';
end;
```
Note: the first item in the ResourceMap collection maps to the first logical resource position in the Planner, the second item to the second logical resource position etc… This means that in the most simple case of a TDBDaySource in multi resource mode, the first position in the Planner will hold items allocated by the resource mapped in the first ResourceMap entry. When positions can be reordered through drag & drop (by setting Planner.Header.DragDrop = true) and these positions are bound the resources from the ResourceMap, the ResourceMap items will also be reordered.

## Using a ResourceDataSource

The base class for TDBItemSource also implements the ResourceDataSource. Using the ResourceDataSource, it is possible to load ResourceMap entries automatically from a database table. This replaces the programmatic or design time configuring of the ResourceMap. To do this, set the TDBItemSource.ResourceDataSource.DataSource to the datasource holding the resource name and resource ID fields. Assign these resource name field and resource ID fields to TDBItemSource.ResourceDataSource.ResourceIDField and

TDBItemSource.ResourceDataSource.ResourceNameField respectively. Note that this will load the resources into the ResourceMap and also Planner header (when TDBItemSource.AutoHeaderUpdate is set to true) automatically and in the order of the datasource. For proper use, make sure that the order of the resource table is always controlled in the way required for the application.

### Writing custom database interface components

This can be done by creating a descendent class from TDBItemSource and overriding a set of methods that perform the interfacing between database and TDBPlanner and vice versa. These methods are listed here :

```
 procedure SynchDBItems; override;
 procedure ReadDBItems; override;
 procedure WriteDBItem; override;
 procedure ReadDBItem; override;
 procedure AddDBItem; override;
 procedure GotoDBItem; override;
 procedure DeleteDBItem(APlanner: TPlanner); override;
 procedure ItemChanged(DBKey:string); override;
 procedure Next; override;
 procedure Prev; override;
```
The TDBItemSource makes a reference to the connected TDBPlanner available through the property TDBItemSource.Planner.

For single item methods such as ReadDBItem, WriteDBItem, GotoDBItem, AddDBItem, DeleteDBItem and ItemChanged, the TDBPlanner always puts a reference to the TPlannerItem in the property TDBPlanner.Items.DBItem: TPlannerItem.

Thus, when writing a method for ReadDBItem, set all properties read from DB fields to the TPlannerItem provided by TDBItemSource.Planner.Items.DBItem. The same is applies for

WriteDBItem which should write the property settings of the TPlannerItem in TDBItemSource.Planner.Items.DBItem to the current database record. In the methods ReadDBItems and SynchDBItems, the full TDBItemSource.Planner.Items collection can be manipulated.

## Using SQL to update/delete/insert Planner Items

Sometimes an automatic updateable query is not available or supported for the selected database engine and all update, delete and inserts need to be implemented using SQL commands. The TDBItemSource components provide support for this. Three events are provided to hook into the automatic update/insert/delete and replace this SQL commands or calls to stored procedures:

OnDeleteItem: event called when an item is deleted, can be used to call a SQL DELETE OnInsertItem: event called when an item is created, can be used to call a SQL INSERT OnUpdateItem: event called when an item is updated, can be used to call a SQL UPDATE

#### Example:

The code shows a possible implementation of a full SQL command based database interface

```
 procedure TForm1.DBDaySource1UpdateItem(Sender: TObject;
 APlannerItem: TPlannerItem);
begin
   adoquery2.SQL.Text := 'UPDATE Schedules '
     + 'SET STARTTIME = '''+ FormatDateTime('yyyy-mm-dd hh:nn',
APlannerItem.ItemStartTime)+''' '
     + ', ENDTIME = ''' + FormatDateTime('yyyy-mm-dd hh:nn',
APlannerItem.ItemEndTime)+''' '
 + ', NOTES = ''' + APlannerItem.NotesText + ''' '
 + ', SUBJECT = ''' + APlannerItem.CaptionText + ''' '
     + 'WHERE KEYFIELD = '''+ APlannerItem.DBKey + '''';
   adoquery2.ExecSQL;
end;
procedure TForm1.DBDaySource1DeleteItem(Sender: TObject;
 APlannerItem: TPlannerItem);
begin
  adoquery2.SQL.Text := 'DELETE FROM Schedules WHERE KEYFIELD = '''+ APlannerItem.DBKey
+ ''''';
  adoquery2.ExecSQL;
end;
procedure TForm1.DBDaySource1InsertItem(Sender: TObject;
   APlannerItem: TPlannerItem);
begin
  adoquery2.SQL.Text := 'INSERT INTO SCHEDULES (KEYFIELD, STARTTIME, ENDTIME, NOTES, 
SUBJECT) VALUES('
 + '''' + APlannerItem.DBKey + ''','
     + '''' + FormatDateTime('yyyy-mm-dd hh:nn',APlannerItem.ItemStartTime)+''','
     + '''' + FormatDateTime('yyyy-mm-dd hh:nn',APlannerItem.ItemEndTime)+''','
     + '''' + APlannerItem.NotesText + ''','
     + '''' + APlannerItem.CaptionText + ''')';
   adoquery2.ExecSQL;
end;
```
### Using HTML templates in items in TDBPlanner

Each TPlannerItem can display HTML formatted text for the Notes displayed. Normally, this Notes text is set directly from the DB NotesField. This means that the DB field normally needs to hold the entire content to be displayed in the item. Using templates, it is possible that the Notes text displayed in the item is dynamically created from multiple DB fields or possibly other data. The HTML template is set via TPlannerItem.HTMLTemplate. In this template, insert tags <#FIELDNAME> and this tag will be automatically replaced by the DB field text value upon retrieving records from the dataset.

### **Example:**

In the DBPlanner.DefaultItem, the HTML template is configured as:

```
DBPlanner1.DefaultItem.HTMLTemplate.Text := 
'<b><#STARTTIME></b><br><#MEMONOTES><br><#DYN>';
```
Upon retrieving the item from the database, DBPlanner will replace the placeholder tag <#STARTTIME> and <#MEMONOTES> with the text values for these 2 database fields named 'STARTTIME' and 'MEMONOTES'. There is no DB field named 'DYN'. The data for this tag is retrieved dynamically via the event DBPlanner.OnGetHTMLTemplateData:

```
procedure TForm1.DBPlanner1GetHTMLTemplateData(Sender: TObject;
   APlannerItem: TPlannerItem; Field: TField; HTMLTag: string;
   var Value: string);
begin
   if HTMLTag = 'DYN' then
     Value := '#'+IntToHex(APlannerItem.Color,6);
end;
```
Here the HTML tag placeholder DYN is dynamically replaced by the HEX formatted color value of the item, just for the purpose of demonstrating.

The result is:

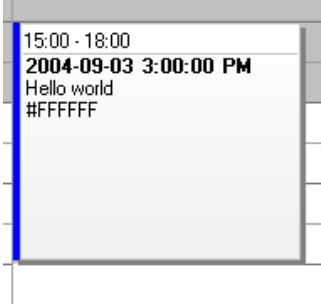

Normally the HTML template is a one-time setup in DBPlanner.DefaultItem.HTMLTemplate. In the case where a different template needs to be set for different items dynamically, this can also be done by implementing the DBPlanner.OnGetHTMLTemplate event:

```
procedure TForm1.DBPlanner1GetHTMLTemplate(Sender: TObject;
   APlannerItem: TPlannerItem; var HTMLTemplate: string);
begin
   // modify a template dynamically here to have different templates for 
different items
   HTMLTemplate := ....
end;
```
# **TBDPlanner Recurrency support**

The TDBPlanner component has built-in support for recurrency. Recurring events can be mixed with non recurring events. If an event is recurring, this means that an event in a single database record can have multiple occurrences in the Planner. Recurrency is specified via a recurrency formula that is based on an implementation of the the RFC 2445 iCalendar spec. The recurrency formula is a string and therefore stored as a stringfield in the database. Note that recurrency formulas can become long for complex recurrency specifications. It is therefore recommended (but not mandatory) to use a memo field. For simple recurrencies without recurrency exceptions, a 60 character field should be sufficient. Note that for scheduling applications that do not need recurrency, no recurrency field is required in the database.

In addition to the recurrency field, 2 additional fields are required: MinTimeField and MaxTimeField. These fields hold the start time of the first occurrence of the event and the end time of the last occurrence of the event. When MinTimeField and MaxTimeField are used, these are also automatically maintained to the event start time and event end time for non recurring events. Note that for events with an infinite recurrency, the end time will be specified as start time + 100 years. When recurrency is used, the MinTimeField and MaxTimeField should be used to specify queries for events that should be displayed in the viewed Planner timespan. The StartTimeField and EndTimeFields will hold the start time and end time of the first event in a recurring series only.

The TDBPlanner comes with a recurrency editor so it should not be necessary to write recurrency formulas directly. The recurrency editor can be used by dropping it on the form and the following code:

```
var
   RE: TPlannerRecurrencyEditor;
procedure TForm1.RecurrEditClick(Sender: TObject);
begin
   if Assigned(DBPlanner1.Items.Selected) then
   begin
     RE.Recurrency := DBPlanner1.Items.Selected.Recurrency;
     if RE.Execute then
     begin
      DBPlanner1.Items.Selected.Recurrency := RE.Recurrency;
       DBPlanner1.Items.Selected.Update;
     end;
   end
   else
    ShowMessage('No item selected');
end;
```
To programmatically create recurrent items, the structure of the recurrency string is built from a series of specifiers SPECIFIER=value, separated by a ';' delimiter. The rule is prefixed by RRULE: while the exceptions are prefixed by EXDATES:

Example: RRULE:FREQ=MONTHLY;COUNT=5;BYDAY=2WE

Possible specifiers:

### **Frequency**

FREQ=MONTHLY

The frequency specifier can be : HOURLY, DAILY, WEEKLY, MONTHLY, YEARLY

### Interval

INTERVAL=2

The default interval is 1. When the interval is 1, this does not need to be specified in the recurrency formula. The interval sets the number of time blocks between two recurring events. If the interval is set to 2 for a hourly recurring event of 1 hour duration, this will create a recurring series of events with one hour blocks between the events.

### Count

COUNT=3

Sets the number of occurencies of the event

### Until

UNTIL=end date

Sets the date of the last occurrence of the time. Note that the time specification is in ISO format, ie: YYYYMMDD'T'HHMMSS. So, Sep 21, 2004 16h30 is written as 20040921T163000

Note, a recurrency without COUNT or UNTIL specifier is considered an inifinite recurrency.

## ByDay, ByMonth

BYDAY=series of days

BYMONTH=series of months

The ByDay and ByMonth specifiers set for which days or months the recurrency rule is applicable. The series of days or months is a comma delimited series of the names of days using the 2 first letters for days or month numbers.

BYDAY=MO,TU,WE,TH,FR,SA,SU BYMONTH=1,2,3,4,5,6,7,8,9,10,11,12

Example: RRULE:FREQ=WEEKLY;COUNT=9;BYDAY=TU,TH

This rule specifies a recurrencies for 9 occurencies weekly repeated on every Tuesday and Thursday of the week.

RRULE:FREQ=DAILY;UNTIL=20051231T000000;BYMONTH=1,2

This rule specifies daily recurring events during the months january and february till Dec 31, 2005.

### Optional specifier for ByDay

An optional specifier can be used for the day of weeks to indicate in what day of a month an event should occur. This is done by prefixing the day name by the occurrency number of the day in the month. Example:

RRULE:FREQ=MONTHLY;COUNT=5;BYDAY=2WE

This specifies a recurrent event, every month, for 5 months on the 2<sup>nd</sup> Wednesday of the month.

## **Exceptions**

Exceptions to recurrency rules are a list of dates for which the rule is not applicable. The exceptions can be specified by adding these to the recurrency string as comma delimited ISO start and end dates:

EXDATES:startdate1/enddate1,startdate2/enddate2, ….

Example:

EXDATES:20040913T000000/20040913T235959,20040914T000000/20040914T235959

The recurrency support in TDBPlanner is transparent. Recurring planner items have the same DBKey, a public property TPlannerItem.Recurrent indicates whether an item is recurrent and the property TPlannerItem.Recurrency holds the recurrency formula. The properties TPlannerItem.RecurrentStart: TDateTime and TPlannerItem.RecurrentEnd hold the start and end times of the first event in the recurrent series. When moving one of the items in a recurrent series, all items in the series move along the same delta time.

### Working directly with recurrency

The Planner components include a class to handle recurrency that can also be used directly to calculate recurrency series. The TRecurrHandler class can be found in the unit PlanRecurr.pas. It has properties to set the recurrency formula and recurrency series start and end time. It has the method Parse to parse the recurrency formula and the method Generate to generate the series of dates. The series of dates can be retrieved with the Dates collection. The Dates collection is a collection of TDateItem that holds StartTime and EndTime of each item in the recurrent series. The following code shows how it is used to fill a listbox with all dates in a recurrent series:

```
var
  pr: TRecurrencyHandler;
begin
   pr := TRecurrencyHandler.Create;
```

```
 pr.Recurrency := 
'RRULE:FREQ=DAILY;UNTIL=20051231T000000;BYMONTH=1,2';
 pr.StartTime := EncodeDate(2005,1,1) + EncodeTime(10,0,0,0);
 pr.EndTime := EncodeDate(2005,1,1) + EncodeTime(12,0,0,0);
  pr.Parse;
  pr.Generate;
  listbox.Items.Assign(pr.DatesAsStrings);
  pr.Free;
end;
```
If the full recurrent series of a PlannerEvent needs to be calculated, ie. starting from a TPlannerItem, this can be done with:

```
var
   pr: trecurrencyhandler;
   plIt: TPlannerItem;
   i: Integer;
begin
   pr := TRecurrencyHandler.Create;
  plIt := Planner.Items[itemindex];
   pr.Recurrency := plIt.Recurrency;
  pr.StartTime := plIt.RecurrentOrigStart;
  pr.EndTime := plIt.RecurrentOrigEnd;
  pr.Parse;
  pr.Generate;
   for i := 1 to pr.Dates.Count do
  begin
    listbox.Items.Add(FormatDateTime('dd/mm/yyyy hh:nn',pr.Dates[i -
1].StartDate) + ' to ' +
     FormatDateTime('dd/mm/yyyy hh:nn',pr.Dates[i - 1].EndDate));
   end;
  pr.Free;
```
**end**;

# **Advanced TPlanner / TDBPlanner techniques**

### Linking TPlannerItems

A TPlannerItem can be linked in various ways to another TPlannerItem. Linking two items means that if the user will move or size one item, the linked item can also move or size, depending on the link type. A link is a relationship between two items. It is not possible to link one item to more than one other item but chained linking is possible, even circular chained linking. Linking is achieved through 2 TPlannerItem properties:

TPlannerItem.**LinkedItem**: TPlannerItem; defines to which the item is linked TPlannerItem.**LinkType**: TPlannerLinkType; defines the type of the link

The LinkType can be:

**ltLinkFull**: both ItemBegin and ItemEnd are linked. This means that item duration is always synchronised between the items. When the item moves or sizes, both begin and end of the linked item will do the same move or size.

**ltLinkBeginEnd**: ItemBegin of the item is linked to the ItemEnd of the linked item. This means that if the ItemBegin of the item changes, the ItemEnd of the linked item will change with the same delta

**ltLinkEndBegin**: ItemEnd of the item is linked to the ItemBegin of the linked item **ltLinkEndEnd**: ItemEnd of the item is linked to the ItemEnd of the linked item **ltLinkBeginBegin**: ItemBegin of the item is linked to the ItemBegin of the linked item **ltLinkNone**: the items are linked but in a loose relationship. This means that moving or sizing of linked items will not affect the size or position of other items.

With linked items, it is possible that when selecting one item in a chain of linked items, all linked items will become selected automatically. To enable this, set Planner.MultiSelect = true combined with Planner.AutoSelectLinkedItems = true.

### **Example:**

In this example, two events need to be planned: a release of the software and the shipping of software to distributors. It is clear that shipping to distributors can only happen after the software release and that if the software release is delayed, the shipping will be delayed as well. Therefore, the two events are added in the planner with a link between the ItemEnd of the software release to the ItemBegin of the software shipping.

```
var
   plIt1,plIt2: TPlannerItem;
begin
   plIt1 := planner1.CreateItem;
   with plIt1 do
   begin
    ItemStartTime := EncodeDate(2002, 7, 15);
     ItemEndTime := EncodeDate(2002,7,20);
     ItemPos := 0;
     Text.Text := 'Release of version 1.0';
   end;
   plIt2 := planner1.CreateItem;
   with plIt2 do
```

```
 begin
   ItemStartTime := EncodeDate(2002,7,21);
  ItemEndTime := EncodeDate(2002, 7, 22);
   ItemPos := 1;
  Text.Text := 'Ship CD and manuals';
 end;
 plIt1.LinkedItem := plIt2;
 plIt1.LinkType := ltLinkBeginEnd;
```

```
end;
```
The result in the planner grid is:

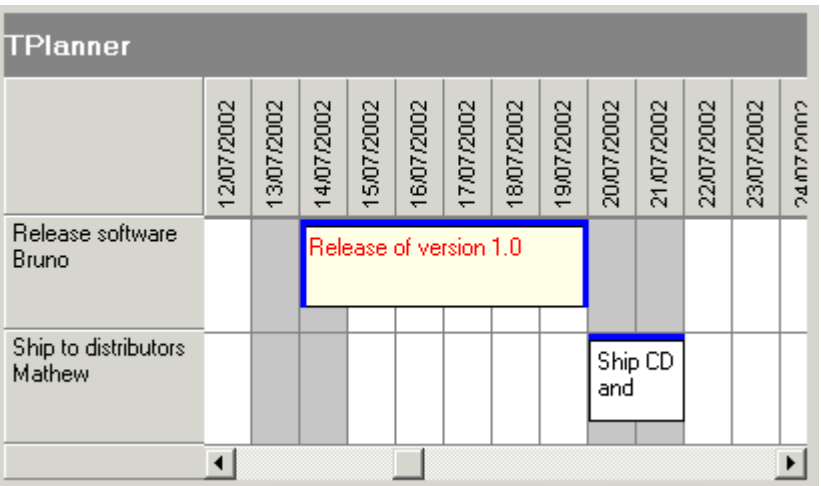

delaying the software release by 3 days automatically moves and delays the shipping:

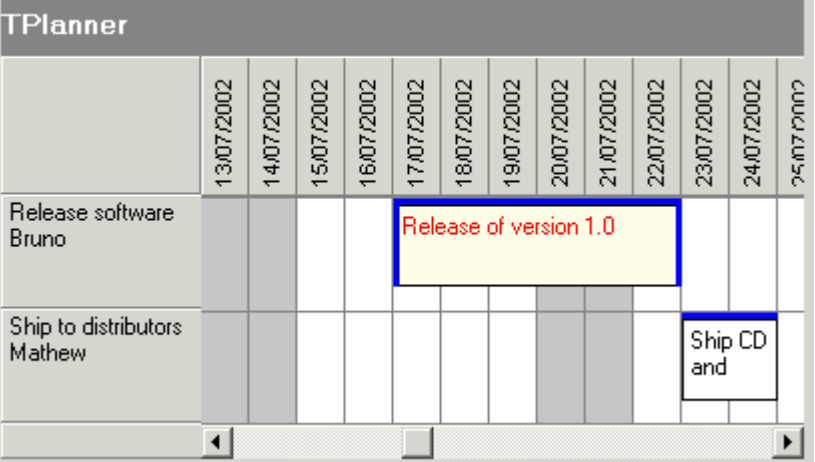

Some additional methods are available on Planner level to facilitate handling item linking:

procedure **LinkItems(par: TPlannerItemArray; Circular: boolean = false; LinkType: TPlannerLinkType = ltLinkNone);**

Sets up a link between all items in the array. By default, this is a chained link from item 0 in the

array to the last item. When parameter Circular = true, a circular chained link is created. The last parameter sets the link type.

procedure **LinkItems(par: TPlannerItemArray);**

Breaks the link between all items in the array.

procedure **SelectedLinkedItems(APlannerItem: TPlannerItem)**

Selects all items that are linked (in chain) to APlannerItem

function **FindItemLinkedTo(APlannerItem: TPlannerItem): TPlannerItem;**

Returns the item that is linked to APlannerItem.

Optionally, the Planner can also visually show linked items by drawing an interconnection line between linked items. This featured is enabled by setting Planner.ShowLinks = true. The color of the interconnectionline between two items is set by PlannerItem.LinkColor.

#### **Example:**

```
var
   par: TPlannerItemArray;
begin
  Planner1.ShowLinks := true;
   with Planner1.CreateItem do
   begin
     itembegin := 2;
     itemend := 8;
     itempos := 0;
     Text.Text := 'Item 0';
   end;
   with Planner1.CreateItem do
   begin
     itembegin := 10;
     itemend := 14;
     itempos := 1;
     Text.Text := 'Item 1';
   end;
   with Planner1.CreateItem do
   begin
     itembegin := 16;
     itemend := 20;
     itempos := 0;
     Text.Text := 'Item 2';
   end;
   SetLength(par, 3);
   par[0] := Planner1.Items[0];
   par[1] := Planner1.Items[1];
   par[2] := Planner1.Items[2];
   Planner1.MultiSelect := true;
   Planner1.LinkItems(par);
```

```
 Planner1.AutoSelectLinkedItems := true;
  Planner1.SelectLinkedItems(Planner1.Items[0]);
end;
```
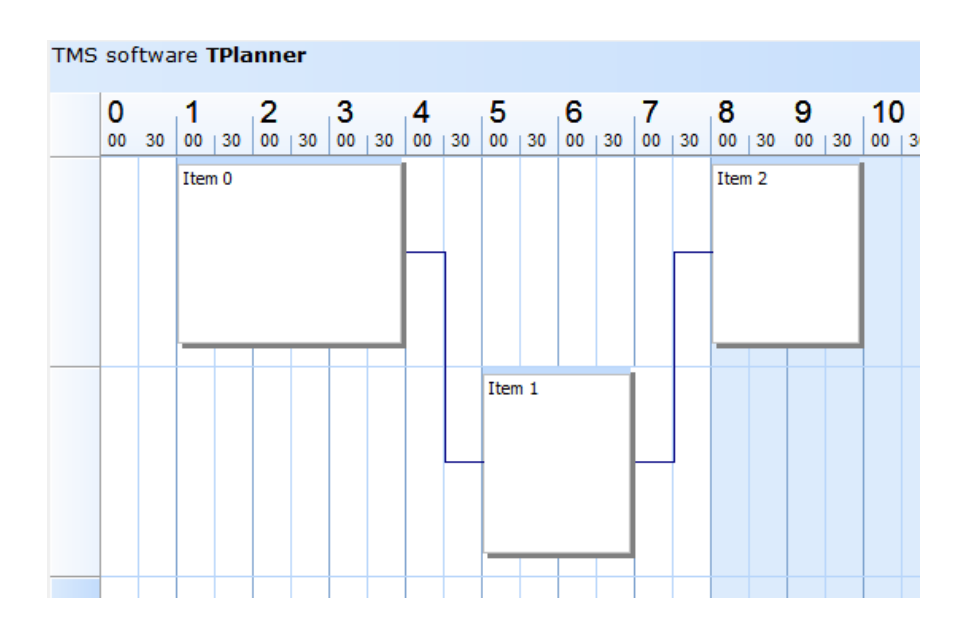

# Setting background color for individual grid cells

If there is an additional need to set colors of planner grid cells other than through the Display settings of PositionProps, this can be done with the property :

TPlanner.**BackGroundColor**[ACol, ARow: Integer]: TColor;

This sets the color for a given cell in the planner grid.

## Overlappable background items

Normally, when adding a background item, this is by default a non overlappable item. Setting the Background property to true automatically also sets the AllowOverlap property to false. A background item cannot be selected, moved or sized. Background items are normally used to indicate fixed time allocations, such as a time for lunch:

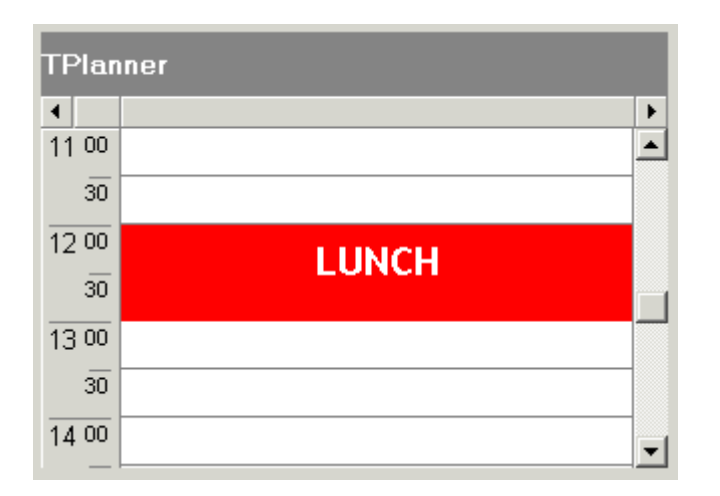

It can be convenient though to override this behaviour and create background items that only give a visual hint, cannot be selected or edited and over which other items can be positioned. To create such items, it is sufficient to reset the AllowOverlap property back to true after settting the Background property to true. (Note that this is not possible at design time) The code for this is:

```
 with Planner1.CreateItemAtSelection do
 begin
   Background := True;
   // reset AllowOverlap to create overlapable background item
   AllowOverlap := True;
   Text.Text := '<br><br>This is <b>background</b> that can be ' +
    '<b><font color="clRed">overlapped !</font></b>';
  Alignment := taCenter;
   Color := clYellow;
 end;
```
The yellow item created as such can be overlapped with normal TPlannerItem and its only function is a visual hint as background in the planner grid:

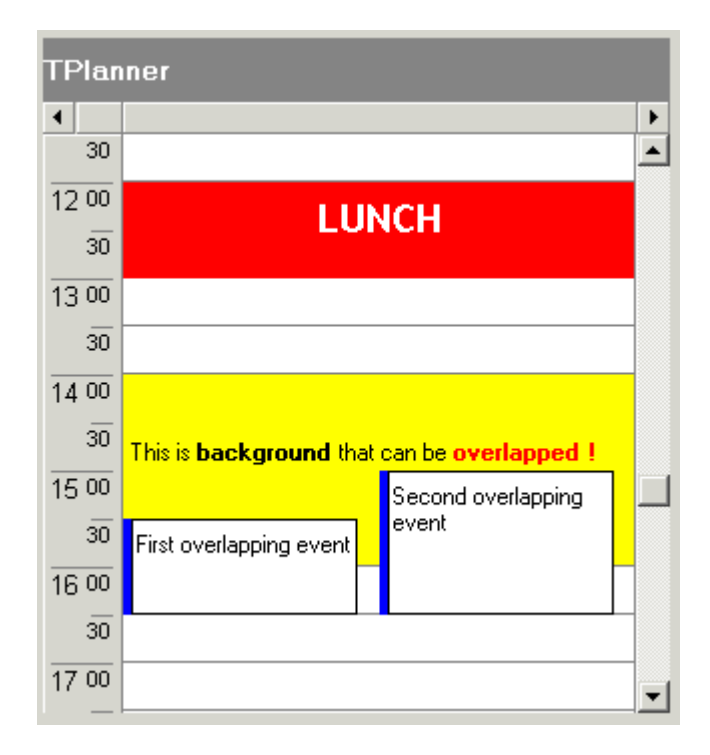

## Using a non-linear time axis in TPlanner

In some situations, it is not desirable that the time axis is divided in equal units. Image a school where in the morning, lessons of 90 minutes are given, a 1 hour break follow and in the afternoon, excersise courses are given in blocks of 1h 15 minutes. While the planner could be used in 30 minute display mode to handle this, it leaves the possibility to schedule a lesson at invalid times or with invalid lengths. With the TPlanner put in plCustomList mode, the possible times for scheduling an event can be defined to avoid this.

To handle the plCustomList mode, the TPlanner has a property TPlanner.DateTimeList.

Following methods are defined:

TPlanner.DateTimeList.Clear; clears all datetime info from the list. TPlanner.DateTimeList.Add(dt: TDateTime); adds a datetime value to the list. TPlanner.DateTimeList.Insert(Index: Integer; dt: TDateTime); inserts a datetime value to the list. TPlanner.DateTimeList.Delete(Index: Integer); deletes the datetime at position Index from the list. TPlanner.DateTimeList.Items[Index]: TDateTime; returns the datetime values in the list.

Example: setup the TPlanner through the DateTimeList in plCustomList mode

```
// setup of the DateTimeList
with Planner.DateTimeList do
begin
   Add(encodetime(8,0,0,0));
   Add(encodetime(9,30,0,0));
   Add(encodetime(11,00,0,0));
   Add(encodetime(12,30,0,0));
   Add(encodetime(13,30,0,0));
   Add(encodetime(14,45,0,0));
   Add(encodetime(16,00,0,0));
   Add(encodetime(17,15,0,0));
end;
// setup of the number of cells to display and cellheight
with Planner.Display do
begin
   DisplayStart := 0;
  DisplayEnd := 7;
   DisplayScale := 60;
end;
```
This results in the planner as

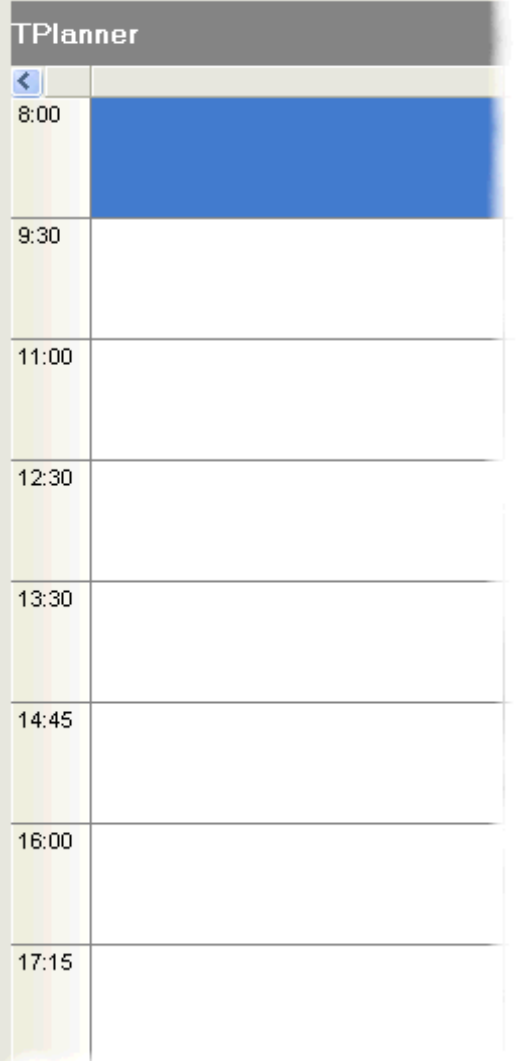

When programmatically inserting an item, this can be done with:

```
 with Planner.CreateItem do
 begin
  itemstarttime := encodetime(11, 0, 0, 0);
  itemendtime := encodetime(12,30,0,0);
 end;
```
## Disjunct selection in the planner

It is possible to allow the user to select multiple disjunct cells in the planner. This enables the user to insert multiple events in one go on different places in the planner.

Disjunct selection is enabled by setting Planner.DisjunctSelect to true and disjunct selected cells

are created by Ctrl & mouse click and drag in the planner. The disjunct selected cells can be marked in a different color by setting the property DisjunctSelectColor.

After disjunct selection, the selected time spans in the planner can be retrieved with Planner.Selections

This is a collection of TPlannerSelection objects. The TPlannerSelection object holds:

```
 property SelBegin: Integer;
 property SelEnd: Integer;
 property SelPos: Integer;
```
as such, each item in this collection holds the coordinates of the selected time spans.

Example:

This example code creates planner items for each disjunct selected time zone in the planner

```
procedure TForm1.Button1Click(Sender: TObject);
var
   i: integer;
begin
   for i := 1 to planner1.Selections.Count do
     with planner1.CreateItem, planner1.Selections[i - 1] do
     begin
       ItemBegin := selbegin;
      ItemEnd := selend;
       ItemPos := selpos;
     end;
end;
```
### Skinning planner items

Through skins, it is possible to apply a skin for a planneritem. If the TPlannerItem.Shape property is set to plSkin, it is displayed with the skin assigned to the planner.

A skin can be loaded from a file with

Planner.Skin.LoadFromFile(filename);

A planner skin file has the default extension .plskin and has the structure of an INI file.

### **Example**:

This is an example skin file

[NORMAL] TOP=tubeh.bmp CENTER=tubec.bmp BOTTOM=tubeb.bmp

[SELECTED]

TOP=tubehs.bmp CENTER=tubec.bmp BOTTOM=tubeb.bmp

[MARGIN]  $X=4$  $Y=4$ CAPTIONX=4 CAPTIONY=0

As can be seen from this file, the skin consists of minimum 3 bitmap files. A top bitmap that is used for the item caption, a center bitmap that is used for the body of the item and a bottom bitmap that is used for the bottom border. Different bitmaps can be set to show the item when it is selected under the [SELECTED] section.

In addition, margins can be set for displaying the item text and item caption. These margins are the extra space (in pixels) that the border of the skin bitmaps take.

The skin bitmaps are scaled in an intelligent way to fit the size of the planner items.

The caption skin bitmap and bottom border skin bitmap are scaled in following way:

The left half of the bitmap is drawn on the left side of the caption, the middle 2 pixels of the bitmap are stretched to fill the full size of the caption between the left and right part of the bitmap and the right half of the skin bitmap is drawn on the right side of the planner item.

To illustrate this:

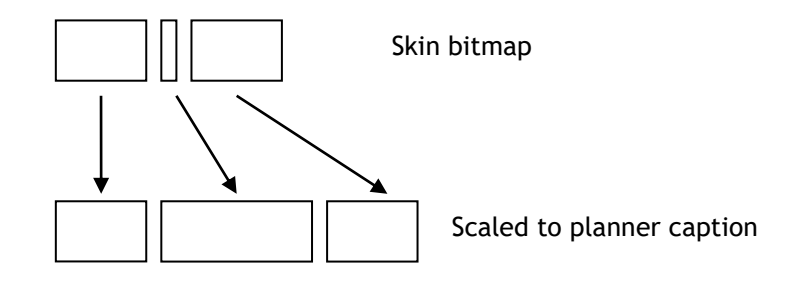

The center bitmap is scaled both in vertical direction. The middle rectangle is filled with the skin center bitmap middle pixel color.

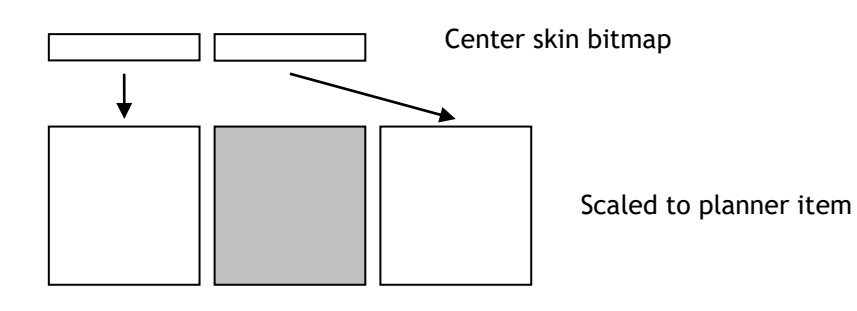

# **TPlannerWaitList component**

The TPlannerWaitList is a component that serves as a container for unallocated events. The TPlannerWaitList is organised as a list that shows all items it contains. The items contained in the component are in the Items collection that holds TPlannerItem class objects that are as such fully compatible with TPlanner items.

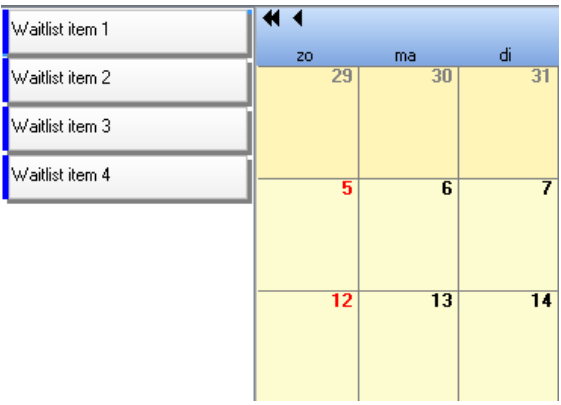

This means that the items in the TPlannerWaitList will be displayed identical in the TPlannerWaitList as in the TPlanner. The preferred way to move items from the TPlannerWaitList to the TPlanner is by mouse drag & drop although scenarios with moving items by toolbar or menus would be equally possible.

In order to implement drag & drop between TPlanner and TPlannerWaitList, a few events must be implemented:

1) Making the TPlanner accept items dragged from the TPlannerWaitList

```
procedure TForm1.Planner1DragOver(Sender, Source: TObject; X, Y: Integer;
  State: TDragState; var Accept: Boolean);
begin
  Accept := (Source is TPlannerWaitList);
end;
```
2) Handling the drop on the TPlanner

```
procedure TForm1.Planner1DragDrop(Sender, Source: TObject; X, Y: Integer);
begin
   if (Source is TPlannerWaitList) then
   begin
     (Source as TPlannerWaitList).MoveToPlanner((Sender as TPlanner),(Source as 
TPlannerWaitlist).ItemIndex,x,y);
   end;
end;
```
This code shows the TPlannerWaitList's method MoveToPlanner that transfers the item in the waitlist to the planner at the coordinate x,y where the mouse was dropped. This method MoveToPlanner will create a new event in the planner at mouse coordinates and assign all properties of the waitlist item to it and finally destroy the waitlist selected item.

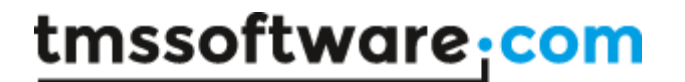

The inverse operation requires no code. The TPlannerWaitList will automatically sense a drag operation from the TPlanner component and when dropping the item, will take the necessary steps to move the item from the planner to the waitlist.

Normally, during drag & drop the regular VCL drag cursor is shown. In addition, it is possible to show the PlannerItem itself during the drag operation at the mouse cursor. To enable this, set PlannerWaitList.DragItemImage = true.

# **TPlannerMonthView & TDBPlannerMonthView component**

## **Overview**

The TPlannerMonthView and TDBPlannerMonthView components are very similar and very compatible with the TPlanner and TDBPlanner components. The TPlanner and TDBPlanner components offer a one dimensional time axis, where the T(DB)PlannerMonthView offers the typical monthly by week organised calendar view. Similar to the TPlanner, central to the TPlannerMonthView operation is the collection of events: Items. This is a collection of TPlannerItem objects (fully identical and compatible with TPlanner's TPlannerItem objects)

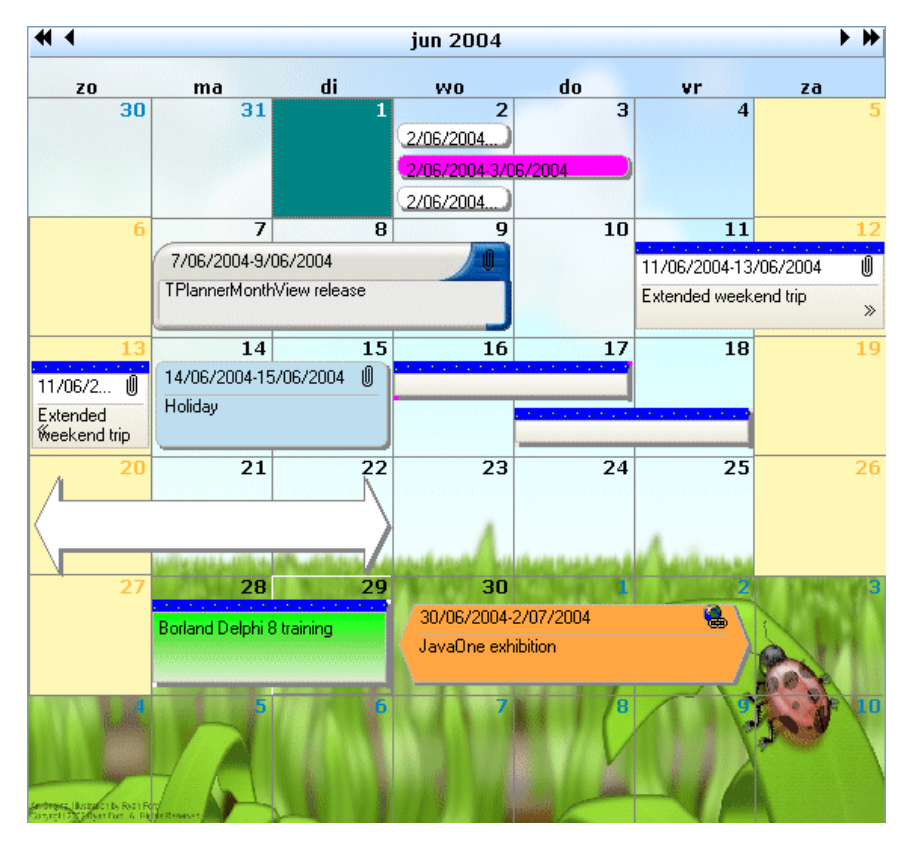

## General operation

The Items collection is where the planner events are stored. The Items collection can hold events for the current displayed month as well as months that are not being displayed. For optimum performance, it is recommended for performance though that this Items collection is kept to a minimal set of displayed items.

Creating an event in the PlannerMonthView can be done with:

```
 with PlannerMonthView1.CreateItem do
 begin
   ItemStartTime := Now;
```
ItemEndTime  $:=$  Now  $+$  2; Text.Text := '3 days holiday'; **end**;

or creating the event on the selection date(s) with:

```
 with PlannerMonthView1.CreateItemAtSelection do
 begin
   Text.Text := '3 days holiday';
 end;
```
Deleting an event can be done with:

PlannerMonthView1.FreeItem(myPlannerItem)

The properties of a TPlannerItem control the appearance and its behaviour in the planner. This appearance and behaviour is identical as in the TPlanner and can be found in the chapter: 'Inside the TPlannerItem'

## DB PlannerMonthView operation

As the TDBPlannerMonthView can only display items in a month calendar, there is no need to separate the DB interface in a different component like it is the case with TDBPlanner and its TDBxxxSource components. The interfacing to the database in TDBPlannerMonthView is controlled by the property DataBinding.

This class exposes following properties in the TDBPlannerMonthView:

AutoIncKey: Boolean : when true, the TDBPlannerMonthView does not generate unique keys for items but uses the database autoincrement field value.

StartTimeField: string : fields that holds the start time of an event. EndTimeField: string : field that holds the end time of an event KeyField: string : field that holds the unique key value for an event SubjectField: string : field that holds the subject of the event NotesField: string : field that holds the description of the event UpdateByQuery: Boolean : when true, TDBPlannerMonthView does not use its built-in direct DB updating capabilities but requires that DB updates are performed by SQL commands from events. These events are : OnInsertItem, OnUpdateItem, OnDeleteItem. This is for databases that can only be updated through SQL commands.

Using the TDBPlannerMonthView with a database is as such easy. Connect the datasource and set the fields with the DataBinding property. Activate the dataset and the events that should be displayed in the current displayed month should appear.

Just like in the TDBPlanner with its TDBxxxSource components, events OnItemToFields, OnFieldsToItem, OnTimeToFields, OnFieldsToTime are exposed to allow customizing how DB fields are mapped on TPlannerItem properties and start or end time. These TDBPlannerMonthView events are identical to equivalent TDBxxxSource events and the detailed use can be found in the section on 'TDBItemSource'.

# Additional TPlannerMonthView capabilities

The PlannerMonthView has a few additional display capabilities explained here.

### *Week number display*

When ShowWeeks is set to true, the week number is shown in a left column (width is controlled by WeekWidth) The week number calculation starts from what is considered the first day of the year. As this can be different for different countries and organisations, what is considered as the first day of the year can be customized with the YearStartAt property. When week numbers are shown, full weeks can be selected with a single click on the week number when the property WeekSelect is set to true.

### *Maximum overlapped number of items*

The property MaxItemsDisplayed controls how much overlapped events are displayed in a day cell. By setting this value, it can be assured that events always have a minimum size and this visibility. When more overlapping items are in a day cell, only MaxItemsDisplayed items will be visible at a time. The other non displayed items can be made visible by scroll buttons. These scroll buttons appear automatically for each week where days with more items are overlapping than can be displayed. The scroll buttons appear in a right side column, made visible with ShowScrollColumn set to true.

In this example, day 19 has 4 overlapping events where MaxItemsDisplayed is set to 3. As such scroll buttons appear in the scroll column with the scroll button indicating that scrolling down is possible.

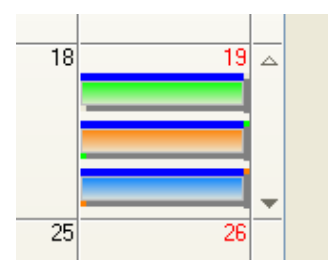

After clicking the scroll down button, the fourth overlapping item appears and the scroll up button becomes highlighted indicating the scrolling up is possible:

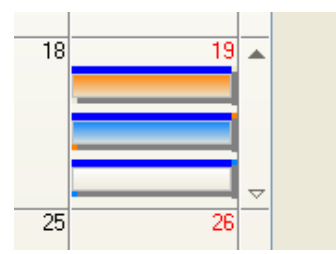

*Days before and days after the current month*

By default, days in the month before the current displayed month and days in the month after the current displayed month are shown. This can be disabled by setting ShowDaysAfter or ShowDaysBefore to false. Also by default, clicking on days before the current month and days after the current month, change the planner to the previous or next month. This can be disabled by setting AutoChangeMonth to false.

### *Multiselect and disjunct selection*

Selecting multiple days in a range or selecting disjunct days (with Ctrl – left click) is possible by setting MultiSelect = true or DisjunctSelect = true.

The selected days in the PlannerMonthView can be retrieved through the Dates collection. This example shows all selected days in a listbox:

```
var
   i: integer;
begin
   for i := 1 to PlannerMonthView1.Dates.Count do
   begin
     with Listbox1.Items do
      Add(DateToStr(PlannerMonthView1.Dates[i - 1].Date));
   end;
end;
```
As such, it is possible to automatically create events at all selected dates with:

```
var
   i: integer;
begin
   for i := 1 to PlannerMonthView1.Dates.Count do
   begin
     with PlannerMonthView1.CreateItem do
     begin
      ItemStartTime := PlannerMonthView1.Dates[i - 1].Date;
      ItemEndTime := PlannerMonthView1.Dates[i - 1].Date;
     end;
   end;
end;
```
# **Using TPlannerExport to export to Excel files**

The TPlannerExport component is a component that is an interface between the T(DB)Planner component and the Flexcel component suite to create Excel sheets from the information visualized in the T(DB)Planner. If you have not installed the Flexcel component suite, it can be obtained from <http://www.tmssoftware.com/site/flexcel.asp>

The TPlannerExport component encapsulates all code required to use Flexcel to create rich Excel files representing as close as possible what is visually displayed in the T(DB)Planner and offers a great way to share schedules with other people who might not have access to the application using the T(DB)Planner component.

### Installing

When you have installed both T(DB)Planner and the Flexcel component suite, add the file PlannerExportReg.pas to your T(DB)Planner package file. Delphi or C++Builder should be smart enough to add a reference to the Flexcel package in the requires list. If not, add a reference to this package file as well. After compiling, the TPlannerExport should appear on the component palette in the TMS Planners tab.

### Basic use

Drop TPlannerExport on the form, set its Planner property to the T(DB)Planner on the form and call following code to generate the XLS file:

```
plannerexport1.BeginExport;
plannerexport1.Export('schedule', 1, 1, false);
 plannerExport1.Save('myplanner.xls', ExportType_Xls);
 plannerExport1.EndExport;
```
Alternatively, the TPlannerExport could also be created & used fully runtime like the code:

```
var
   Wpe: TPlannerExport;
begin
   Wpe := TPlannerExport.Create(nil);
   Wpe.AllowOverwritingFiles := true;
   try
    Wpe.Planner := Planner1;
     Wpe.BeginExport;
     try
       Wpe.Export('MySchedule', 1, 1, true);
       try
         Wpe.Save('Planner.xls', ExportType_Xls);
        ShellExecute(0, 'open', 'Planner.xls','','',SW_SHOWNORMAL);
       finally
         DeleteFile('Planner.xls');
       end;
     finally
       Wpe.EndExport;
     end;
```

```
 finally
     Wpe.Free;
   end;
end;
```
## Controlling how export is done

There are a few properties that you can set on the TPlannerExport to change its behaviour. This is a brief summary of how you can use them.

First of all, you can set where on the generated file the planner will go. This is set by the parameters on the line: exporter.Export("2005 Plan", 1, 1, true);

Here we are exporting to cell (1,1) (A1) but we could send the exported planner to any cell on the spreadsheet. With the last parameter, you can also control if you want to insert the planner into a spreadsheet (moving the rest of the sheet down) or just replace the existing cells.

You could export two different planners to the same sheet, by calling this line more than once:

```
exporter.Export("2005 Plan", 1, 1, true);
exporter2.Export("2005 Plan", 1, 1, true);
```
Important Note: When you export a planner to excel, columns are created and resized to fit the events. For example, a planner column with three overlapping events would have three corresponding columns on Excel, while the next planner column might have only one corresponding column on Excel.

If you try to put two planners one above the other, exporting the second planner will probably break the first one, as columns will be resized again. One way to avoid this is to set the MinimumColumnCount property of the TPlannerExport to the maximum expected overlapping events. On a more general case, the best solution is probably to export the planners to different worksheets:

```
exporter.Export("sheet1", 1, 1, true);
exporter2. Export ("sheet2", 1, 1, true);
```
Other properties you might want to look for are ZoomX and ZoomY. On normal use, TPlannerExport tries to match the pixels on the planner to the pixels on Excel. But sometimes this is no good enough, because not the browser nor Excel use real pixels as their basic units, and the result might depend of the resolution, big fonts, etc. Or you just might want to make the exported planner smaller/larger than the original. By changing these two properties you can easily achieve this. And, since we are speaking of xls files, you can also fit the planner on one page for example, as it is discussed on the next section.

## Customizing the exported file

As it has been mentioned before, we try not to cut corners on what you can do on the exported file, so the original FlexCel objects used by the TPlannerExport are available for you to do further customization.

There are actually two places where you can customize the output:

1) Before exporting.

One of the easiest ways to customize the export is not to start from a blank file. If you use:

```
exporter.BeginExport("template.xls");
```
instead of

```
exporter.BeginExport();
```
TPlannerExport will draw the planner over an existing template. You could have the company logo on that template, define headers and footers, or do a lot of work that might have to be done manually by code.

One often overlooked big advantage of using a starting template is that your users might be able to modify it without modifying the code. If for example the company logo changes, the only thing you need to do is to edit the template and change it, no need to touch the code.

Important Note: When you export, the columns and rows on the template will be resized to match the needed sizes for the planner. This might alter the look of your template, so it is a good idea to place things on column A, and export the planner to column B.

2) After exporting the xls file.

You can use the XlsFile object published by TPlannerExport to further modify the template once it has been generated.

For example, the following code would customize the exported xls file so it prints on one sheet wide by one sheet tall:

```
var
   Wpe: TPlannerExport;
begin
   Wpe := TPlannerExport.Create;
   Wpe.AllowOverwritingFiles := true;
   Wpe.Planner := Planner1;
   Wpe.BeginExport;
  Wpe. Export ("2005 Plan", 1, 1, true);
  Whe.Xls.PrintNumberOfHorizontalPages := 1;
  Whe.Xls.PrintNumberOfVerticalPages := 1;
   Wpe.Xls.PrintToFit := true;
   Wpe.EndExport();
end;
```
Note that this is equivalent to using a template (as in method 1) where the template has been configured on the Page->Setup dialog from Excel.

You have the full XlsFile object exposed here so you can do virtually anything with the file, insert cells, modify values, delete sheets, etc. The XlsFile object is documented on FlexCel documentation.

# **Syncing two Planner instances**

Sometimes it can be useful to use more than one Planner and bind some information with one Planner and other information with a second instance of a Planner. Then it can still be desirable to treat the view as a single Planner. That means when the user scrolls in one Planner along the time axis, a second Planner instance automatically scrolls the same way along the time axis. With a simple configuration, it is possible to synchronize two Planners this way. The settings need to be done under Planner.SyncPlanner. Set the instance of the second Planner to synchronize with via: Planner.SyncPlanner.Planner and the type of synchronization by enabling one of the 4 options:

ScrollVertical: when true, both controls will synchronously scroll vertical ScrollHorizontal: when true, both controls will synchronously scroll horizontal SelectionColumn: when true, the selection will be synchronously in the same column SelectionRow: when true, the selection will be synchronously in the same row

This code sets up the synchronisation between two Planner instances.

#### **begin**

```
 planner1.SyncPlanner.Planner := planner2;
    planner1.SyncPlanner.ScrollVertical:= true;
   planner1.SyncPlanner.SelectionColumn := true;
   planner1.SyncPlanner.SelectionRow := true;
    planner2.SyncPlanner.Planner := planner1;
    planner2.SyncPlanner.ScrollVertical:= true;
    planner2.SyncPlanner.SelectionColumn := true;
   planner2.SyncPlanner.SelectionRow := true;
end;
```
With some further customization with code:

```
begin
    planner1.ScrollBars := ssNone;
    planner2.ScrollBars := ssVertical;
    planner2.Sidebar.Visible := false;
    planner1.NavigatorButtons.Visible := false;
    planner2.NavigatorButtons.Visible := false;
    planner1.Caption.GradientDirection := gdVertical;
    planner2.Caption.GradientDirection := gdVertical;
end;
```
this now results in:

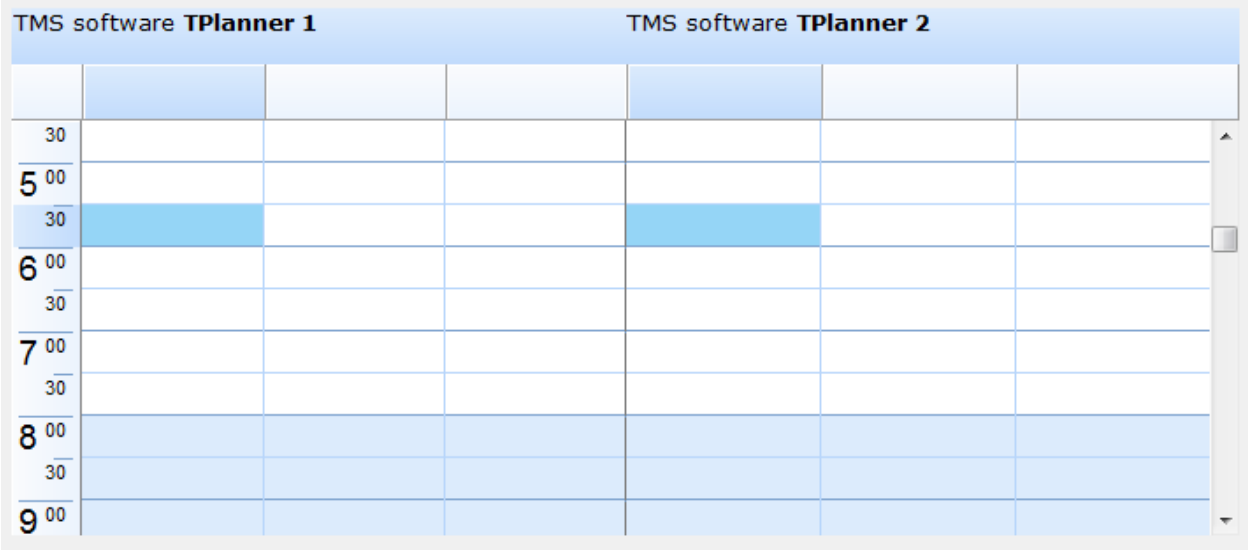